# Digitalprojektor Benutzerhandbuch

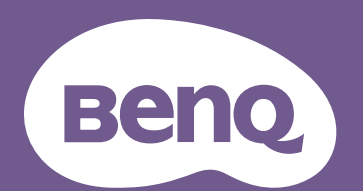

# <span id="page-1-0"></span>**Informationen zu Garantie und Copyright**

#### Beschränkte Garantie

BenQ garantiert, dass dieses Produkt bei normaler Verwendung und Aufbewahrung frei von Materialund Verarbeitungsfehlern ist.

Für die Geltendmachung von Garantieansprüchen ist ein Kaufnachweis erforderlich. Falls bei diesem Produkt während des Garantiezeitraums Fehler auftreten, besteht die einzige Verpflichtung von BenQ und Ihr ausschließliches Recht im Austausch der defekten Teile (einschließlich der Arbeitszeit). Um Garantieleistungen zu erhalten, informieren Sie im Falle von Defekten sofort Ihren Händler, von dem Sie das Produkt erworben haben.

Wichtig: Die oben beschriebene Garantie verfällt, wenn der Kunde das Produkt nicht entsprechend der schriftlichen Anweisungen von BenQ verwendet. Insbesondere die Luftfeuchtigkeit muss zwischen 10% und 90% liegen, die Temperatur muss zwischen 0°C und 35°C liegen, und die Höhenlage darf 4920 Fuß nicht überschreiten. Zudem darf der Projektor nicht in einer staubigen Umgebung verwendet werden. Diese Garantie gewährt Ihnen bestimmte rechtliche Ansprüche. Darüber hinaus können Ihnen weitere Ansprüche zustehen, die sich von Land zu Land unterscheiden.

Weitere Informationen finden Sie auf der Website www.BenQ.com.

#### Copyright

Copyright © 2020 BenQ Corporation. Alle Rechte vorbehalten. Diese Veröffentlichung darf nicht ohne die vorherige schriftliche Genehmigung von BenQ Corporation in irgendeiner Form oder durch elektronische, mechanische, magnetische, optische, chemische, manuelle oder andere Mittel reproduziert, übertragen, umgeschrieben, in einem Datenabfragesystem gespeichert oder in irgendeine Sprache oder Computersprache übersetzt werden.

#### Haftungseinschränkung

BenQ Corporation übernimmt weder direkte noch indirekte Garantie für die Richtigkeit dieses Handbuchs und übernimmt insbesondere keine Gewährleistung hinsichtlich der Qualität oder der Eignung zu einem bestimmten Zweck. Des Weiteren behält sich die BenQ Corporation inhaltliche Änderungen ohne weitere Benachrichtigung vor.

\*DLP, Digital Micromirror Device und DMD sind Marken von Texas Instruments. Alle anderen Marken sind Eigentum der jeweiligen Inhaber.

#### Patente

Bitte gehen Sie zu http://patmarking.benq.com/, um mehr über die BenQ Projektor Patentabdeckung zu erfahren.

# Inhaltsverzeichnis

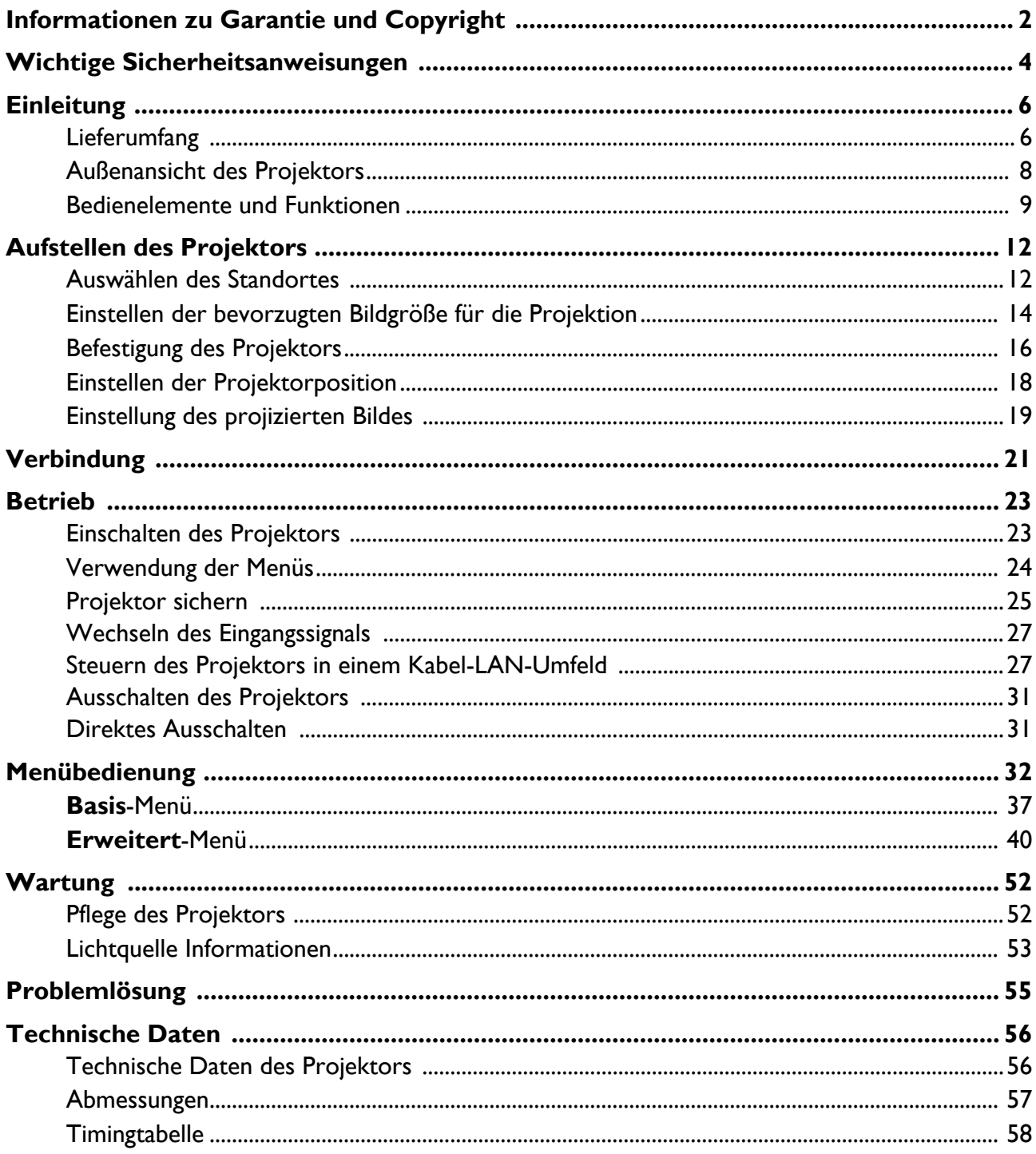

# <span id="page-3-0"></span>**Wichtige Sicherheitsanweisungen**

Der Projektor wurde so entwickelt und getestet, dass er die neuesten Normen für Sicherheit bei Geräten der Informationstechnologie erfüllt. Um die Sicherheit dieses Produktes zu gewährleisten, müssen Sie jedoch die in diesem Benutzerhandbuch/dieser Installationsanleitung und auf dem Produkt vermerkten Anweisungen befolgen.

- 1. **Lesen Sie vor Inbetriebnahme des Projektors dieses Benutzerhandbuch/ Installationsanleitung sorgfältig durch.** Bewahren Sie es auf, um bei Bedarf darauf zurückgreifen zu können.
- 2. **Sehen Sie während des Betriebs nicht direkt in die Projektorlinse.** Durch das helle Licht können Ihre Augen geschädigt werden.
- 3. **Wartungsarbeiten nur von Fachpersonal ausführen lassen.**
- 4. **Öffnen Sie immer die Blende der Linse (falls vorhanden), oder entfernen Sie die Schutzkappe (falls vorhanden) von der Linse, wenn die Lichtquelle des Projektors eingeschaltet ist.**
- 5. Die Lichtquelle wird während des Betriebs extrem heiß.
- 6. In manchen Ländern ist die Netzspannung NICHT stabil. Dieser Projektor kann innerhalb eines Bereichs von 100 bis 240 Volt Wechselstrom betrieben werden. Er kann jedoch bei Stromausfällen oder Spannungsschwankungen von ±10 Volt ausfallen. **An Orten mit Stromausfällen oder instabiler Netzspannung sollten Sie daher in Verbindung mit dem Projektor einen Stromstabilisator, einen Überspannungsschutz oder eine unterbrechungsfreie Stromversorgung (USV) installieren.**
- 7. Sorgen Sie dafür, dass die Projektionslinse bei Betrieb frei ist, da andernfalls Beschädigungen durch Wärme entstehen können oder Brandgefahr besteht. Um die Lichtquelle vorübergehend auszuschalten, verwenden Sie die Keine Anzeige Funktion.
- 8. Lichtquellen nicht über die Nennlebensdauer der Lichtquelle hinaus betreiben.
- 9. Sorgen Sie für einen sicheren und stabilen Stand des Produkts. Andernfalls kann es herunterfallen und beschädigt werden.
- 10. Versuchen Sie niemals den Projektor auseinanderzubauen. Im Inneren des Gerätes stehen Teile unter Spannung. Der Kontakt mit diesen Teilen kann zu lebensgefährlichen Verletzungen führen.

Andere Abdeckungen dürfen unter keinen Umständen geöffnet oder entfernt werden. Wenden Sie sich für Reparaturen an einen entsprechend qualifizierten professionellen Kundendienst.

- 11. Blockieren Sie nicht die Belüftungsöffnungen.
	- Stellen Sie den Projektor nicht auf eine Decke, auf Bettzeug oder auf eine andere weiche Oberfläche.
	- Bedecken Sie den Projektor nicht mit einem Tuch oder einem anderen Gegenstand.
	- In der Nähe des Projektors dürfen sich keine leicht entflammbaren Stoffe befinden.

Wenn die Belüftungsöffnungen blockiert sind, kann Überhitzung im Projektor zu einem Brand führen.

- 12. Stellen Sie das Gerät nicht senkrecht auf eine Seite. Andernfalls kann der Projektor umfallen und beschädigt werden oder Verletzungen verursachen.
- 13. Treten Sie nicht auf den Projektor, und stellen Sie nichts auf das Gerät. Andernfalls können Schäden am Projektor sowie Unfälle und Verletzungen die Folge sein.
- 14. Während das Gerät in Betrieb ist, treten möglicherweise aus dem Belüftungsgitter heiße Luft oder auffallende Gerüche aus. Dies ist normal und weist nicht auf einen Defekt des Gerätes hin.
- 15. Stellen Sie keine Flüssigkeiten auf den Projektor oder in seine Nähe. Wenn Flüssigkeiten in das Projektorinnere eindringen, kann dies zu Fehlfunktionen des Projektors führen. Wenn Flüssigkeit in den Projektor eingedrungen ist, trennen Sie das Netzkabel von der Steckdose, und setzen Sie sich mit BenQ in Verbindung, um den Projektor reparieren zu lassen.
- 16. Dieses Gerät muss geerdet werden.
- 17. Stellen Sie den Projektor nicht an folgenden Standorten auf.
	- Orte mit unzureichender Belüftung oder unzureichendem Platz. Der Abstand zur Wand muss mindestens 50 cm betragen, und die Belüftung des Projektors darf nicht behindert sein.
	- Orte mit sehr hohen Temperaturen, z. B. in Kraftfahrzeugen mit verschlossenen Fenstern und Türen.
	- Orte mit sehr hoher Luftfeuchtigkeit oder hoher Konzentration von Staub und Zigarettenrauch. Hierdurch können optische Bauteile verunreinigt, die Nutzungsdauer des Projektors verringert und das Bild verdunkelt werden.
	- Orte in der Nähe von Feuermeldern
	- Orte mit Temperaturen über 40°C / 104°F
	- Orte in einer Höhe von über 3000 m (10000 Fuß).
- 18. Um eine Beschädigung der DLP-Chips zu vermeiden, sollten Sie keinen Hochleistungslaserstrahl auf die Projektionslinse richten.

### Risikogruppe 2

- 1. Nach der Klassifikation der photobiologischen Sicherheit von Lichtquellen und Lichtquellensystemen ist dieses Produkt Risikogruppe 2, IEC 62471-5:2015.
- 2. Möglicherweise gefährliche optische Strahlung könnte von diesem Produkt emittiert werden.
- 3. Blicken Sie nicht in die eingeschaltete Lichtquelle. Könnte schädlich für die Augen sein.
- 4. Schauen Sie wie bei jeder hellen Quelle nicht direkt in den Lichtstrahl.

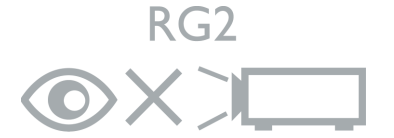

Die Lichtquelle des Projektors verwendet einen Laser.

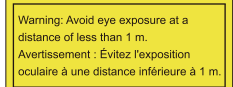

• Es wird darauf hingewiesen, dass Kinder beaufsichtigt werden müssen und dass sie niemals in den Projektorstrahl blicken dürfen, unabhängig von dessen Entfernung.

- Es wird darauf hingewiesen, dass bei Verwendung der Fernbedienung zum Starten des Projektors vor der Projektionslinse Vorsicht geboten ist.
- Es wird darauf hingewiesen, dass der Benutzer keine optischen Hilfsmittel wie Ferngläser oder Teleskope im Inneren des Strahls verwenden sollte.

#### Laser Warnung

Dieses Produkt gehört zu den Laserprodukten der KLASSE 1 für Verbraucher und erfüllt die Anforderungen von IEC 60825-1:2014, EN 60825-1:2014/A11:2021 und EN 50689:2021.

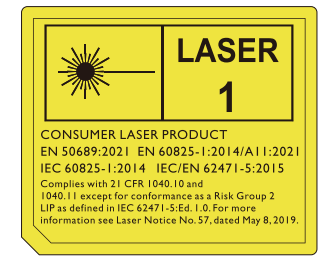

Die obigen Laser-Vorsichtsmaßnahmen befinden sich auf der Unterseite dieses Geräts.

Achtung – die Nutzung von Steuerungen oder Anpassungen oder das Vornehmen von Schritten, die nicht in dieser Anleitung beschrieben werden, können zu einem gefährlichen Kontakt mit Strahlung führen.

# <span id="page-5-0"></span>**Einleitung**

### <span id="page-5-1"></span>**Lieferumfang**

Packen Sie den Inhalt vorsichtig aus und prüfen Sie, ob alle unten abgebildeten Teile vorhanden sind. Wenn von diesen Teilen etwas fehlt, wenden Sie sich an den Händler, bei dem Sie das Gerät gekauft haben.

#### Standardzubehör

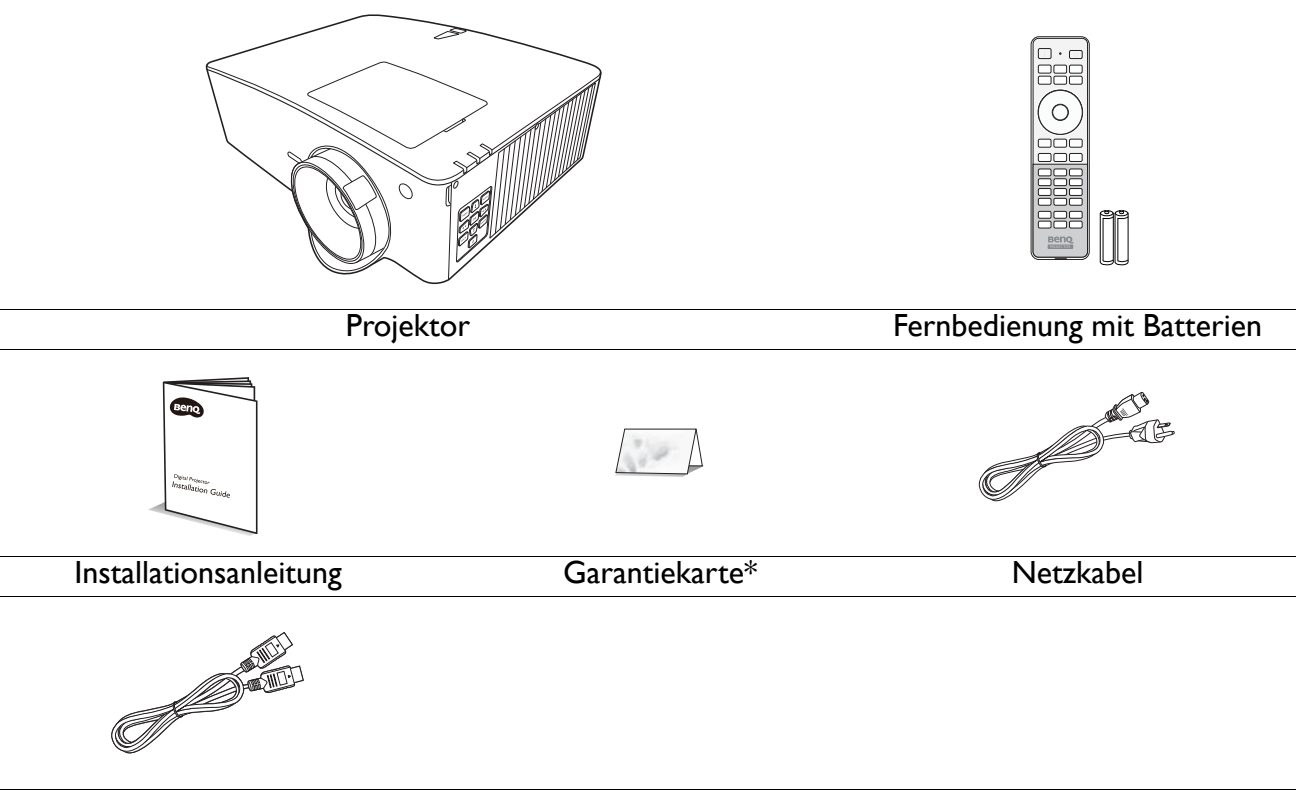

HDMI-Kabel

- Das mitgelieferte Zubehör ist für Ihr Land geeignet und kann von dem abgebildeten Zubehör abweichen.
	- \*Die Garantiekarte wird nur in bestimmten Regionen mitgeliefert. Erkundigen Sie sich darüber bei Ihrem Händler.

#### Optionales Zubehör

1. 3D-Brille

- 3. WLAN-Dongle (QCast Mirror)
- 2. InstaShow™ (WDC10/WDC20)

#### Batterien der Fernbedienung auswechseln

- 1. Drücken Sie auf die Batteriefachabdeckung und schieben Sie das Fach auf, wie es in der Abbildung gezeigt wird.
- 2. Entfernen Sie die alten Batterien (sofern vorhanden) und legen Sie zwei Batterien der Größe AAA ein. Achten Sie auf die richtige Ausrichtung der Pole (siehe Abbildung).
- 3. Schieben Sie die Abdeckung über das Fach, bis sie einrastet.

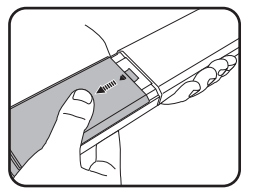

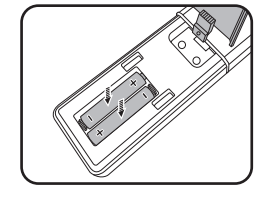

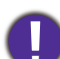

- Setzen Sie die Fernbedienung und die Batterien nicht extremer Hitze oder hoher Luftfeuchtigkeit aus, wie z.B. in einer Küche, einem Bad, einer Sauna, einem Solarium oder einem geschlossenen Auto.
- Verwenden Sie ausschließlich Batterien vom selben Typ oder gleichwertige, vom Batteriehersteller empfohlene Modelle.
- Entsorgen Sie Altbatterien gemäß den Hinweisen des Herstellers und den örtlich geltenden Vorschriften.
- Werfen Sie Batterien niemals ins Feuer. Es besteht sonst Explosionsgefahr.
- Wenn die Batterien spannungslos sind oder die Fernbedienung für längere Zeit nicht verwendet wird, entfernen Sie die Batterien, um zu verhindern, dass sie auslaufen und die Fernbedienung beschädigen.

### <span id="page-7-0"></span>**Außenansicht des Projektors**

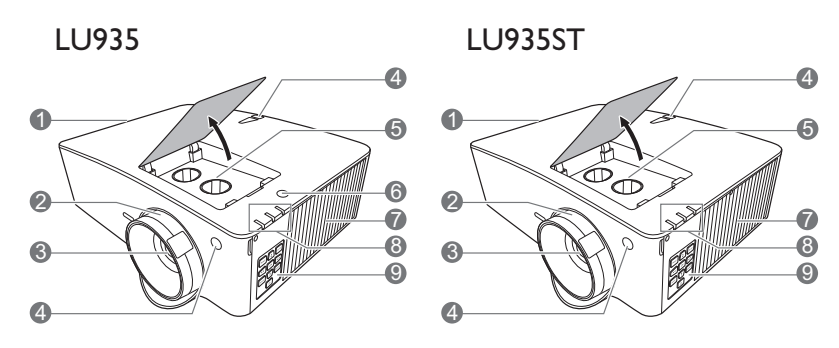

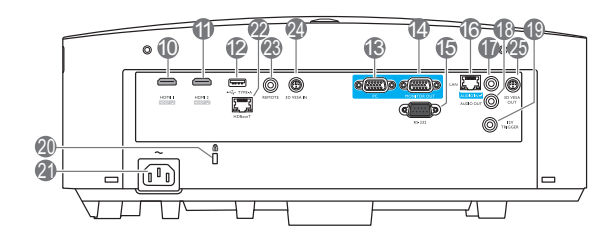

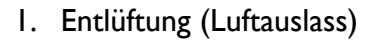

- 2. Fokus- und Zoomring
- 3. Projektionslinse
- 4. IR Fernbedienungssensor
- 5. Linsenverschiebung Einstellungsknöpfe (LINKS/RECHTS, OBEN/UNTEN)
- 6. Umgebungslichtsensor (ALS)
- 7. Lüftungsöffnungen (Lufteinlass)
- 8. **POWER (Kontrollleuchte)**/**TEMP (Temperaturwarnleuchte)**/**LIGHT (Kontrollleuchte)** (Siehe [Signalleuchten auf Seite 54](#page-53-0).)
- 9. Externes Bedienfeld (Siehe [Bedienelemente und Funktionen auf](#page-8-0)  [Seite 9](#page-8-0).)
- 10. HDMI 1 Eingangsanschluss
- 11. HDMI 2 Eingangsanschluss
- 12. USB Typ-A Anschluss (5 V/1,5 A Stromversorgung für WDC10/QCast Mirror) 27. Einstellfuß
- 13. Signaleingangsbuchse für RGB (PC)
- 14. Signalausgangsbuchse für RGB (PC)
- 15. RS-232 Kontrollanschluss
- 16. RJ-45 LAN Eingangsbuchse
- 17. Audioeingangsbuchse

 $2-10$ 

 $26 - 10$ 

- 18. Audioausgangsbuchse
- 19. 12V Auslöser
- <span id="page-7-1"></span>20. Aussparung für Kensington-Schloss (Diebstahlschutz)
- 21. Netzstrombuchse
- 22. HDBaseT Anschluss Zum Anschluss an einen HDBaseT Sender über ein Ethernet-Kabel (Cat5/Cat6) zur Eingabe von bis zu WUXGA (1920 x 1200) Timing, RS232-Steuersignal und IR-Steuersignal. Der HDBaseT Anschluss unterstützt keine LAN-Steuerung.

7

 $\overline{\circ}$ 

 $27 - (27)$ 

7

26

Œ

 $\overline{\circ}$ 

28

29

26

- 23. Fernbedienungsbuchse
- 24. 3D VESA Eingang
- 25. 3D VESA Ausgang
- 26. Löcher für Wandmontage
- 
- 28. Sicherheitsleiste
- 29. InstaShow Öffnungen

\*Die Stromversorgung für WDC20 sollte von einem externen Netzteil kommen.

8 Einleitung

### <span id="page-8-0"></span>**Bedienelemente und Funktionen**

### <span id="page-8-1"></span>Projektor & Fernbedienung

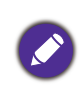

Sämtliche in diesem Dokument beschriebenen Tastendrücke sind auf dem Projektor oder auf der Fernbedienung verfügbar.

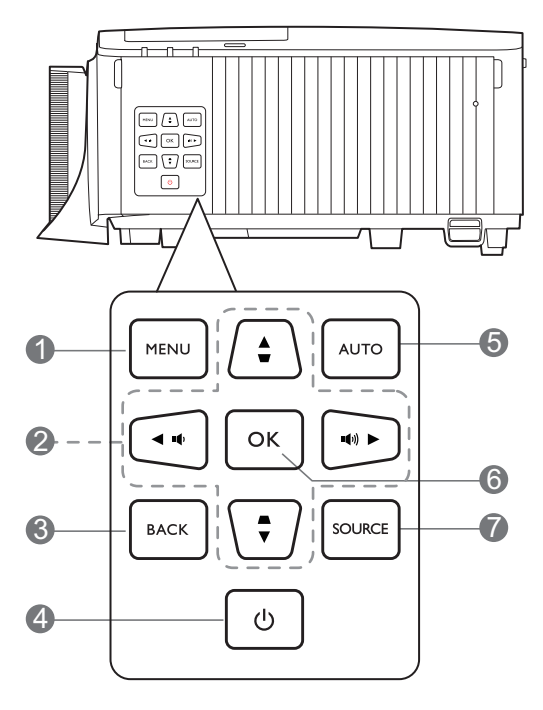

#### 1. **MENU**

Aktiviert das On-Screen Display (OSD)-Menü.

2. Pfeiltasten  $(A, \nabla, \blacktriangleleft, \blacktriangleright)$ 

Wenn das On-Screen Display (OSD)-Menü aktiviert ist, dienen die Tasten als Richtungstasten, mit denen Sie die gewünschten Menüeinträge auswählen und verschiedene Einstellungen vornehmen können.

Schrägposition-Tasten  $(\blacksquare, \blacksquare)$ 

Zeigt die Seite für die Korrektur der Schrägposition an.

Lautstärketasten  $(\blacksquare(\cdot) \blacktriangleleft \blacksquare))$ ,  $(\blacksquare - \blacktriangleleft +)$ 

Hiermit können Sie die Projektorlautstärke verringern oder erhöhen.

#### 3. **BACK**

Wechselt zum vorherigen OSD-Menü zurück, schließt das Menü und speichert die Menüeinstellungen.

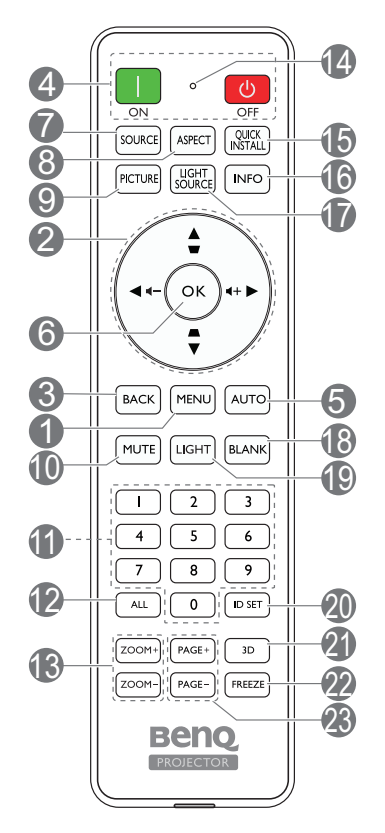

### 4. **EIN/AUS**

Schaltet den Projektor in den Standbymodus oder ein.

#### **ON**/ **Off**

Schaltet den Projektor in den Standbymodus oder ein.

#### 5. **AUTO**

Ermittelt automatisch das beste Bildtiming für das dargestellte Bild, wenn PC-Signal (analoges RGB) ausgewählt ist.

6. **OK**

Bestätigt das im On-Screen Display (OSD)-Menü ausgewählte Menüelement.

#### 7. **SOURCE**

Zeigt die Quellenauswahlleiste an.

#### 8. **ASPECT**

Dient der Auswahl des projizierten Bildformates.

#### 9. **PICTURE**

Wählt einen verfügbaren Bildeinrichtungsmodus aus.

#### 10. **MUTE**

Schaltet den Ton des Projektors ein und aus.

#### 11. **Zifferntasten**

Hiermit geben Sie Zahlen in den Netzwerkeinstellungen oder für die Einstellung der Fernbedienungs-ID ein. Die Zifferntasten 1, 2, 3, 4 können auch bei Aufforderung zur Kennworteingabe nicht gedrückt werden.

#### 12. **ALL**

Halten Sie **ID SET** gedrückt, bis die ID Einstellungsanzeige aufleuchtet. Drücken Sie auf **ALL**, um die aktuelle ID Einstellung der Fernbedienung zu löschen. Die ID wurde erfolgreich gelöscht, wenn Sie sehen, dass die ID Einstellungsanzeige zu blinken beginnt und dann erlischt.

#### 13. **ZOOM+**/**ZOOM-**

Vergrößert oder verkleinert das projizierte Bildgröße.

#### 14. **ID Einstellungsanzeige**

#### 15. **QUICK INSTALL**

Schnelle Auswahl verschiedener Funktion, um das projizierte Bild anzupassen und das Testmuster anzuzeigen.

#### 16. **INFO**

Zeigt die Projektorinformationen an.

#### 17. **LIGHT SOURCE**

Wählt einen verfügbaren Lichtmodus aus.

#### 18. **BLANK**

Dient dem Ausblenden des Projektionsbildes.

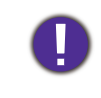

Sorgen Sie dafür, dass die Projektorlinse frei ist, da sich andernfalls die sich auf der Linse befindenden Objekte erhitzen oder verformen können oder Brandgefahr besteht.

#### 19. **LIGHT**

Schaltet die Beleuchtung der Fernbedienung für einige Sekunden ein. Um die Beleuchtung eingeschaltet zu lassen, drücken auf eine andere Taste, während die Beleuchtung an ist. Drücken Sie erneut auf die Taste, um die Beleuchtung auszuschalten.

#### 20. **ID SET**

Stellt den Code für diese Fernbedienung ein. Halten Sie **ID SET** gedrückt, bis die ID Einstellungsanzeige aufleuchtet. Geben Sie die ID für die Fernbedienung ein (zwischen 01~99). Die Fernbedienungs-ID sollte mit der entsprechenden Projektor-ID übereinstimmen. Die ID wurde erfolgreich gespeichert, wenn Sie sehen, dass die ID Einstellungsanzeige zu blinken beginnt und dann erlischt.

#### 21. **3D**

Zeigt das Menü **3D** an.

#### 22. **FREEZE**

Friert das projizierte Bild ein.

#### 23. **PAGE+**/**PAGE-**

Keine Funktion.

### Effektive Reichweite der Fernbedienung

Die Fernbedienung muss mit einer maximalen Abweichung von 30 Grad senkrecht auf die IR-Fernbedienungssensoren des Projektors gerichtet werden. Der Abstand zwischen der Fernbedienung und den Sensoren darf nicht mehr als 8 Meter (~ 26 Fuß) betragen.

Stellen Sie sicher, dass sich zwischen der Fernbedienung und den IR-Sensoren keine Hindernisse befinden, die den Infrarot-Lichtstrahl blockieren könnten.

• Bedienung des Projektors von der Vorderseite • Bedienung des Projektors von der Oberseite

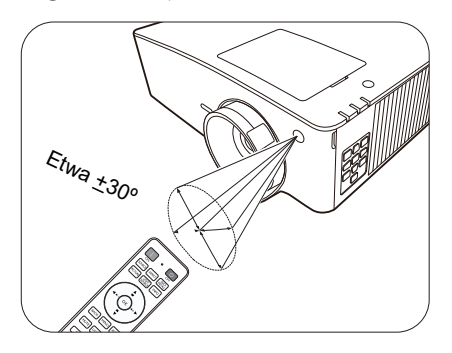

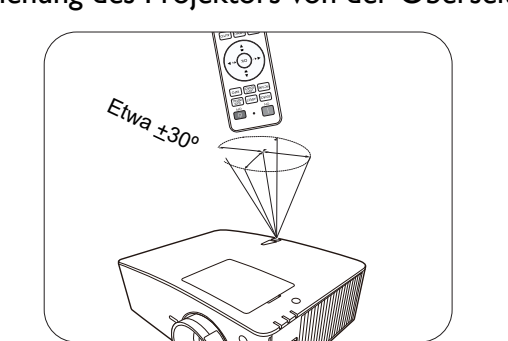

# <span id="page-11-0"></span>**Aufstellen des Projektors**

### <span id="page-11-1"></span>**Auswählen des Standortes**

Bedenken Sie bitte Folgendes, bevor Sie sich für einen Installationsort für den Projektor entscheiden:

- Größe und Position der Leinwand
- Ort der Netzsteckdose
- Ort und Abstand zwischen Projektor und anderen Geräten

Sie können den Projektor auf eine der folgenden Weisen installieren.

Die folgenden Illustrationen dienen lediglich der Veranschaulichung. Siehe [Projektionsgröße](#page-13-1) für die Installation.

#### 1. **Tisch vorne**

Bei dieser Variante wird der Projektor auf einen Tisch vor der Leinwand gestellt. Diese Variante wird am häufigsten verwendet und ist für einen schnellen Auf- und Abbau am besten geeignet.

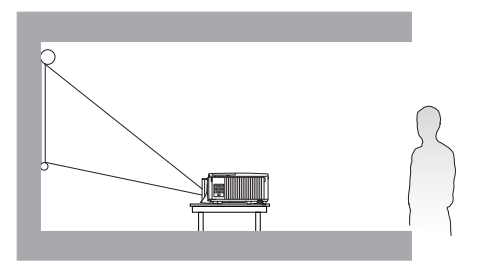

#### 3. **Decke vorne**

Bei dieser Variante wird der Projektor mit der Oberseite nach unten vor der Leinwand an der Decke befestigt. Verwenden Sie zur Befestigung des Projektors an der Decke den speziellen BenQ-Deckenmontagesatz (im Fachhandel erhältlich).

#### 2. **Tisch hinten**

Bei dieser Variante wird der Projektor auf einen Tisch hinter der Leinwand aufgestellt. Beachten Sie, dass für diese Variante eine spezielle Leinwand für rückwärtige Projektion erforderlich ist.

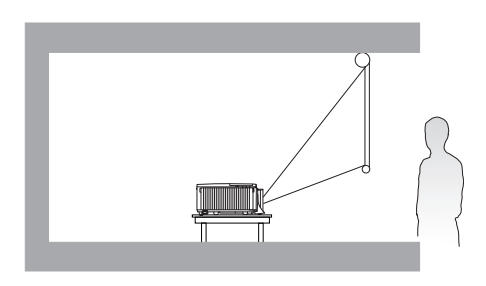

#### 4. **Decke hinten**

Bei dieser Variante wird der Projektor mit der Oberseite nach unten hinter der Leinwand an der Decke befestigt. Beachten Sie, dass für diese Variante eine spezielle Leinwand für rückwärtige Projektion sowie der BenQ-Deckenmontagesatz erforderlich ist.

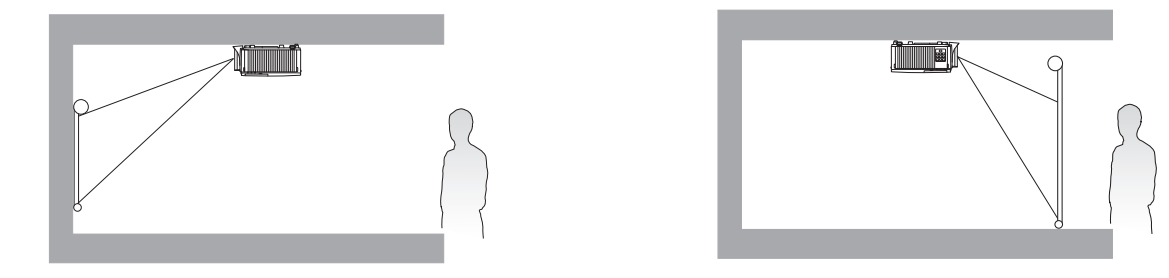

Rufen Sie nach dem Einschalten des Projektors das **Erweitert Menü - Einstel.** > **Projektor Installation** > **Projektor Installation** auf und drücken Sie auf  $\blacktriangleleft/\blacktriangleright$ , um eine Einstellung auszuwählen.

Sie können auch **QUICK INSTALL** auf der Fernbedienung verwenden, um auf dieses Menü zuzugreifen.

Der Projektor kann auch in den folgenden Winkeln installiert werden:

360-Grad Projektion

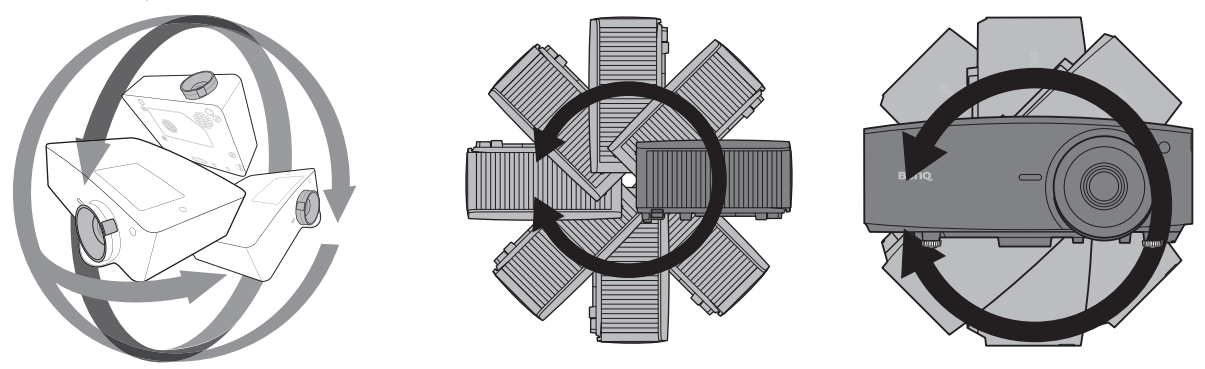

Die Installation des Projektors sollte mit Vorsicht durchgeführt werden. Eine unvollständige oder unsachgemäße Installation kann dazu führen, dass der Projektor herunterfällt, was zu Verletzungen oder Sachschäden führen könnte.

### <span id="page-13-0"></span>**Einstellen der bevorzugten Bildgröße für die Projektion**

Die Größe des projizierten Bildes wird durch den Abstand zwischen Projektorlinse und Leinwand, die Zoomeinstellung (falls verfügbar) und das Videoformat beeinflusst.

#### <span id="page-13-1"></span>Projektionsgröße

<span id="page-13-2"></span>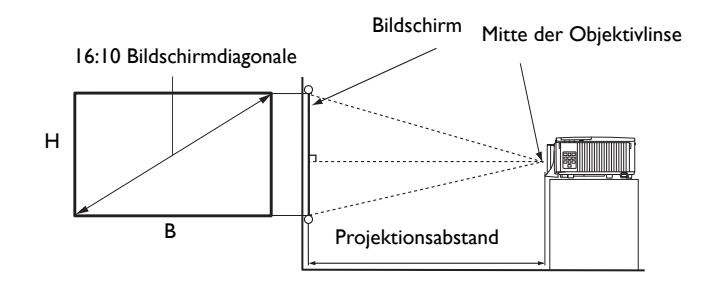

#### LU935

• Das Bildformat der Leinwand beträgt 16:10 und das des projizierten Bildes beträgt 16:10

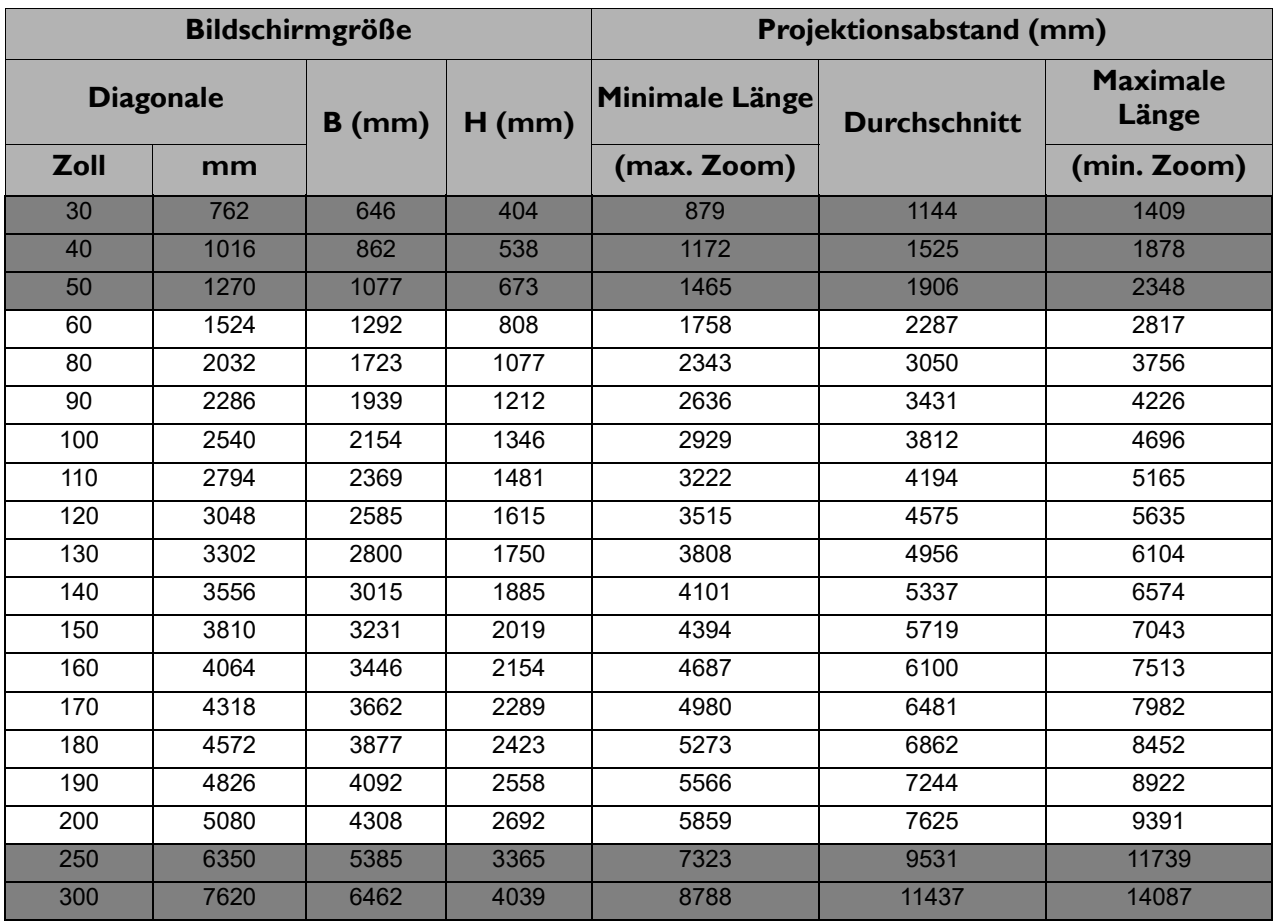

Wenn Sie zum Beispiel eine 120 Zoll Leinwand verwenden, beträgt der empfohlene Projektionsabstand 4575 mm.

Wenn Ihr gemessener Projektionsabstand 4000 mm beträgt, ist die nächste Übereinstimmung in der Spalte ["Projektionsabstand \(mm\)"](#page-13-2) 3812 mm. Wenn Sie durch die Zeile gehen, sehen Sie, dass eine 100 Zoll (etwa 2,8 Meter) große Leinwand benötigt wird.

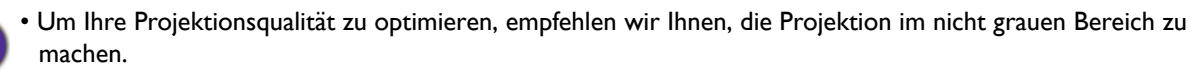

• Alle Werte sind lediglich Schätzungen und können von den tatsächlichen Abmessungen abweichen. Wenn Sie den Projektor dauerhaft montieren möchten, empfiehlt BenQ, vor dem Anbringen Projektionsgröße und -abstand mit dem Projektor an Ort und Stelle zu testen, um die optischen Eigenschaften des jeweiligen Projektors zu berücksichtigen. So können Sie die ideale Montageposition für Ihre spezielle Raumsituation ermitteln.

#### LU935ST

• Das Bildformat der Leinwand beträgt 16:10 und das des projizierten Bildes beträgt 16:10

<span id="page-14-0"></span>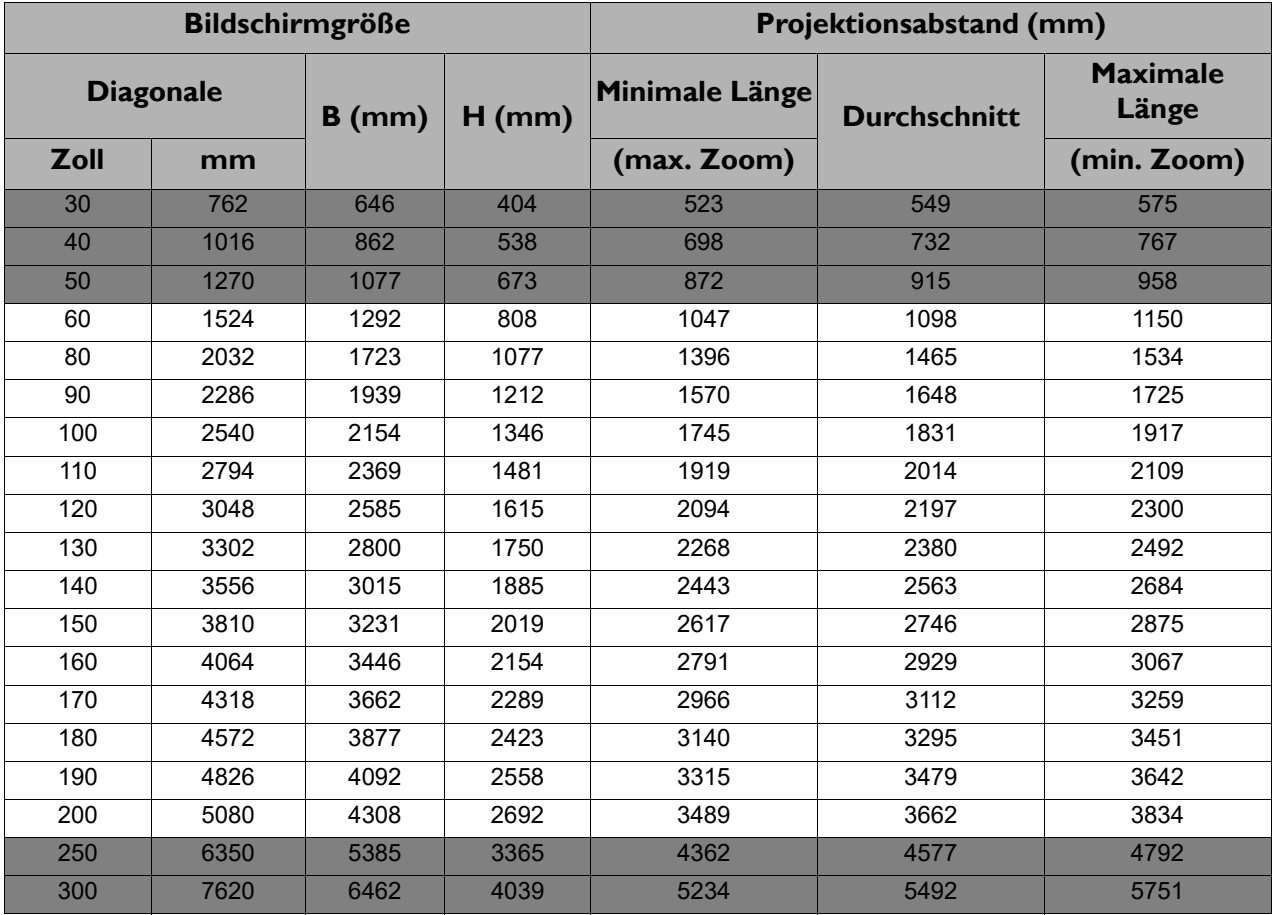

Wenn Sie zum Beispiel eine 120 Zoll Leinwand verwenden, beträgt der empfohlene Projektionsabstand 2197 mm.

Wenn Ihr gemessener Projektionsabstand 2500 mm beträgt, ist die nächste Übereinstimmung in der Spalte ["Projektionsabstand \(mm\)"](#page-14-0) 2563 mm. Wenn Sie durch die Zeile gehen, sehen Sie, dass eine 140 Zoll (etwa 3,6 Meter) große Leinwand benötigt wird.

• Um Ihre Projektionsqualität zu optimieren, empfehlen wir Ihnen, die Projektion im nicht grauen Bereich zu machen.

• Alle Werte sind lediglich Schätzungen und können von den tatsächlichen Abmessungen abweichen. Wenn Sie den Projektor dauerhaft montieren möchten, empfiehlt BenQ, vor dem Anbringen Projektionsgröße und -abstand mit dem Projektor an Ort und Stelle zu testen, um die optischen Eigenschaften des jeweiligen Projektors zu berücksichtigen. So können Sie die ideale Montageposition für Ihre spezielle Raumsituation ermitteln.

### <span id="page-15-0"></span>**Befestigung des Projektors**

Wenn Sie den Projektor befestigen möchten, sollten Sie unbedingt einen gut passenden BenQ-Projektormontagesatz verwenden und sicherstellen, dass dieser fachgerecht und sicher installiert wurde.

Falls Sie für den Projektor einen Montagesatz eines anderen Herstellers als BenQ verwenden, besteht die Gefahr, dass der Projektor aufgrund einer unsachgemäßen Befestigung mit falschen/zu kurzen Schrauben herunterfällt.

#### Vor der Befestigung des Projektors

- Der BenQ-Montagesatz für den Projektor ist im selben Fachgeschäft erhältlich, in dem Sie auch den BenQ-Projektor erworben haben.
- BenQ empfiehlt, dass Sie außerdem ein separates, mit dem Kensington-Schloss kompatibles Sicherheitskabel kaufen und dieses ordnungsgemäß in der Aussparung für das Schloss am Projektor und an der Grundplatte der Montagehalterung anbringen. Neben dem Diebstahlschutz bietet dies einen Fallschutz, sollte sich der Projektor aus seiner Befestigung am Montagegestell lösen.
- Bitten Sie Ihren Händler, den Projektor für Sie zu installieren. Wenn Sie den Projektor selbst installieren, könnte er herunterfallen und zu Verletzungen führen.
- Nehmen Sie erforderliche Maßnahmen vor, um ein Herunterfallen des Projektors, z.B. während eines Erdbebens, zu verhindern.
- Die Garantie gilt nicht für Produktschäden durch die Befestigung des Projektors mit einem Projektormontagesatz, der nicht von BenQ stammt.
- Beachten Sie die Umgebungstemperatur an der Stelle, an welcher der Projektor an der Decke/Wand befestigt wird. Wenn eine Heizung verwendet wird, könnte die Temperatur an der Decke höher als erwartet sein.
- Lesen Sie die Anleitung des Montagesatzes, um etwas über das zulässige Anzugsmoment zu erfahren. Ein zu hohes Anzugsmoment könnte zu Schäden und Herunterfallen des Projektors führen.
- Stellen Sie sicher, dass sich die Steckdose in erreichbarer Höhe befindet, um den Projektor bequem herunterfahren zu können.

### Decke/Wand Montageinstallation Abbildung

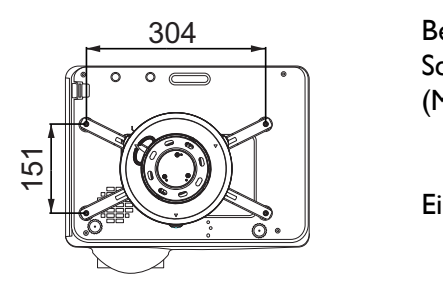

BenQ Deckenmontage CMG3 (5J.JAM10.001) Schraube für Deckenmontage: M4 (Max.  $L = 25$  mm; Min.  $L = 20$  mm)

Einheit: mm

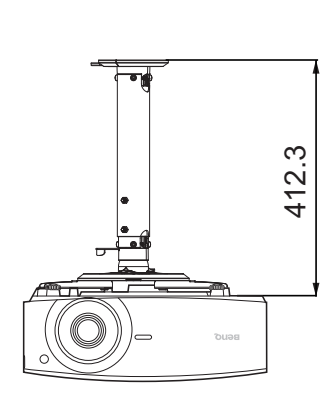

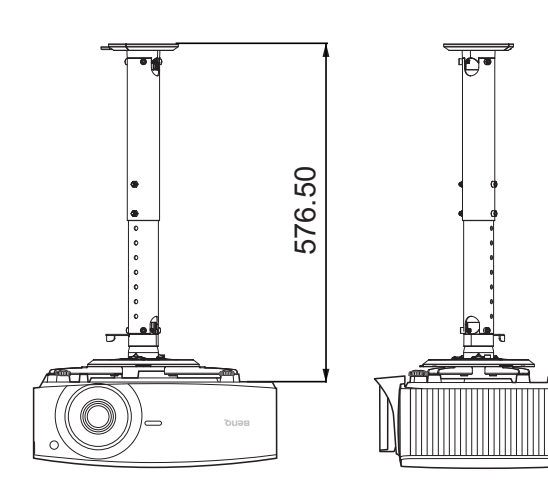

### <span id="page-17-0"></span>**Einstellen der Projektorposition**

### Projektionslinse verschieben

Die Steuerung der Verschiebung der Objektivlinse ermöglicht eine flexible Installation des Projektors. Sie brauchen den Projektor z.B. nicht direkt in der Mitte vor der Leinwand aufstellen.

Die Linsenverschiebung wird als ein Prozentsatz der Höhe oder Breite des projizierten Bilds angegeben. Sie können die Knöpfe am Projektor drehen, um die Projektionslinse in eine beliebige Richtung innerhalb des erlaubten Rahmens und abhängig von der gewünschten Bildposition zu verschieben.

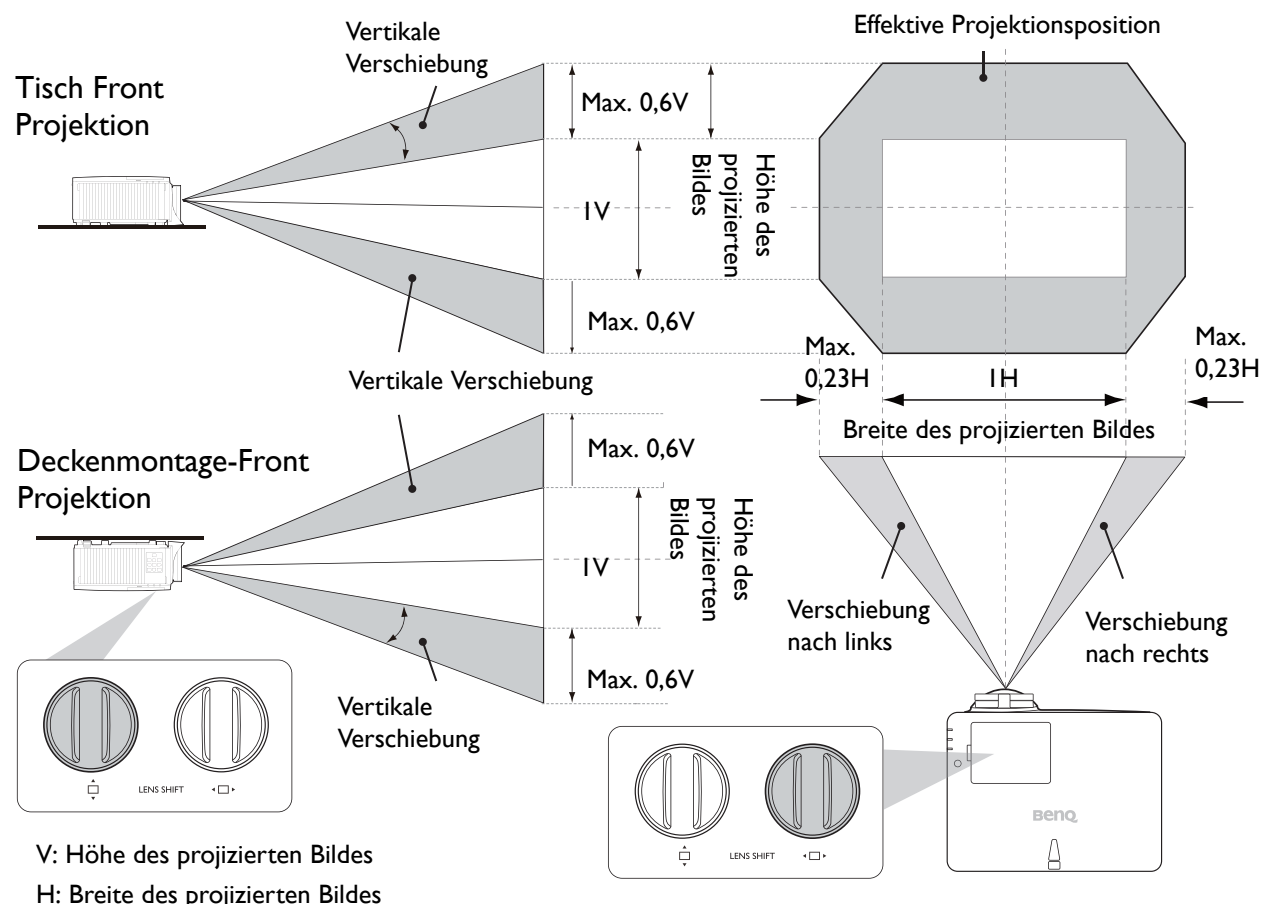

Zum Erreichen der höchsten oder niedrigsten Projektionsposition:

- 1. Drehen Sie (Oben/Unten).
- 2. Wenn Sie das Gefühl haben, dass es die Grenze erreicht, drehen Sie <
<sub> $\Box$ </sub> (Links/Rechts) nach links oder rechts und

drehen Sie  $\Box$  erneut.

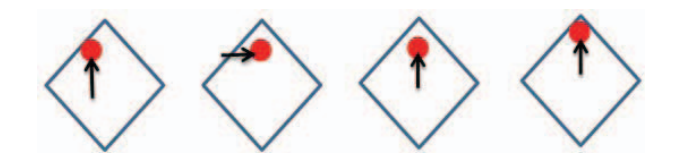

- 3. Wiederholen Sie den obigen Schritt, bis Sie die passende Position gefunden haben.
- Wenn Sie während der Einstellung ein "Klickgeräusch" hören, bedeutet dies, dass der Knopf seine Einstellgrenze überschritten hat. Bitte stoppen Sie die Einstellung, um unerwartete Beschädigungen zu vermeiden, und drehen Sie den Knopf in die entgegengesetzte Richtung, mindestens einen Schritt vor dem Klicken.
	- Wenn Sie ihn nicht zurückdrehen können, drücken und drehen Sie den Knopf gleichzeitig zurück.

### <span id="page-18-0"></span>**Einstellung des projizierten Bildes**

### Einstellung des Projektionswinkels

Wenn der Projektor nicht auf einer ebenen Fläche steht oder die Leinwand und der Projektor nicht senkrecht zueinander ausgerichtet sind, entsteht eine Schrägprojektion des Bildes. Durch Drehen der Einstellfüße können Sie die Feineinstellung für den horizontalen Winkel vornehmen.

Um die Füße einzufahren, schrauben Sie den Einstellfuß in die entgegengesetzte Richtung.

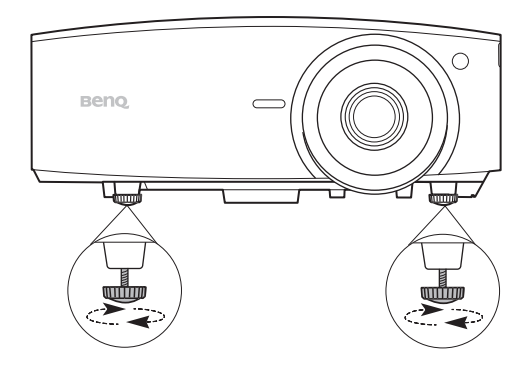

Blicken Sie während des Betriebs nicht direkt in die Projektorlinse. Durch das intensive Licht können Ihre Augen möglicherweise geschädigt werden.

### Feinabstimmung von Bildgröße und Bildschärfe

Stellen Sie die gewünschte Bildgröße mit dem Zoomrad ein.

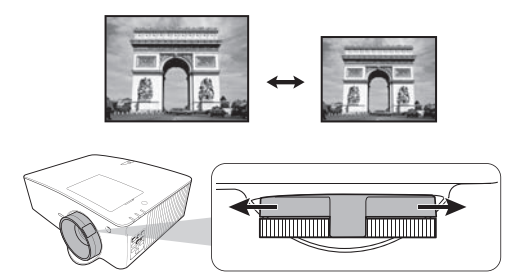

Machen Sie das Bild schärfer, indem Sie am Fokusring drehen.

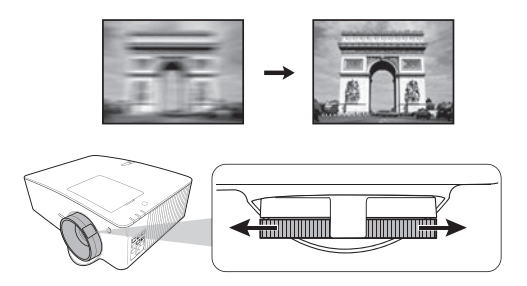

### <span id="page-18-1"></span>Korrektur der Schrägprojektion

Bei einer Schrägprojektion sieht das projizierte Bild aufgrund einer gewinkelten Projektion wie ein Trapez aus.

Um trapezförmige Verzerrungen zu korrigieren, können Sie die **Autom. Vertikale** 

**Trapezkorrektur** Funktion im **Erweitert Menü - Anzeige** Menü aktivieren. Oder Sie können sie manuell korrigieren, indem Sie diesen Schritten folgen.

- 1. Führen Sie einen der folgenden Schritte aus, um die Schrägpositionskorrekturseite anzuzeigen.
	- Drücken Sie am Projektor oder auf der Fernbedienung auf  $\blacksquare / \blacksquare$  oder  $\blacktriangle / \blacktriangledown$ .
	- Drücken Sie auf der Fernbedienung auf **QUICK INSTALL**. Drücken Sie auf ▼, um 2D-Trapezver. zu markieren, und drücken Sie auf **OK**.
	- Rufen Sie das **Erweitert Menü Anzeige** > **2D-Trapezver.** auf und drücken Sie auf **OK**.

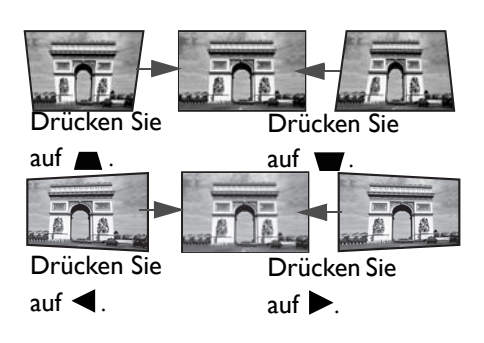

- 2. Die Seite für die 2D-Trapezver. Korrektur wird angezeigt. Drücken Sie auf **auch die** um die Schrägposition oben im Bild zu korrigieren. Drücken Sie auf w, um die Schrägposition unten im Bild zu korrigieren. Drücken Sie auf  $\blacktriangleleft$ , um die Schrägposition auf der rechten Seite des Bildes zu korrigieren. Drücken Sie auf  $\blacktriangleright$ , um die Schrägposition auf der linken Seite des Bildes zu korrigieren.
- 3. Wenn die **2D-Trapezver.** Korrekturseite angezeigt wird, können Sie auch folgende Einstellungen vornehmen:
	- Drücken Sie auf **AUTO**, um die Schrägpositionswerte zurückzusetzen.
	- Drücken Sie auf  $\blacktriangle / \blacktriangledown$ , um die Automatische Vertikale Trapezkorrektur Funktion zu deaktivieren.

#### <span id="page-19-0"></span>Eckenanpassung einstellen

Sie können die vier Ecken des Bildes manuell anpassen, indem Sie die horizontalen und vertikalen Werte anpassen.

- 1. Führen Sie einen der folgenden Schritte aus, um die Eckenanpassungskorrekturseite anzuzeigen.
	- Drücken Sie auf der Fernbedienung auf **QUICK INSTALL**. Drücken Sie auf  $\Psi$ , um An **Ecken anpassen** zu markieren, und drücken Sie auf **OK**.
	- Rufen Sie das **Erweitert Menü Anzeige** > **An Ecken anpassen** auf und drücken Sie auf **OK**.
- 2. Drücken Sie auf  $\triangle / \blacktriangledown / \blacktriangle / \blacktriangleright$  zur Auswahl einer Ecke und drücken Sie auf OK.
- 3. Drücken Sie auf ▲/▼ zur Anpassung der vertikalen Werte.
- 4. Drücken Sie auf  $\blacktriangleleft$  / $\blacktriangleright$  zur Anpassung der horizontalen Werte.

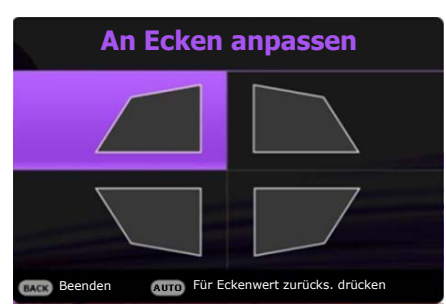

# <span id="page-20-0"></span>**Verbindung**

Gehen Sie beim Anschließen einer Signalquelle an den Projektor folgendermaßen vor:

- 1. Schalten Sie alle Geräte aus, bevor Sie mit dem Anschließen beginnen.
- 2. Verwenden Sie für jede Quelle das passende Kabel.
- 3. Stellen Sie sicher, dass Sie die Kabel fest angeschlossen haben.

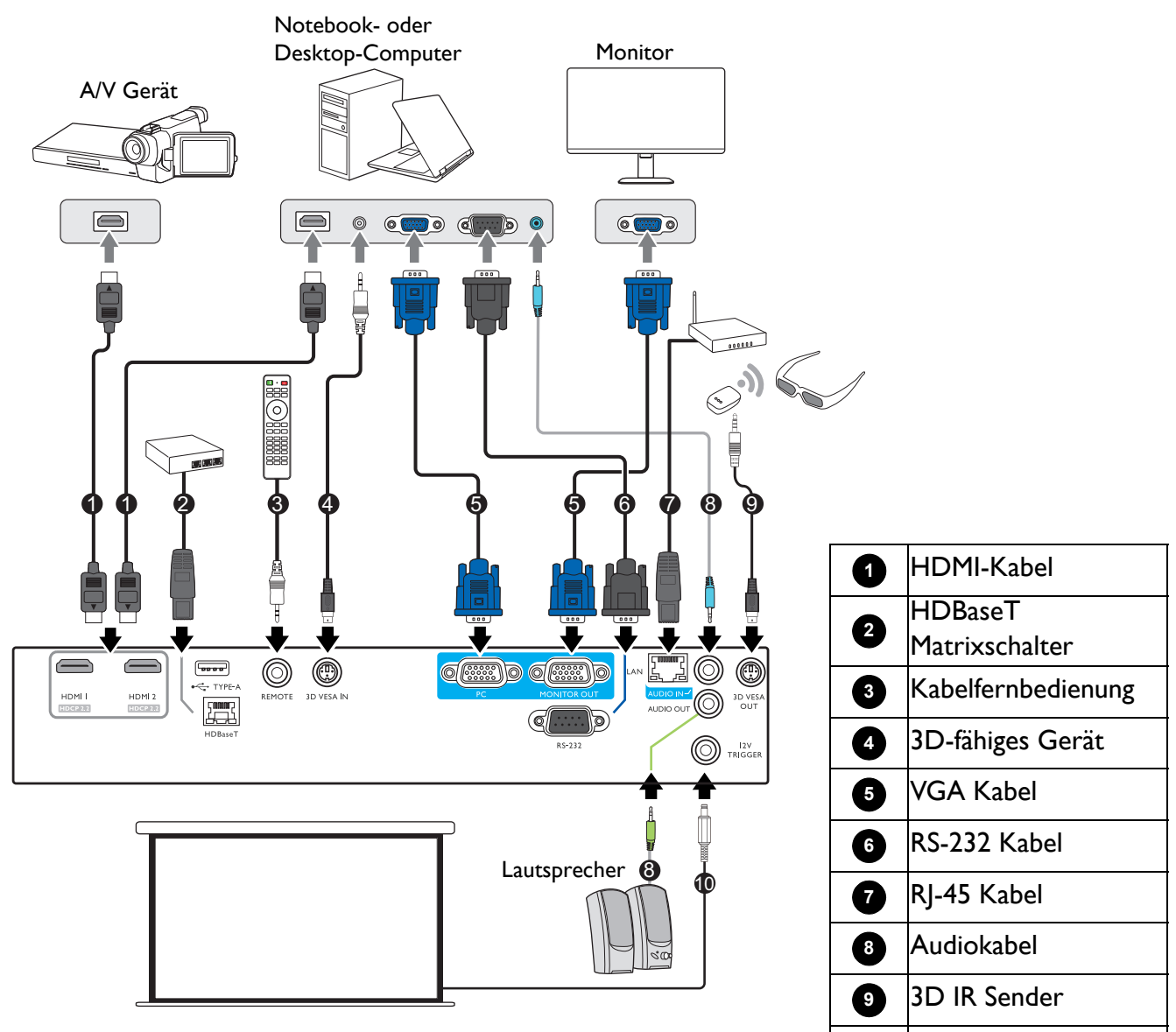

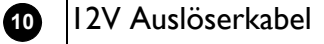

- Die für die obigen Anschlussmöglichkeiten benötigten Kabel sind eventuell nicht alle im Lieferumfang dieses Projektors enthalten (siehe [Lieferumfang auf Seite 6\)](#page-5-1). Kabel können über den Elektrofachhandel bezogen werden.
- Die Illustrationen der Anschlüsse dienen lediglich der Veranschaulichung. Die auf der Rückseite des Projektors zur Verfügung stehenden Anschlüsse können sich von Modell zu Modell unterscheiden.
- Bei einigen Notebooks werden externe Videoanschlüsse nicht aktiviert, wenn sie an einen Projektor angeschlossen werden. Mit einer Tastenkombination wie z.B. FN + Funktionstaste mit einem Monitorsymbol wird die externe Anzeige ein- bzw. ausgeschaltet. Drücken Sie gleichzeitig FN und die beschriftete Funktionstaste. Informationen zu den Tastenkombinationen Ihres Notebooks finden Sie in der Dokumentation zum Notebook.
- Wenn das ausgewählte Videobild nicht angezeigt wird, obwohl der Projektor eingeschaltet und die richtige Videoquelle ausgewählt wurde, prüfen Sie, ob das Gerät, das als Videoquelle dient, eingeschaltet ist und ordnungsgemäß funktioniert. Prüfen Sie auch, ob die Signalkabel ordnungsgemäß angeschlossen wurden.

Für den Anschluss des Projektors an ein Videoquellgerät wird nur eine der Anschlussmethoden benötigt, allerdings könnte jede davon im Hinblick auf die Videoqualität ein anderes Niveau bieten.

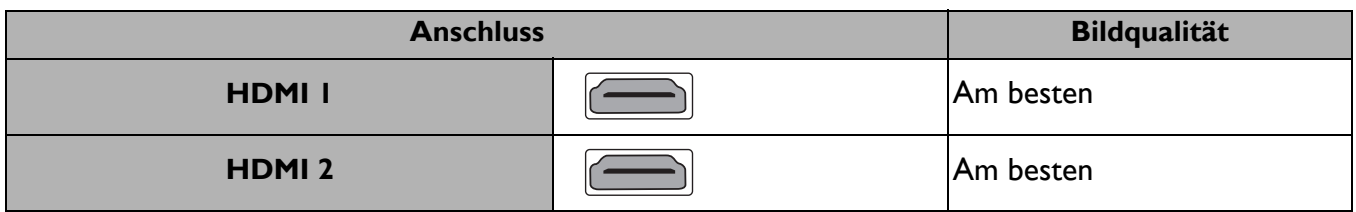

#### Anschließen von Audiogeräten

Der Projektor verfügt über integrierte Mono-Lautsprecher mit einfachen Audiofähigkeiten, die ausschließlich auf Datenpräsentationen für geschäftliche Zwecke ausgelegt sind. Für die Reproduktion von Stereoaudio, wie dies von Heimkinoanwendungen möglicherweise erwartet wird, ist der Lautsprecher weder konzipiert noch gedacht. Jedes Stereoaudio-Eingangssignal (sofern angeschlossen) wird über die Projektorlautsprecher zu einem gemeinsamen Monoaudio-Ausgangssignal vermischt.

Die integrierten Lautsprecher werden deaktiviert, wenn eine Verbindung mit der **AUDIO OUT**-Buchse besteht.

- Der Projektor kann nur ein gemischtes Monoaudiosignal wiedergeben, auch wenn ein Stereosignal eingeht.
- Wenn das ausgewählte Videobild nicht angezeigt wird, obwohl der Projektor eingeschaltet und die richtige Videoquelle ausgewählt wurde, prüfen Sie, ob das Gerät, das als Videoquelle dient, eingeschaltet ist und ordnungsgemäß funktioniert. Prüfen Sie auch, ob die Signalkabel ordnungsgemäß angeschlossen wurden.

# <span id="page-22-0"></span>**Betrieb**

### <span id="page-22-1"></span>**Einschalten des Projektors**

- 1. Schließen Sie das Netzkabel an. Schalten Sie die Netzsteckdose ein (sofern ein entsprechender Schalter vorhanden ist). Die Stromanzeige am Projektor leuchtet nach Anschließen des Netzkabels orange auf.
- 2. Drücken Sie auf  $\bigcup$  am Projektor oder auf  $\Box$  auf der Fernbedienung, um den Projektor zu starten. Die Stromanzeige blinkt zunächst grün und zeigt dann durch grünes Dauerlicht an, dass das Gerät eingeschaltet ist.

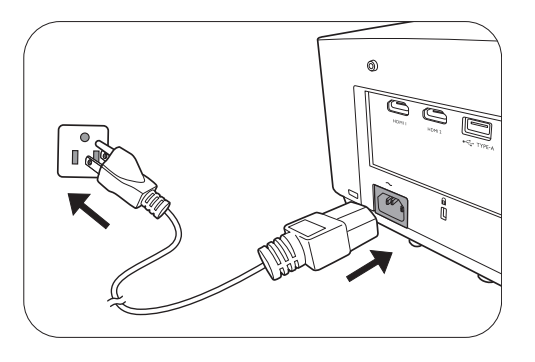

Der Einschaltvorgang dauert etwa 30 Sekunden. Gegen Ende des Einschaltvorgangs wird ein Startlogo projiziert.

Drehen Sie ggf. am Fokusring, um die Schärfe des Bildes einzustellen.

- 3. Wenn Sie den Projektor zum ersten Mal einschalten, wählen Sie nach der Anzeige der Anweisungen auf dem Bildschirm eine Sprache für das OSD-Menü aus.
- 4. Wenn Sie zur Eingabe eines Passwortes aufgefordert werden, drücken Sie die Pfeiltasten, um ein sechsstelliges Passwort einzugeben. Siehe [Verwendung der Passwortfunktion auf Seite 25.](#page-24-1)

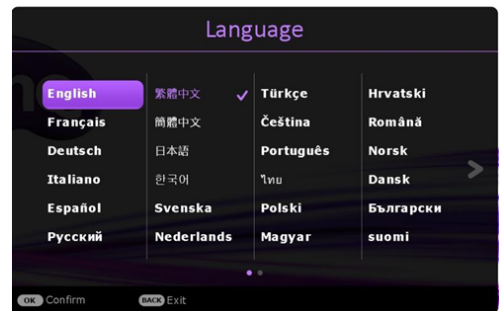

- 5. Schalten Sie alle angeschlossenen Geräte ein.
- 6. Der Projektor wird nach Eingangssignalen suchen. Das aktuell gesuchte Eingangssignal wird angezeigt. Erkennt der Projektor kein gültiges Signal, wird die Meldung "Kein Signal" angezeigt, bis ein Eingangssignal gefunden wurde.

Sie können auch auf **SOURCE** drücken, um Ihr gewünschtes Eingangssignal auszuwählen. Siehe [Wechseln des Eingangssignals auf Seite 27.](#page-26-0)

- Verwenden Sie bitte nur Originalzubehör (z.B. Netzkabel), um Gefahren wie z.B. Stromschlag und Feuer nach Möglichkeit auszuschließen.
	- Wenn der Projektor nach der letzten Verwendung noch warm ist, wird zunächst das Kühlgebläse für ca. 90 Sekunden aktiviert, bevor die Lichtquelle eingeschaltet wird.
	- Die Bildschirmabbildungen des Setup-Assistenten dienen lediglich zur Veranschaulichung und können sich vom tatsächlichen Bildschirm unterscheiden.
	- Wenn die Frequenz/Auflösung des Eingangssignals den Betriebsbereich des Projektors überschreitet, wird die Meldung "Außerhalb Bereich" auf einer leeren Leinwand angezeigt. Wechseln Sie zu einem Eingangssignal, das mit der Auflösung des Projektors kompatibel ist, oder legen Sie für das Eingangssignal eine niedrigere Einstellung fest. Siehe [Timingtabelle auf Seite 58.](#page-57-0)
	- Wenn 3 Minuten lang kein Signal erkannt wird, schaltet der Projektor automatisch in den Sparmodus.

### <span id="page-23-0"></span>**Verwendung der Menüs**

Der Projektor ist mit 2 Arten von OSD-Menüs ausgestattet, über die Sie verschiedene Anpassungen und Einstellungen vornehmen können.

- **Basis** OSD-Menü: Enthält grundlegende Menüfunktionen. (Siehe [Basis-Menü auf Seite 37](#page-36-0))
- **Erweitert** OSD-Menü: Enthält alle Menüfunktionen. (Siehe [Erweitert-Menü auf Seite 40\)](#page-39-0)

Drücken Sie auf **MENU** am Projektor oder auf der Fernbedienung, um das OSD-Menü aufzurufen.

- Wechseln Sie mit den Pfeiltasten ( $\triangle$ / $\blacktriangledown$ / $\blacktriangle$ ) am Projektor oder auf der Fernbedienung durch die Menüelemente.
- Verwenden Sie **OK** am Projektor oder der Fernbedienung, um das ausgewählte Menüelement zu bestätigen.

Wenn Sie den Projektor zum ersten Mal (nach der erstmaligen Einrichtung) benutzen, wird das **Erweitert** OSD Menü angezeigt.

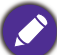

Die folgenden OSD-Bildschirmabbildungen dienen lediglich zur Veranschaulichung und können sich vom tatsächlichen Bildschirm unterscheiden.

#### Es folgt ein Überblick über das **Erweitert** OSD-Menü.

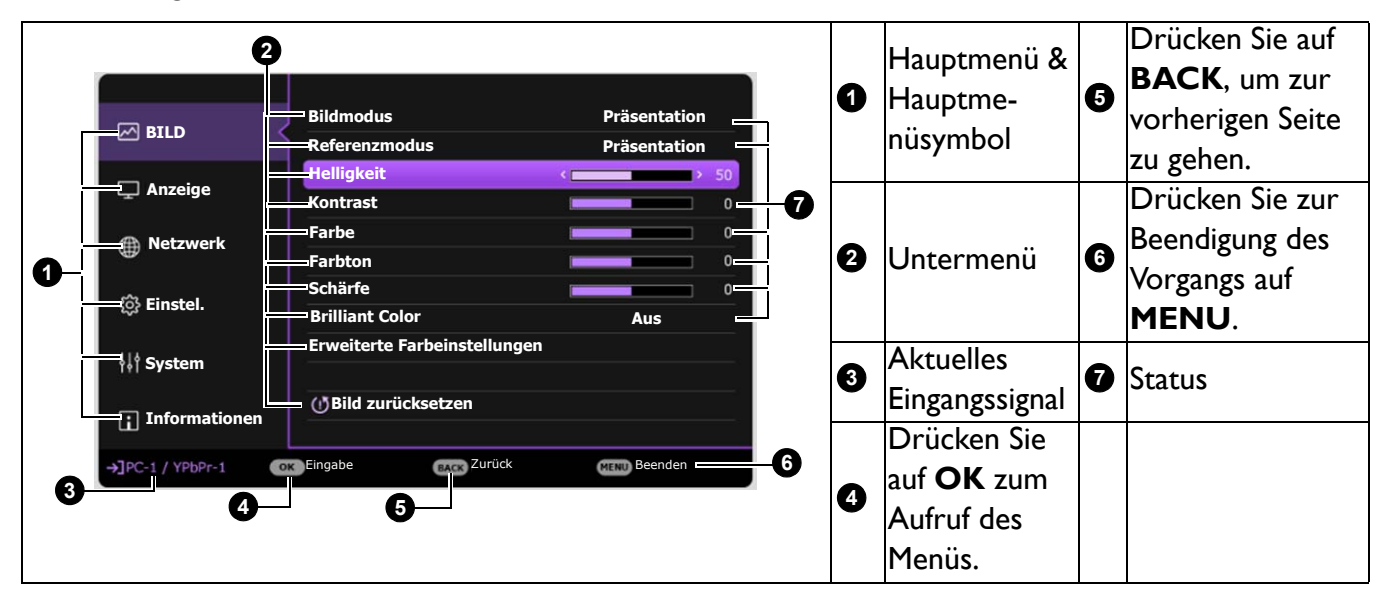

Sehen Sie die folgenden Anweisungen, wenn Sie vom **Erweitert** OSD-Menü zum **Basis** OSD-Menü wechseln möchten:

- 1. Rufen Sie das **Erweitert Menü System** > **Menüeinstellungen** auf und drücken Sie auf **OK**.
- 2. Wählen Sie **Menütyp** und **OK**.
- 3. Drücken Sie auf  $\triangle / \triangledown$ , um **Basis** auszuwählen. Wenn Sie den Projektor das nächste Mal einschalten, können Sie das **Basis** OSD-Menü aufrufen, indem Sie auf **MENU** drücken.

Es folgt ein Überblick über das **Basis** OSD-Menü.

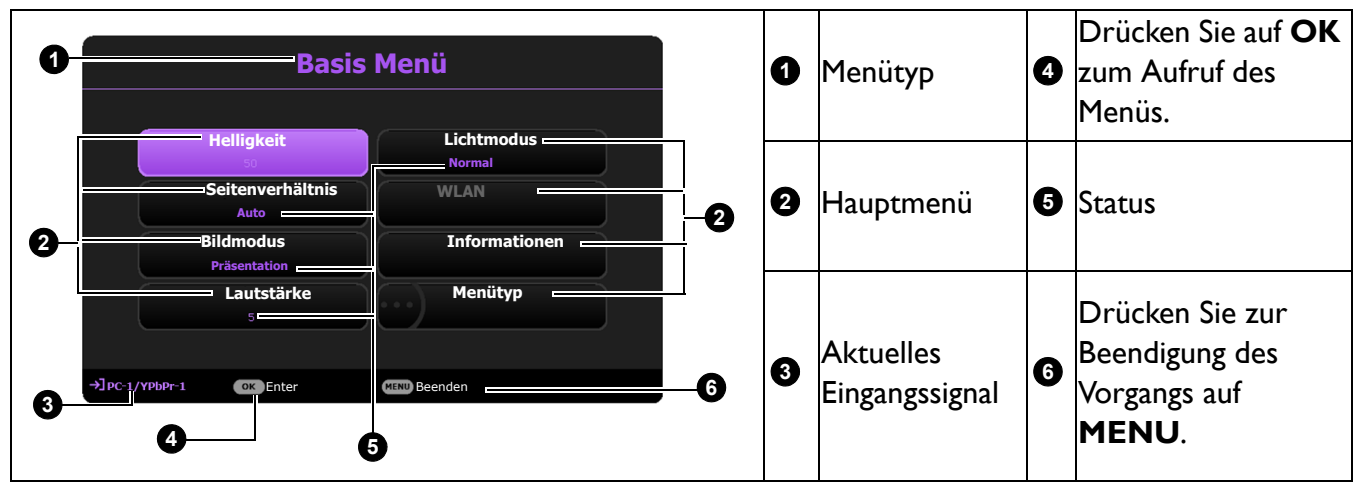

Sehen Sie die folgenden Anweisungen, wenn Sie vom **Basis** OSD-Menü zum **Erweitert** OSD-Menü wechseln möchten:

- 1. Rufen Sie das **Basis Menü** > **Menütyp** auf.
- 2. Drücken Sie auf **OK** und drücken Sie auf  $\triangle/\triangledown$  zur Auswahl von **Erweitert**. Wenn Sie den Projektor das nächste Mal einschalten, können Sie das **Erweitert** OSD-Menü aufrufen, indem Sie auf **MENU** drücken.

### <span id="page-24-0"></span>**Projektor sichern**

#### Kabel mit Sicherheitsschloss verwenden

Der Projektor sollte an einem sicheren Ort installiert werden, damit er nicht gestohlen werden kann. Sie können auch ein Schloss, z.B. das Kensington-Schloss kaufen, um den Projektor zu sichern. Auf der Rückseite des Projektors finden Sie eine Aussparung für ein Schloss. Siehe Punkte [20](#page-7-1) auf [Seite 8.](#page-7-0)

Ein Sicherheitskabel mit Kensington-Schloss besteht in der Regel aus Schlüssel(n) und dem Schloss. Lesen Sie die Bedienungsanleitung des Schlosses, um zu erfahren, wie Sie es benutzen können.

#### <span id="page-24-1"></span>Verwendung der Passwortfunktion

#### Einstellen eines Passwortes

- 1. Rufen Sie das **Erweitert Menü System** > **Sicherheitseinstell.** auf. Drücken Sie auf **OK**. Die Seite **Sicherheitseinstell.** wird angezeigt.
- 2. Markieren Sie **Passwort ändern** und drücken Sie auf **OK**.
- 3. Die vier Pfeiltasten ( $\triangle, \triangleright, \triangleright, \triangleleft$ ) stellen jeweils 4 Ziffern dar (1, 2, 3, 4). Drücken Sie je nach dem Passwort, das Sie einstellen möchten, die Pfeiltasten, um das sechsstellige Passwort einzugeben.
- 4. Bestätigen Sie das neue Passwort, indem Sie es erneut eingeben.

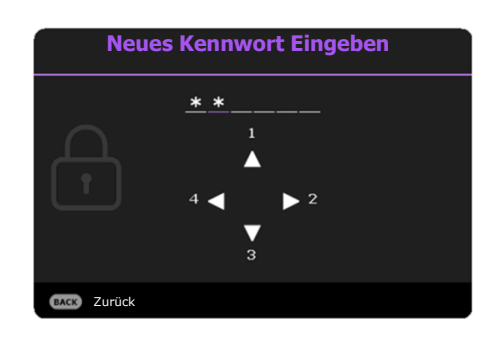

- 5. Um die Funktion **Einschaltsperre** zu aktivieren, drücken Sie auf ▲/▼ und markieren Sie **Einschaltsperre**. Drücken Sie dann auf **OK**. Drücken Sie auf  $\triangleleft$   $\rightarrow$  , um **Ein** auszuwählen. Geben Sie das Passwort erneut ein.
- Die eingegebenen Stellen werden auf dem Bildschirm als Sternchen angezeigt. Notieren Sie das gewünschte Passwort vorab oder nach der Eingabe und bewahren Sie es an einem sicherem Ort auf, damit Sie es nachschlagen können, falls Sie es einmal vergessen sollten.
	- Nachdem ein Passwort festgelegt und die Einschaltsperre aktiviert wurde, kann der Projektor nur dann eingesetzt werden, wenn bei jedem Einschalten das richtige Passwort eingegeben wird.

#### Wenn Sie das Passwort vergessen haben

Bei Eingabe eines falschen Passwortes wird die Passwort-Fehlermeldung angezeigt, gefolgt von der Meldung **Geben Sie das aktuelle Passwort ein**. Wenn Sie sich absolut nicht mehr an das Passwort erinnern, können Sie den Passwortrückruf verwenden. Siehe [Einleitung eines Passwortrückrufes auf Seite 26](#page-25-0).

Wenn Sie fünf Mal in Folge ein falsches Passwort eingeben, wird der Projektor automatisch nach kurzer Zeit ausgeschaltet.

#### <span id="page-25-0"></span>Einleitung eines Passwortrückrufes

- 1. Halten Sie **AUTO** 3 Sekunden lang gedrückt. Auf dem Display des Projektors wird eine kodierte Nummer angezeigt.
- 2. Notieren Sie die Nummer und schalten Sie den Projektor aus.
- 3. Wenden Sie sich an einen BenQ-Kundendienst in Ihrer Nähe, um die Nummer zu dekodieren. Sie werden u.U. aufgefordert, anhand eines

**Passwort wiederherstellen** notieren Sie den Rückrufcode und wenden Sie sich an BenQ-Kundendienst. Rückrufcode: CJ-2014-541638 Zurück

Kaufbeleges nachzuweisen, dass Sie zur Nutzung des Projektors berechtigt sind.

#### Passwort ändern

- 1. Rufen Sie das **Menü Erweitert System** > **Sicherheitseinstell.** > **Passwort ändern** auf.
- 2. Drücken Sie auf **OK**. Die Meldung **"Geben Sie das aktuelle Passwort ein"** wird angezeigt.
- 3. Geben Sie das alte Passwort ein.
	- Wenn das Passwort richtig ist, wird eine weitere Meldung "Neues Kennwort Eingeben" angezeigt.
	- Wenn das Passwort nicht richtig ist, wird die Passwort-Fehlermeldung angezeigt. Anschließend wird die Meldung **"Geben Sie das aktuelle Passwort ein"** angezeigt, damit Sie es erneut versuchen können. Sie können auf **BACK** drücken, um die Änderung abzubrechen, oder es mit einem anderen Passwort zu versuchen.
- 4. Geben Sie ein neues Passwort ein.
- 5. Bestätigen Sie das neue Passwort, indem Sie es erneut eingeben.

#### Deaktivierung der Passwortfunktion

Um den Passwortschutz zu deaktivieren, gehen Sie zu **Erweitert Menü - System** > **Sicherheitseinstell. > Einschaltsperre** und drücken Sie auf OK. Drücken Sie auf </>, um **Aus auszuwählen.** Die Meldung **"Geben Sie das aktuelle Passwort ein"** wird angezeigt. Geben Sie das aktuelle Kennwort ein.

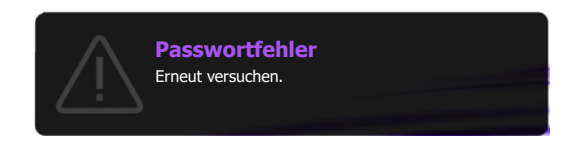

- Nachdem das Passwort eingestellt wurde, kehrt das OSD-Menü zur Seite **Sicherheitseinstell.** zurück. Beim nächsten Einschalten des Projektors brauchen Sie das Passwort nicht mehr einzugeben.
- Wenn das Passwort nicht richtig ist, wird die Passwort-Fehlermeldung angezeigt. Anschließend wird die Meldung **"Geben Sie das aktuelle Passwort ein"** angezeigt, damit Sie es erneut versuchen können. Sie können auf **BACK** drücken, um die Änderung abzubrechen, oder es mit einem anderen Passwort zu versuchen.

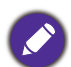

Beachten Sie, dass die Passwort-Funktion zwar deaktiviert ist, Sie das alte Passwort jedoch für den Fall bereithalten sollten, dass Sie die Passwort-Funktion durch Eingabe des alten Passwortes wieder reaktivieren müssen.

### <span id="page-26-0"></span>**Wechseln des Eingangssignals**

Der Projektor kann an mehrere Geräte gleichzeitig angeschlossen werden. Allerdings kann nur das Signal eines der Geräte als Vollbild angezeigt werden. Beim Start des Projektors sucht dieser automatisch nach verfügbaren Signalen.

Stellen Sie sicher, dass das **Erweitert Einstel.** > **Auto Quellensuche** Menü auf **Ein** gestellt ist, wenn der Projektor automatisch nach den Signalen suchen soll.

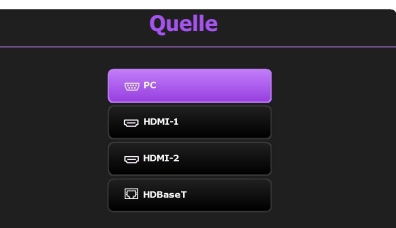

So wählen Sie die Quelle aus:

- <span id="page-26-2"></span>1. Drücken Sie auf **SOURCE**. Eine Quellenauswahlleiste wird angezeigt.
- <span id="page-26-3"></span>2. Drücken Sie wiederholt auf ▲/▼ bis das gewünschte Signal ausgewählt ist. Drücken Sie dann auf **OK**.

Nachdem sie gefunden wurde, werden die Informationen zur ausgewählten Quelle ein paar Sekunden lang in der Ecke des Bildschirmes angezeigt. Falls mehrere Geräte an den Projektor angeschlossen sind, wiederholen Sie die Schritte [1](#page-26-2)[-2](#page-26-3), um nach einem weiteren Signal zu suchen.

• Beim Wechseln zwischen den verschiedenen Eingangssignalen ändert sich die Helligkeit des projizierten Bildes entsprechend.

• Um bestmögliche Anzeigeergebnisse zu erzielen, sollten Sie nach Möglichkeit ein Eingangssignal auswählen und verwenden, das die native Auflösung des Projektors ausgeben kann. Alle anderen Auflösungen werden vom Projektor je nach Einstellung des "Seitenverhältnisses" skaliert, was zu einer gewissen Bildverzerrung oder einem Verlust an Bildschärfe führen kann. Siehe [Seitenverhältnis auf Seite 37.](#page-36-1)

### <span id="page-26-1"></span>**Steuern des Projektors in einem Kabel-LAN-Umfeld**

Kabel-LAN ermöglicht Ihnen die Steuerung des Projektors von einem Computer aus, wobei Sie einen Webbrowser verwenden. Dabei müssen der Computer und der Projektor ordnungsgemäß mit demselben LAN verbunden sein.

### Das Kabel-LAN konfigurieren

#### **Wenn Sie sich in einem DHCP-Umfeld befinden:**

<span id="page-26-4"></span>1. Schließen Sie das eine Ende des RJ45-Kabels an die RJ45 LAN-Eingangsbuchse des Projektors und das andere Ende an den RJ45-Anschluss an.

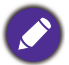

Vermeiden Sie beim Anschluss des RJ45-Kabels ein Wickeln und Verflechten des Kabels, da dies zu Signalrauschen oder Störungen führen könnte.

- 2. Stellen Sie sicher, dass der Menütyp **Erweitert** ist. Unter [Verwendung der Menüs auf Seite](#page-23-0)  [24](#page-23-0) erfahren Sie, wie Sie zum **Erweitert** OSD Menü wechseln.
- 3. Wechseln Sie nach **Erweitert Netzwerk**.
- <span id="page-27-0"></span>4. Markieren Sie **Kabel-LAN** und drücken Sie anschließend auf **OK**. Die Seite **Kabel-LAN** wird angezeigt.
- 5. Drücken Sie auf  $\triangle$ / $\nabla$ , um **DHCP** zu markieren, und drücken Sie auf  $\triangle$ / $\nabla$ , um **Ein** auszuwählen.
- 6. Drücken Sie auf **/** , um **Anwenden** zu markieren, und drücken Sie auf **OK**.
- 7. Wechseln Sie zur Seite **Netzwerk** zurück.
- 8. Drücken Sie auf  $\triangle$ / $\nabla$ , um **AMX Geräteerkennung** zu markieren, und auf  $\triangle$ / $\nabla$ , um **Ein** oder **Aus** auszuwählen. Wenn **AMX Geräteerkennung** auf **Ein** gestellt ist, kann der Projektor vom AMX-Controller erkannt werden.
- 9. Warten Sie für etwa 15 20 Sekunden und wechseln Sie anschließend erneut zur Seite **Kabel-LAN**.
- 10. Die **IP-Adresse**, **Subnet-Maske**, **Standard-Gateway** und **DNS-Server** Einstellungen werden angezeigt. Notieren Sie sich die IP-Adresse, die in der Zeile **IP-Adresse** angezeigt wird.

Wenn die **IP-Adresse** weiterhin nicht angezeigt wird, wenden Sie sich an Ihren ITS-Administrator.

#### **Wenn Sie sich nicht in einem DHCP-Umfeld befinden:**

- 1. Wiederholen Sie die Schritte [1-](#page-26-4)[4](#page-27-0) oben.
- 2. Drücken Sie auf  $\triangle / \blacktriangledown$ , um **DHCP** zu markieren, und drücken Sie auf  $\blacktriangle / \triangleright$ , um **Aus** auszuwählen.
- 3. Kontaktieren Sie Ihren ITS Administrator für Informationen über die **IP-Adresse**, **Subnet-Maske**, **Standard-Gateway** und **DNS-Server** Einstellungen.
- 4. Drücken Sie auf ▲/▼, um die Einstellung auszuwählen, welche Sie verändern möchten, und drücken Sie anschließend auf **OK**.
- 5. Drücken Sie auf  $\blacktriangleleft$ / $\blacktriangleright$ , um den Cursor zu verschieben, und drücken Sie auf  $\blacktriangleleft$ / $\blacktriangledown$ , um den Wert einzugeben.
- 6. Um die Einstellung zu speichern, drücken Sie auf **OK**. Wenn Sie die Einstellung nicht speichern möchten, drücken Sie auf **BACK**.
- 7. Drücken Sie auf **BACK**, um zur Seite **Kabel-LAN** zurückzukehren, drücken Sie auf **/** zum Markieren von **AMX Geräteerkennung** und drücken Sie auf ◀/▶ zur Auswahl von **Ein** oder **Aus**.
- 8. Drücken Sie auf **BACK** zum Verlassen des Menüs.

#### Projektor aus der Ferne über einen Webbrowser steuern

Nachdem Sie die IP-Adresse für den Projektor erfahren haben und wenn dieser eingeschaltet ist oder sich im Standbymodus befindet, können Sie ihn von einem Computer aus steuern, der an dasselbe Netz angeschlossen ist.

1. Geben Sie die Adresse des Projektors in das Adressenfeld des Browsers ein und klicken Sie auf Go (Gehe zu).

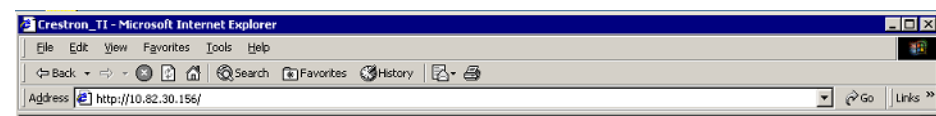

2. Es erscheint die Seite für die Fernbedienung über ein Netzwerk. Auf dieser Seite können Sie den Projektor genauso wie mit der Fernbedienung oder dem Bedienfeld am Projektor steuern.

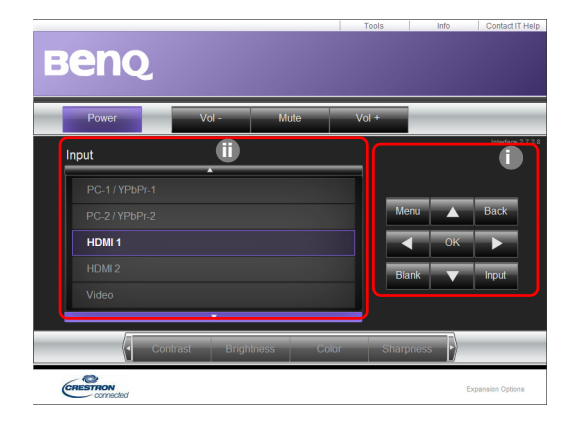

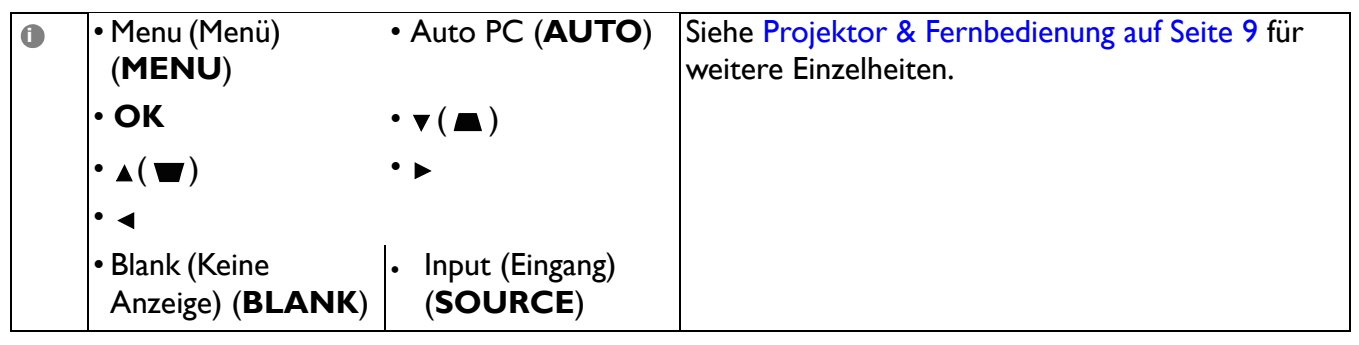

Um die Eingangsquelle zu wechseln, klicken Sie auf das gewünschte Signal.

**ii**

Die Quellenliste unterscheidet sich abhängig von den am Projektor verfügbaren Anschlüssen. ''Video'' steht für das Videosignal.

Auf der Extras-Seite können Sie den Projektor verwalten, die Einstellungen für **Netzwerk** konfigurieren und den Fernzugriff auf den Projektor über ein Netzwerk sichern.

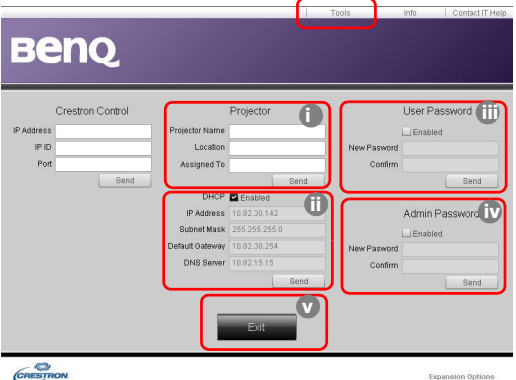

- i. Sie können den Projektor benennen und seinen Ort und die für ihn verantwortliche Person notieren.
- <span id="page-28-0"></span>ii. Sie können die **Netzwerk** Einstellungen anpassen.
- <span id="page-29-1"></span>iii. Nachdem Sie die Einstellungen festgelegt haben, muss für den Zugriff auf die Fernbedienung über das Netzwerk für diesen Projektor ein Passwort eingegeben werden.
- <span id="page-29-0"></span>iv. Nachdem Sie dies eingestellt haben, muss für den Zugriff auf die Tools (Extras)-Seite ein Passwort eingegeben werden.

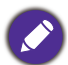

Nachdem Sie die Änderungen vorgenommen haben, drücken Sie auf die Send (Senden)-Taste. Die Daten werden dann auf dem Projektor gespeichert.

<span id="page-29-2"></span>v. Drücken Sie auf **Exit (Beenden)**, um zur Seite für die Fernbedienung über ein Netzwerk zurückzuwechseln.

Achten Sie bitte auf die maximale Eingabelänge (einschließlich Leerstellen und Satzzeichen) in der folgenden Liste:

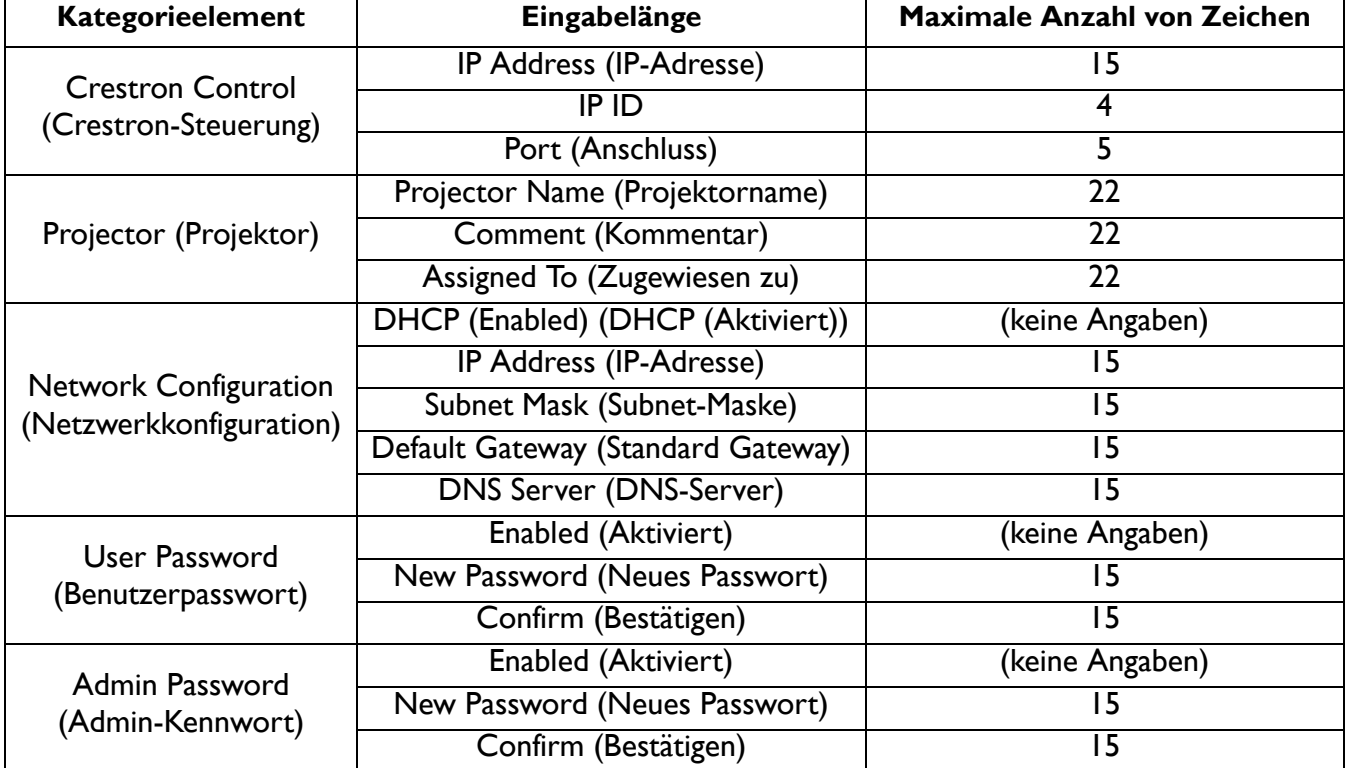

Auf der Infoseite werden Informationen über den Projektor und sein Status angezeigt.

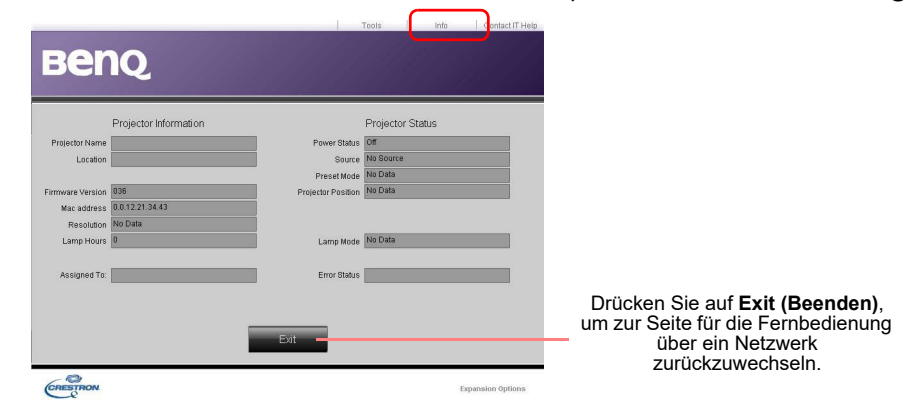

Weitere Informationen finden Sie unter http://www.crestron.com & www.crestron.com/getroomview.

### <span id="page-30-0"></span>**Ausschalten des Projektors**

- 1. Drücken Sie auf  $\binom{1}{2}$  am Projektor oder auf  $\circledcirc$  auf der Fernbedienung. Es wird eine Bestätigungsmeldung eingeblendet. Wenn Sie die Meldung nicht innerhalb einiger Sekunden bestätigen, wird sie wieder ausgeblendet.
- 2. Drücken Sie erneut auf  $\bigcup$  oder  $\circledcirc$ . Die Stromanzeige blinkt orange, und die Projektionslichtquelle wird ausgeschaltet, während das Gebläse noch etwa 90 Sekunden weiterläuft, um den Projektor abzukühlen.

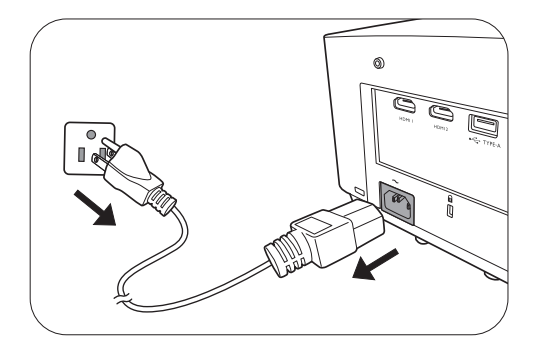

- 3. Wenn der Kühlvorgang abgeschlossen ist, wechselt die Stromanzeige nach Orange und das Gebläse schaltet sich ab. Trennen Sie das Netzkabel von der Netzsteckdose.
- Zum Schutz der Lichtquelle reagiert der Projektor während der Kühlphase nicht auf weitere Befehle.
- Vermeiden Sie nach Möglichkeit das Wiedereinschalten des Projektors direkt nach dem Ausschalten, da eine übermäßige Hitze die Lebensdauer der Lichtquelle verringern kann.
- Die Nutzungsdauer der Lichtquelle unterscheidet sich je nach Umgebung und Verwendungsweise.

### <span id="page-30-1"></span>**Direktes Ausschalten**

Das Netzkabel kann direkt nach Ausschalten des Projektors abgetrennt werden. Um die Lichtquelle zu schonen, sollten Sie 10 Minuten warten, bevor Sie den Projektor wieder einschalten. Wenn Sie versuchen, den Projektor neu zu starten, kann das Gebläse für ein paar

Minuten weiter laufen, um das Gerät zu kühlen. Drücken Sie in diesem Fall erneut die Taste (1)

oder  $\circledcirc$ , um den Projektor zu starten, nachdem das Gebläse abgeschaltet wurde und die Stromanzeige orange aufleuchtet.

# <span id="page-31-0"></span>**Menübedienung**

Beachten Sie, dass die OSD-Menüs je nach ausgewähltem Signaltyp und dem Projektormodell, das Sie verwenden, variieren können.

Die Menüoptionen stehen zur Verfügung, wenn der Projektor mindestens ein gültiges Signal erkennt. Wenn kein Gerät an den Projektor angeschlossen ist oder kein Signal erkannt wird, ist nur begrenzter Zugriff auf Menüoptionen möglich.

### **Basis Menü**

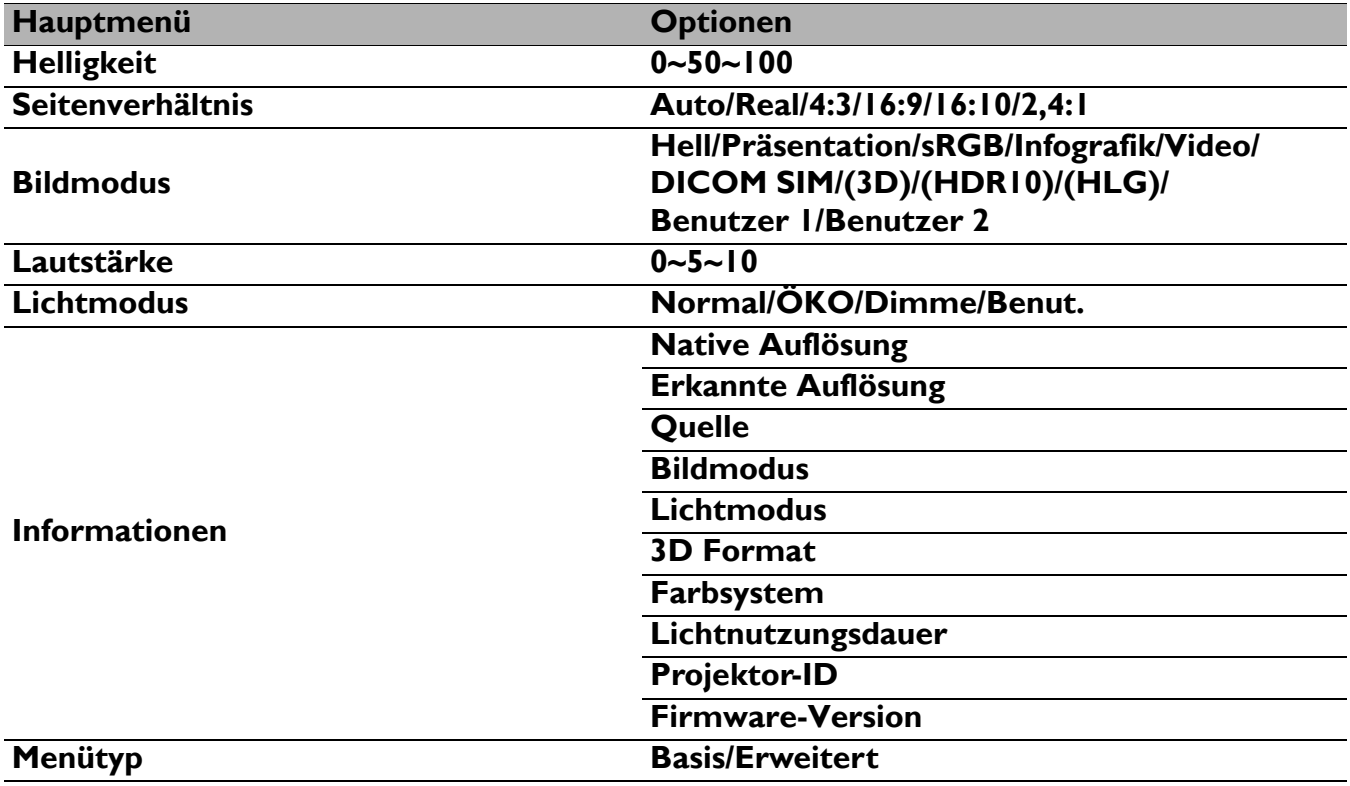

### **Erweitert Menü**

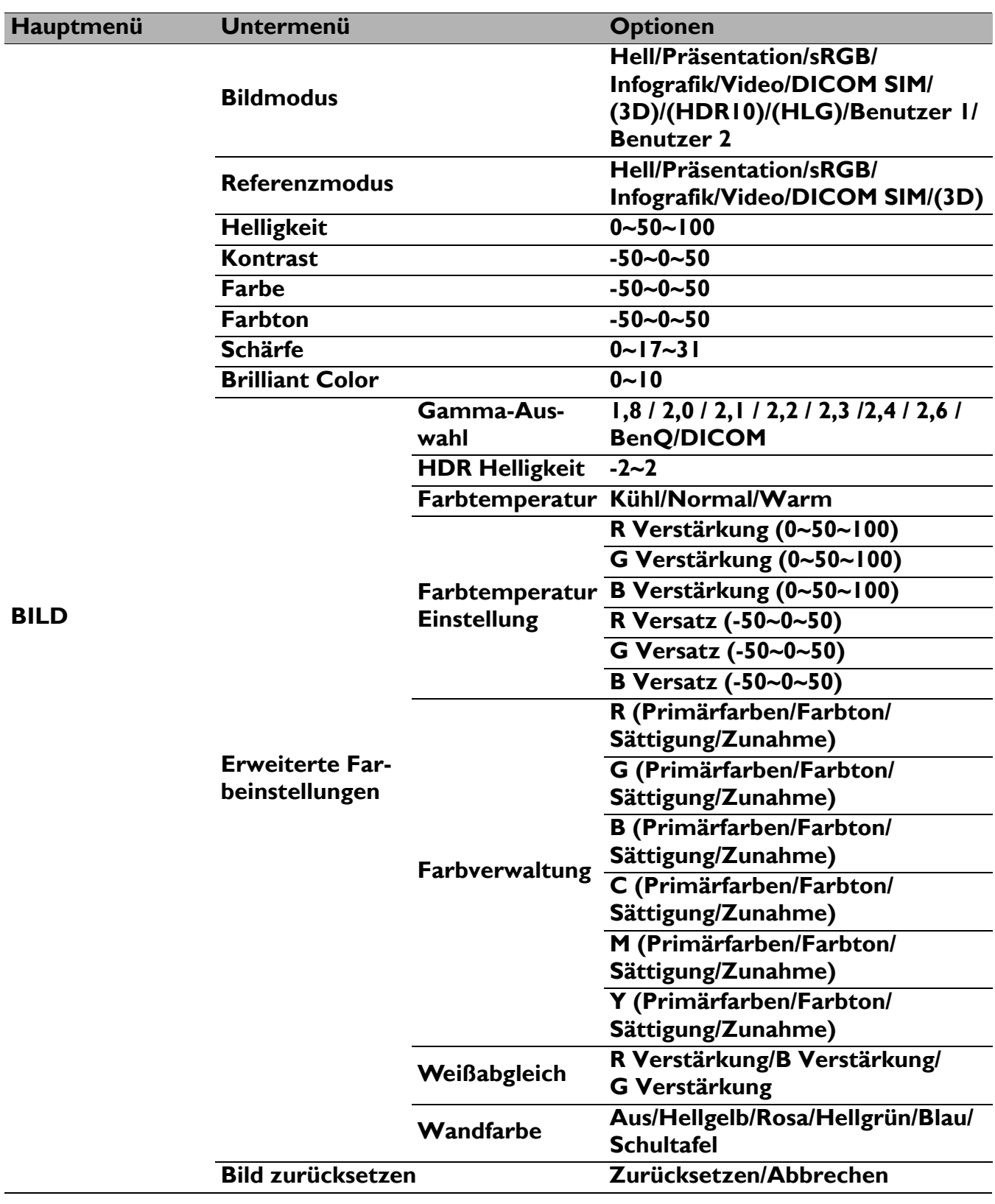

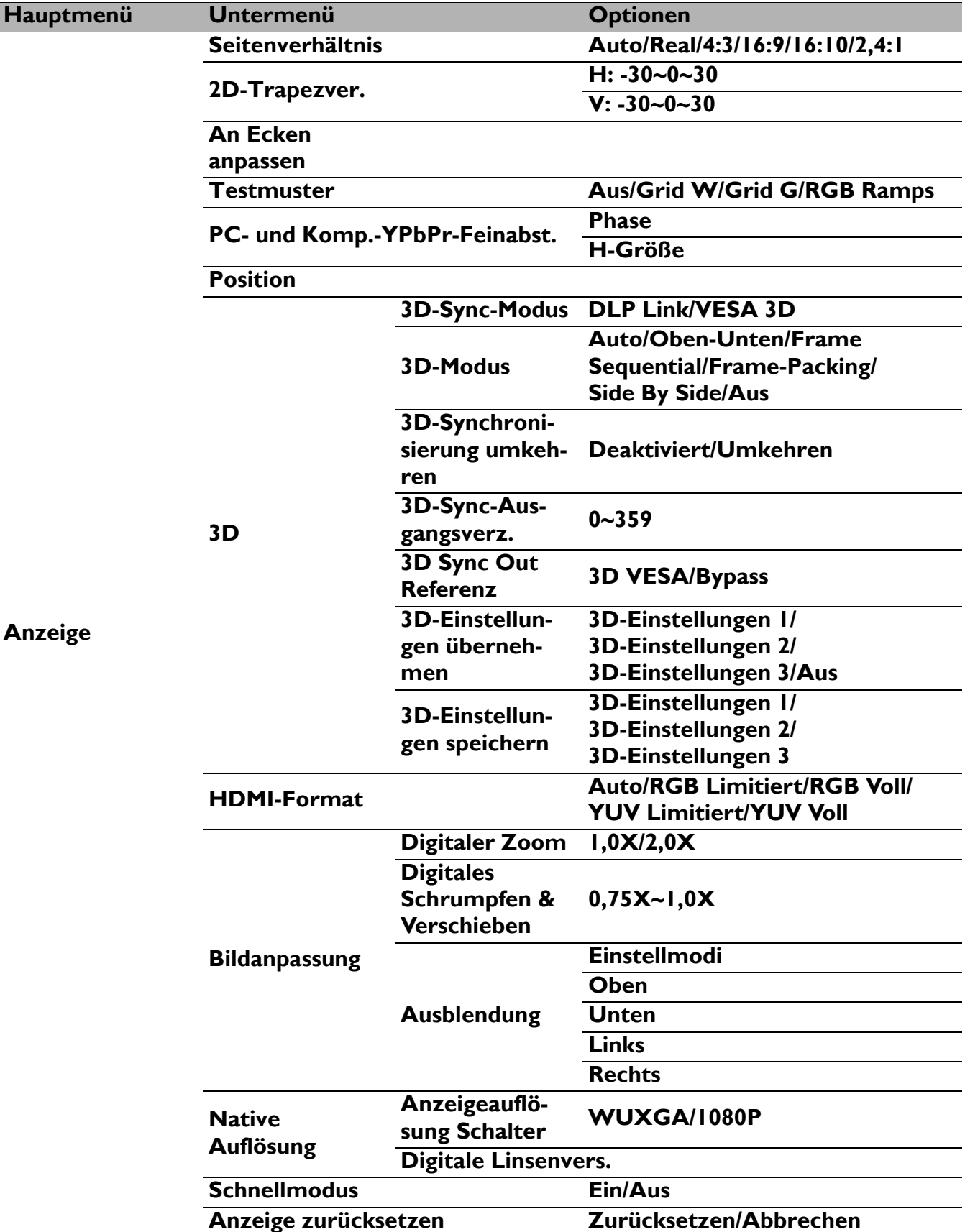

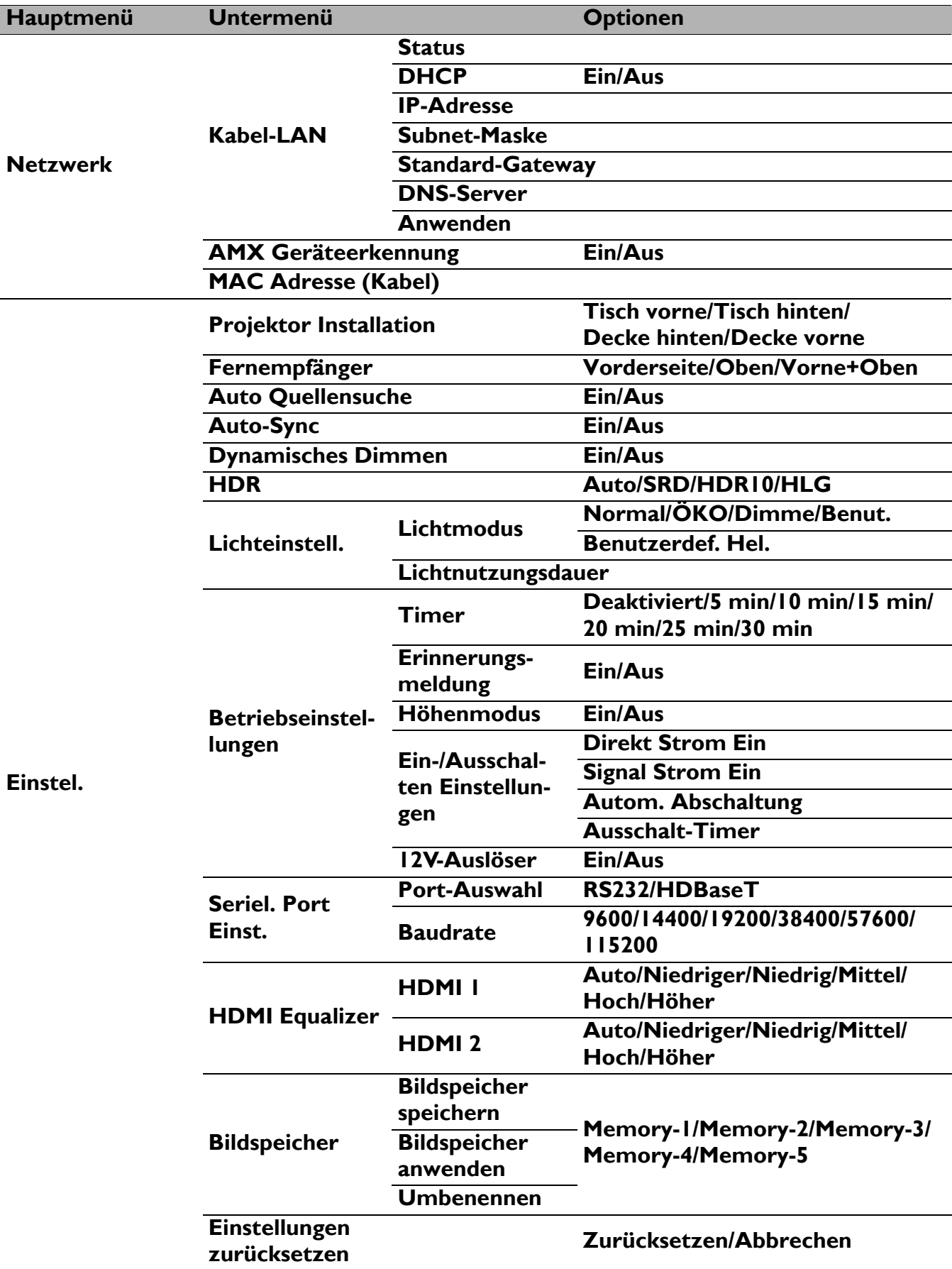

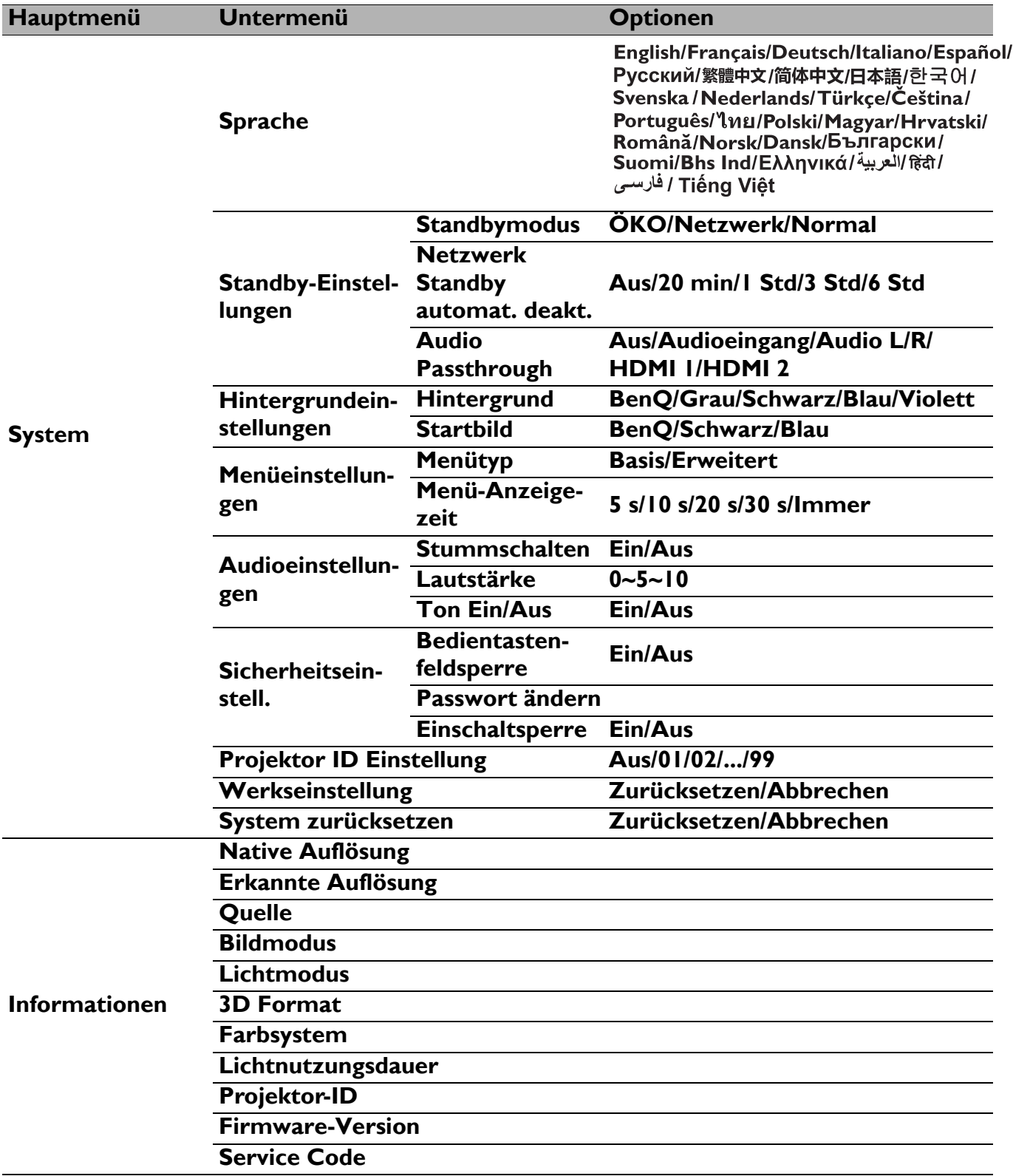

### <span id="page-36-0"></span>**Basis-Menü**

<span id="page-36-1"></span>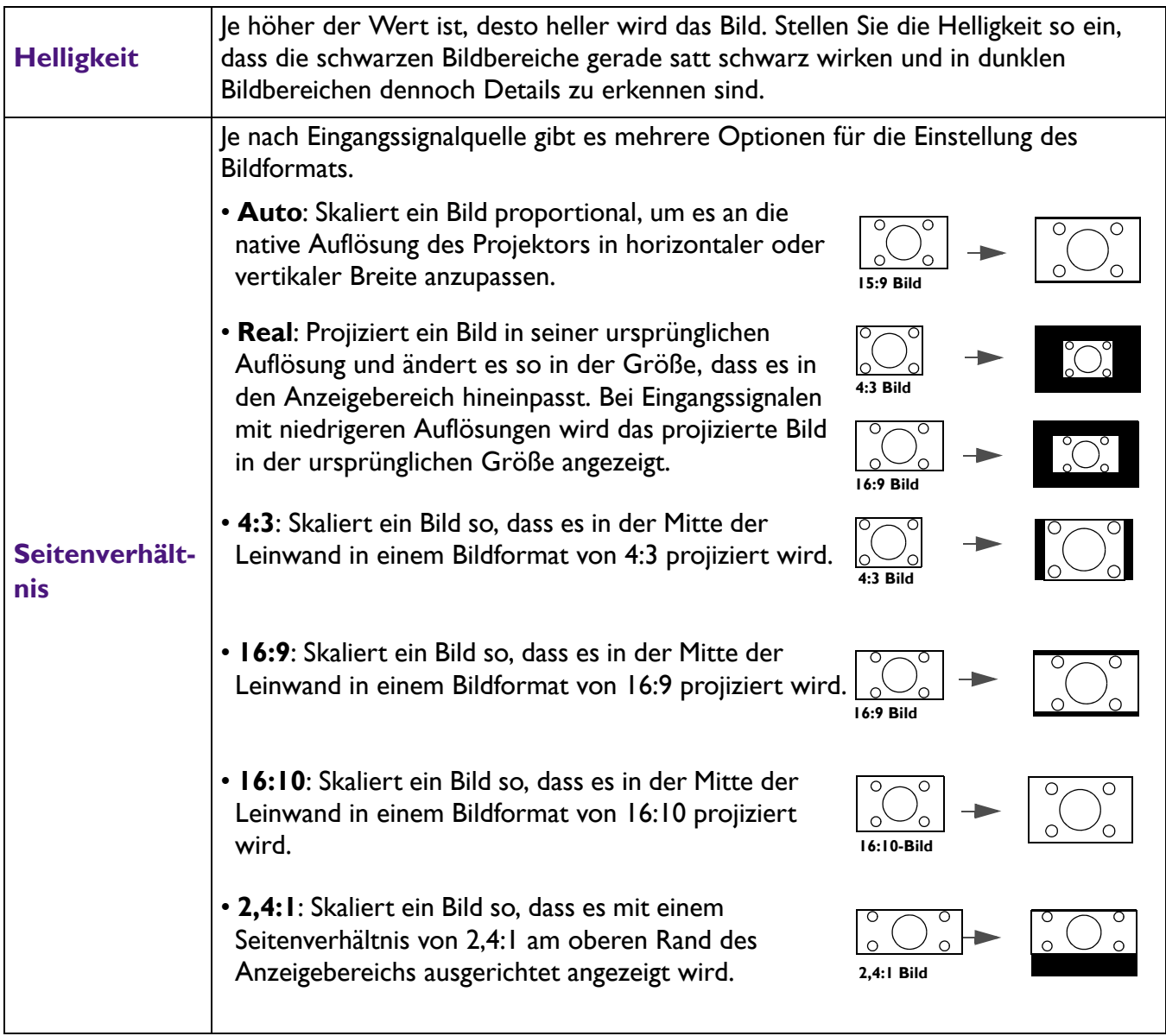

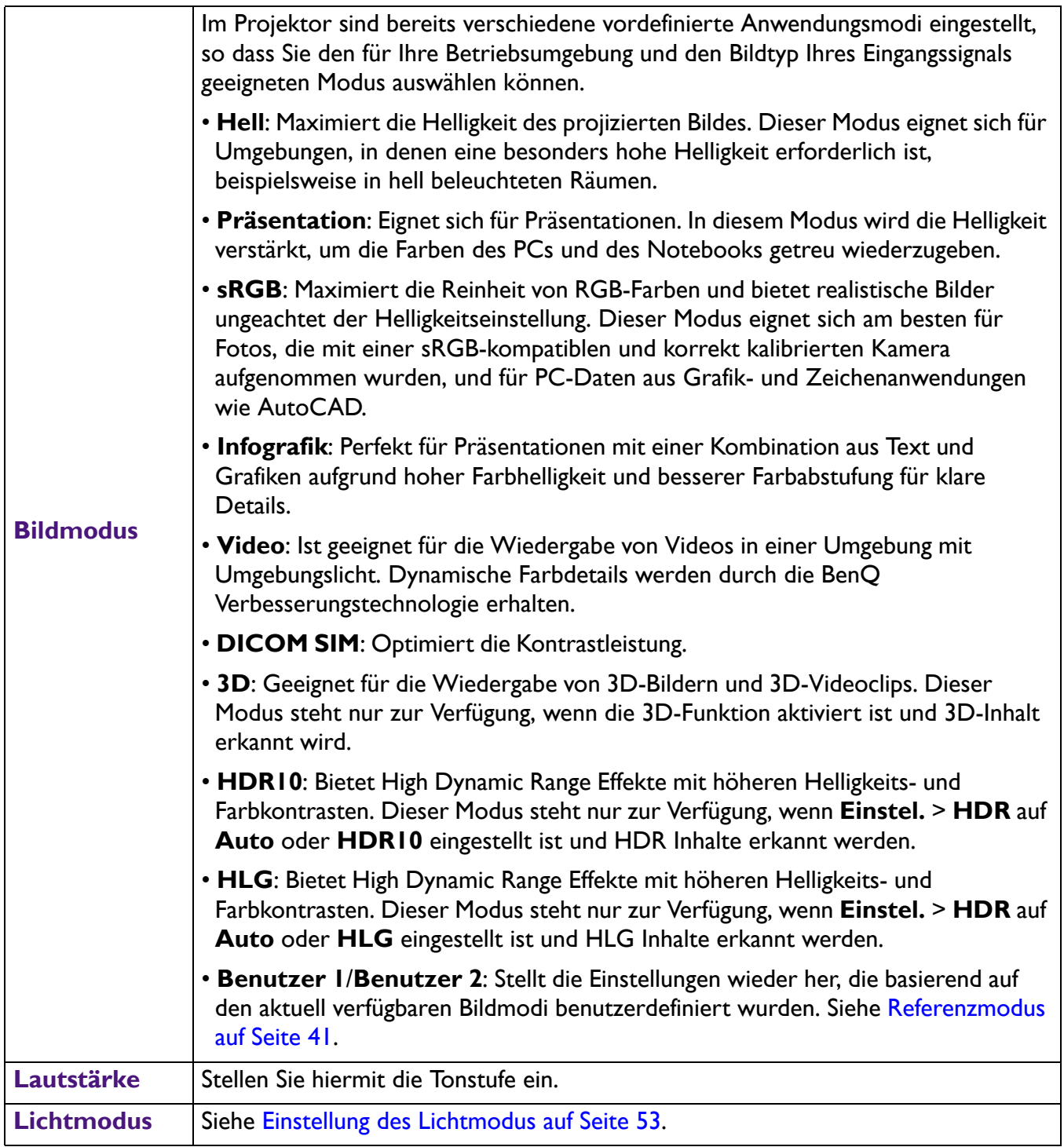

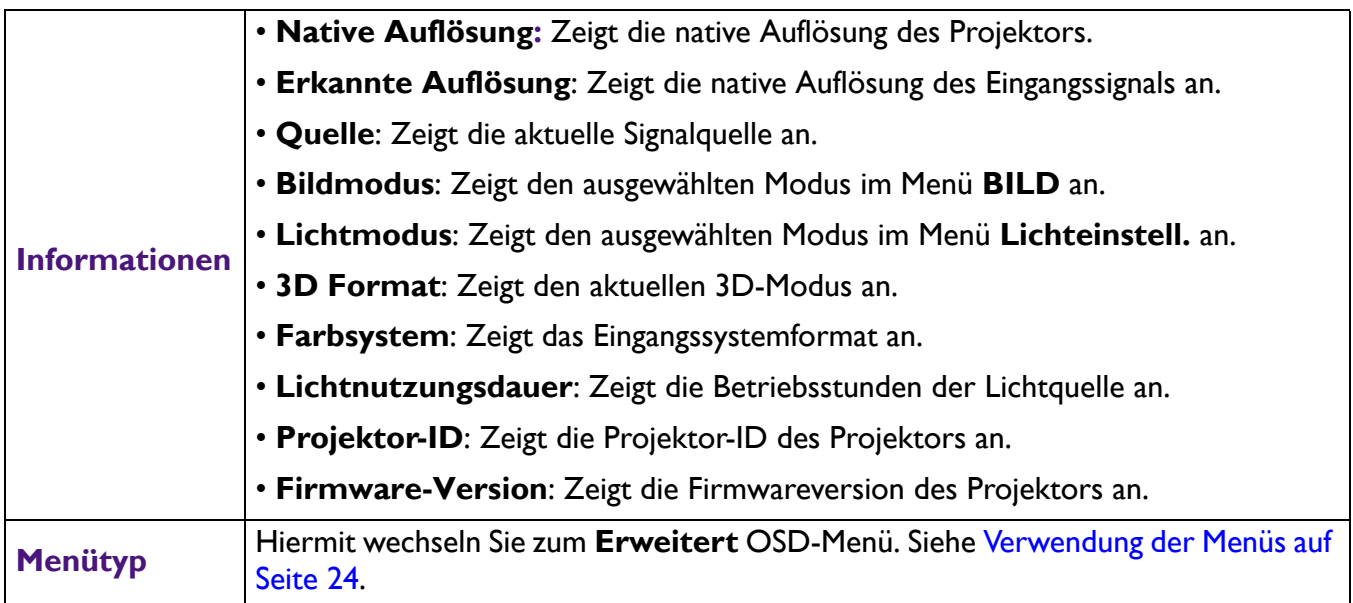

### <span id="page-39-0"></span>**Erweitert-Menü**

### **BILD**

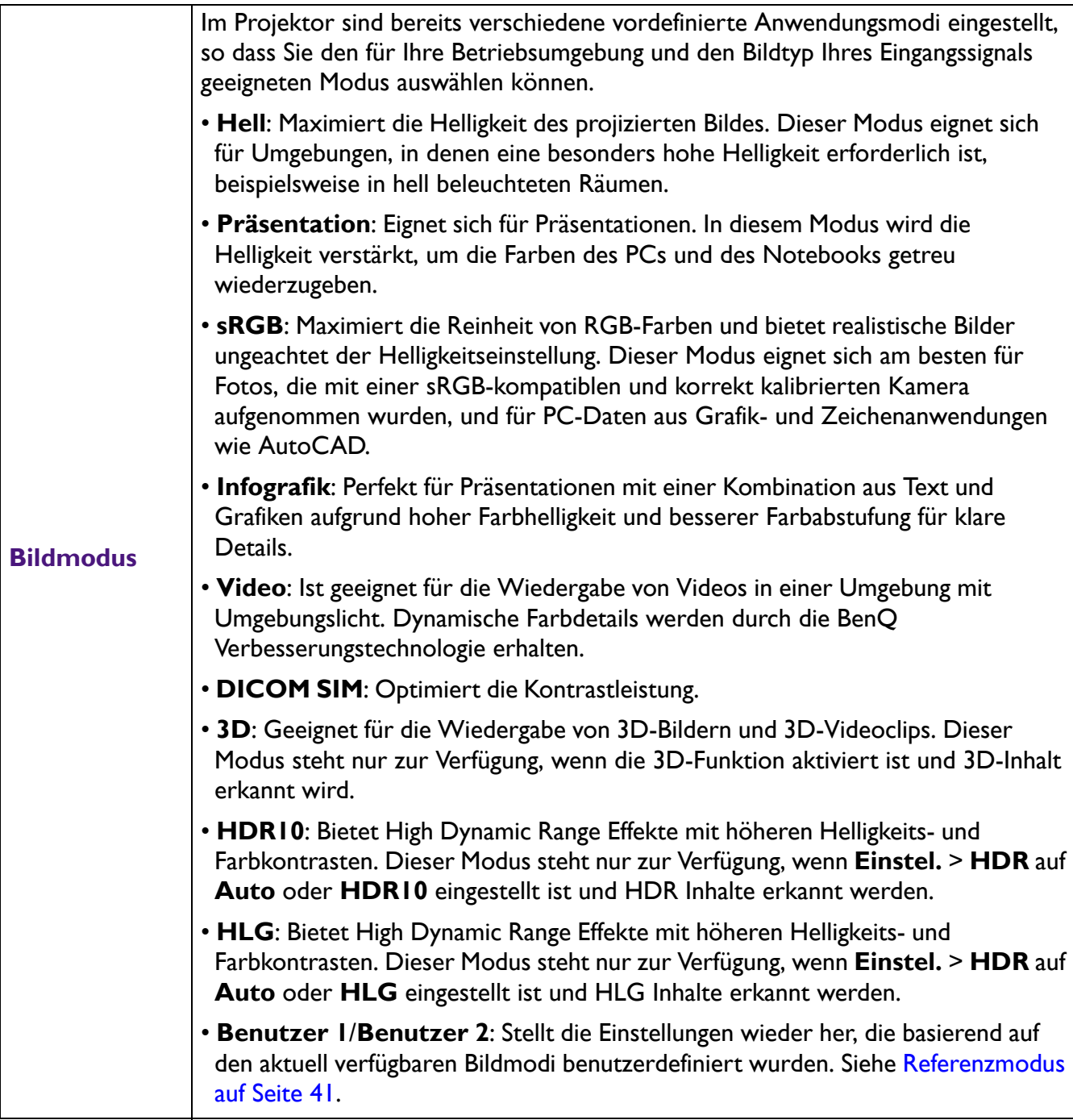

<span id="page-40-0"></span>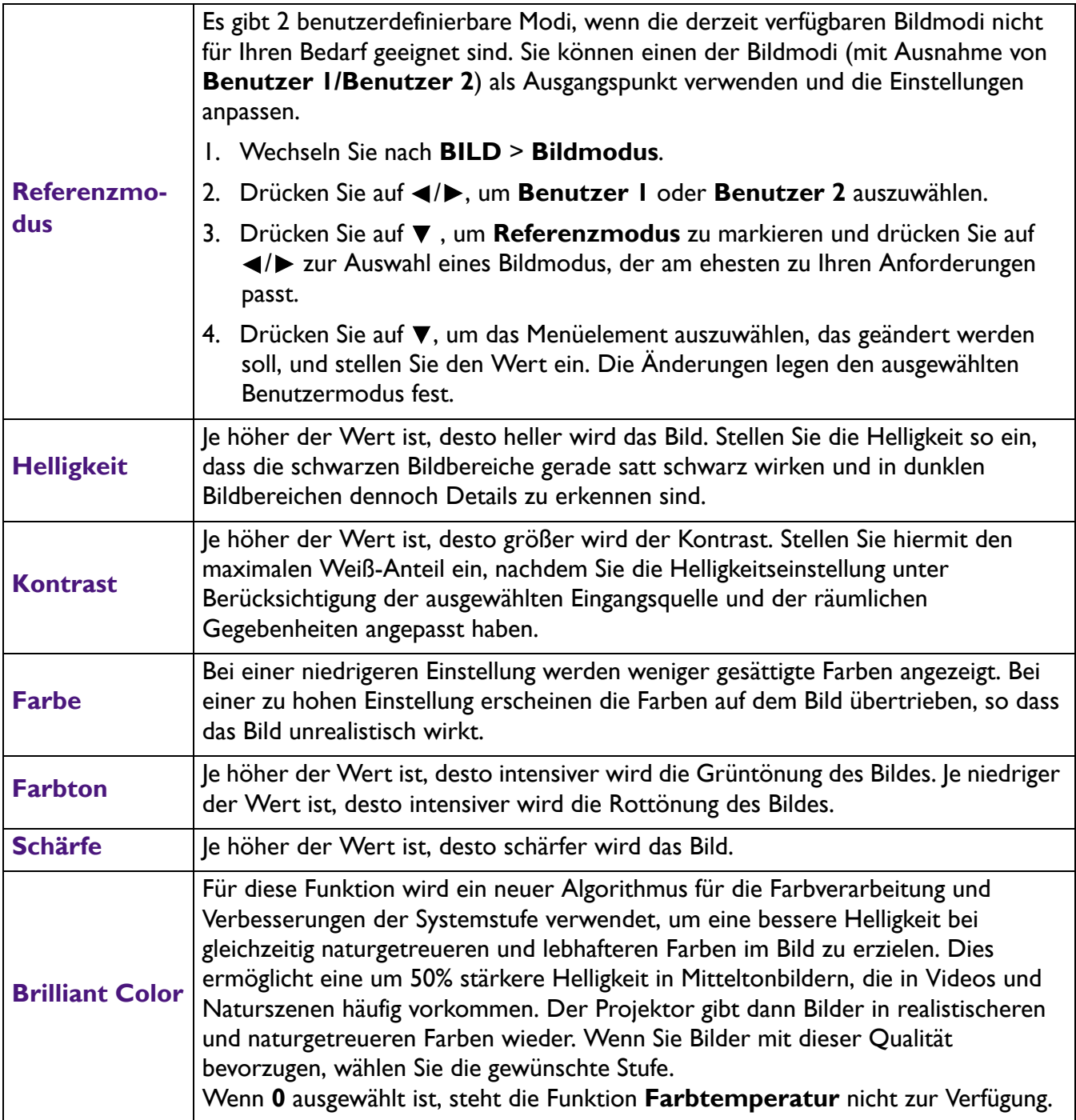

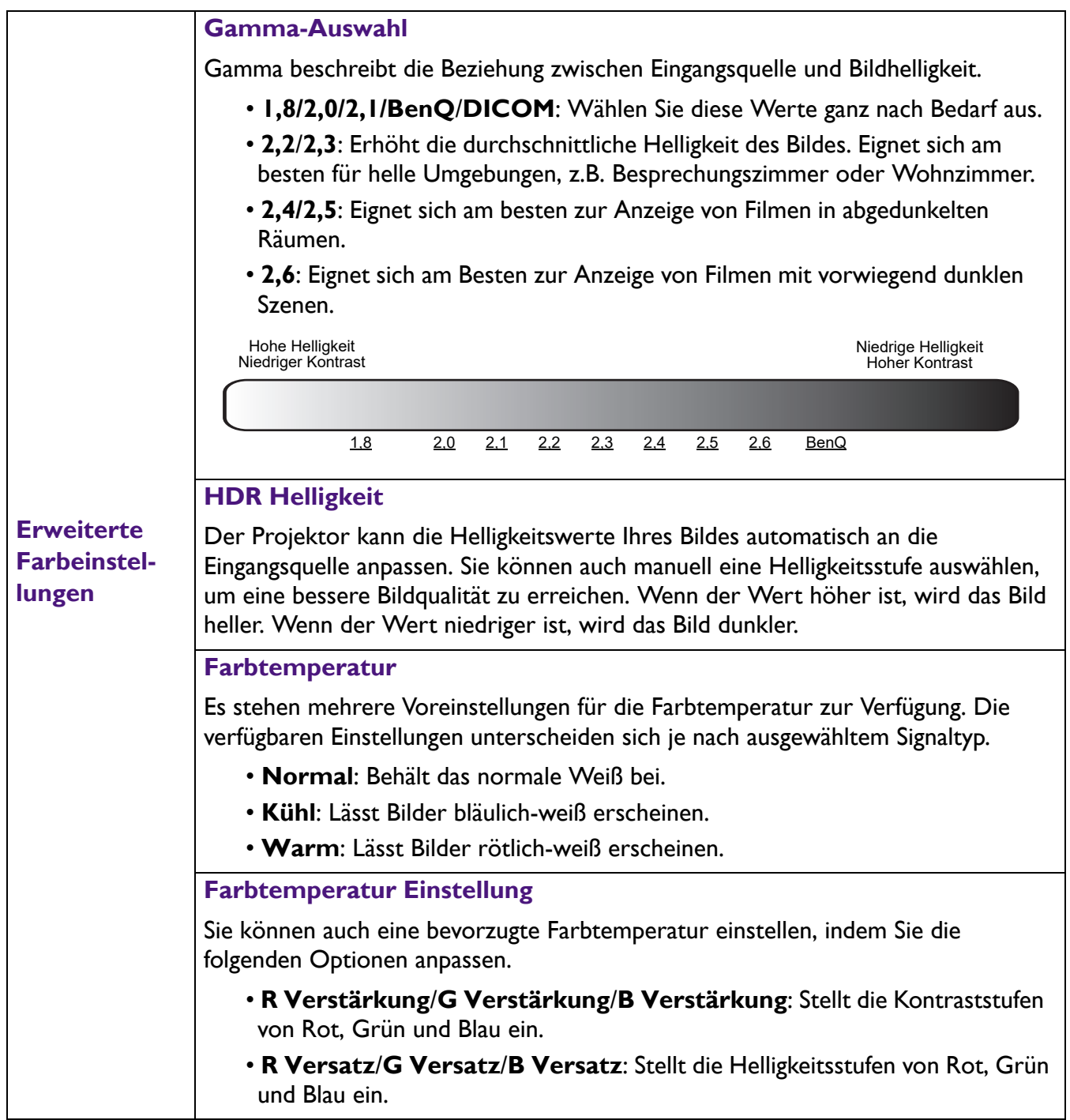

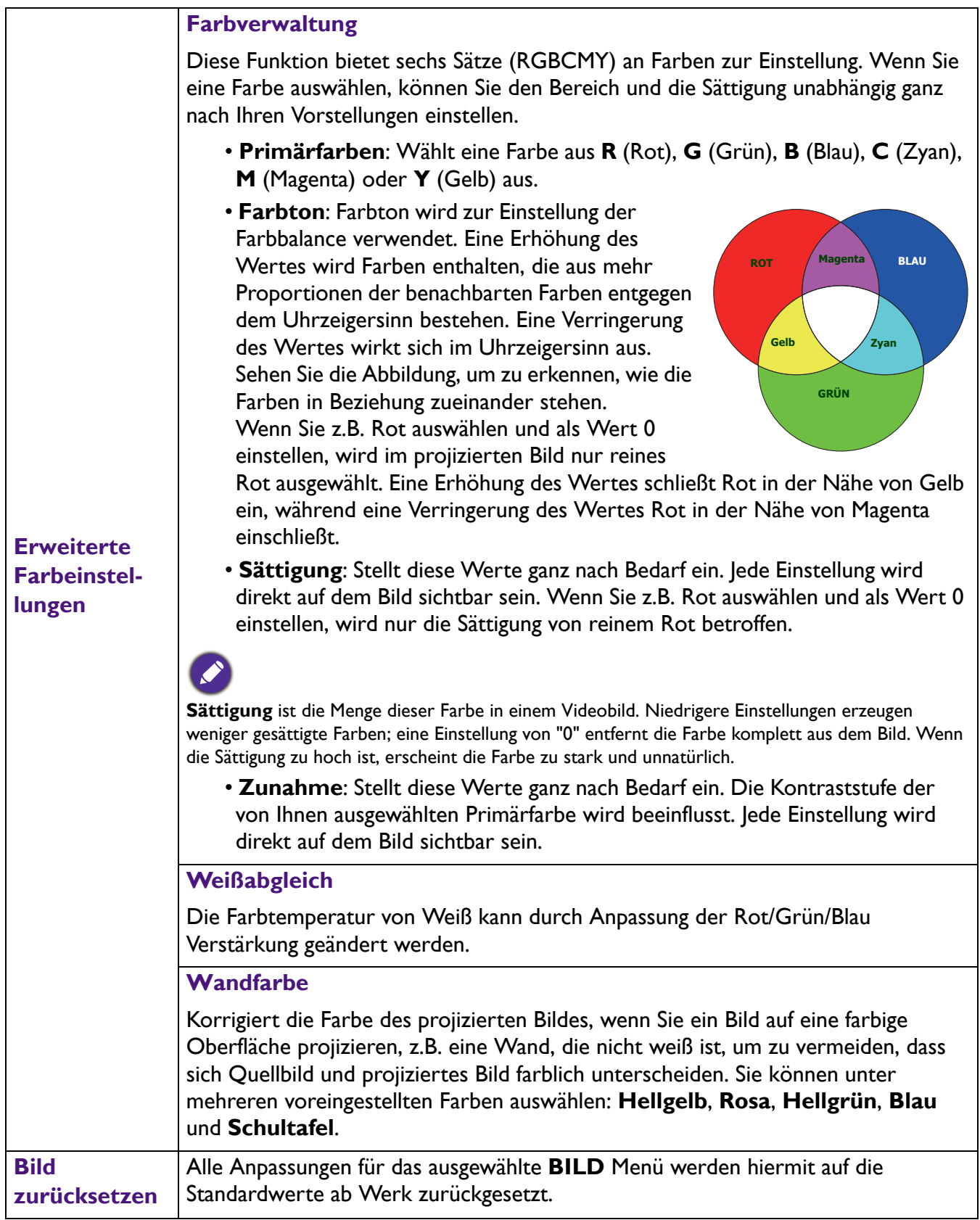

### **Anzeige**

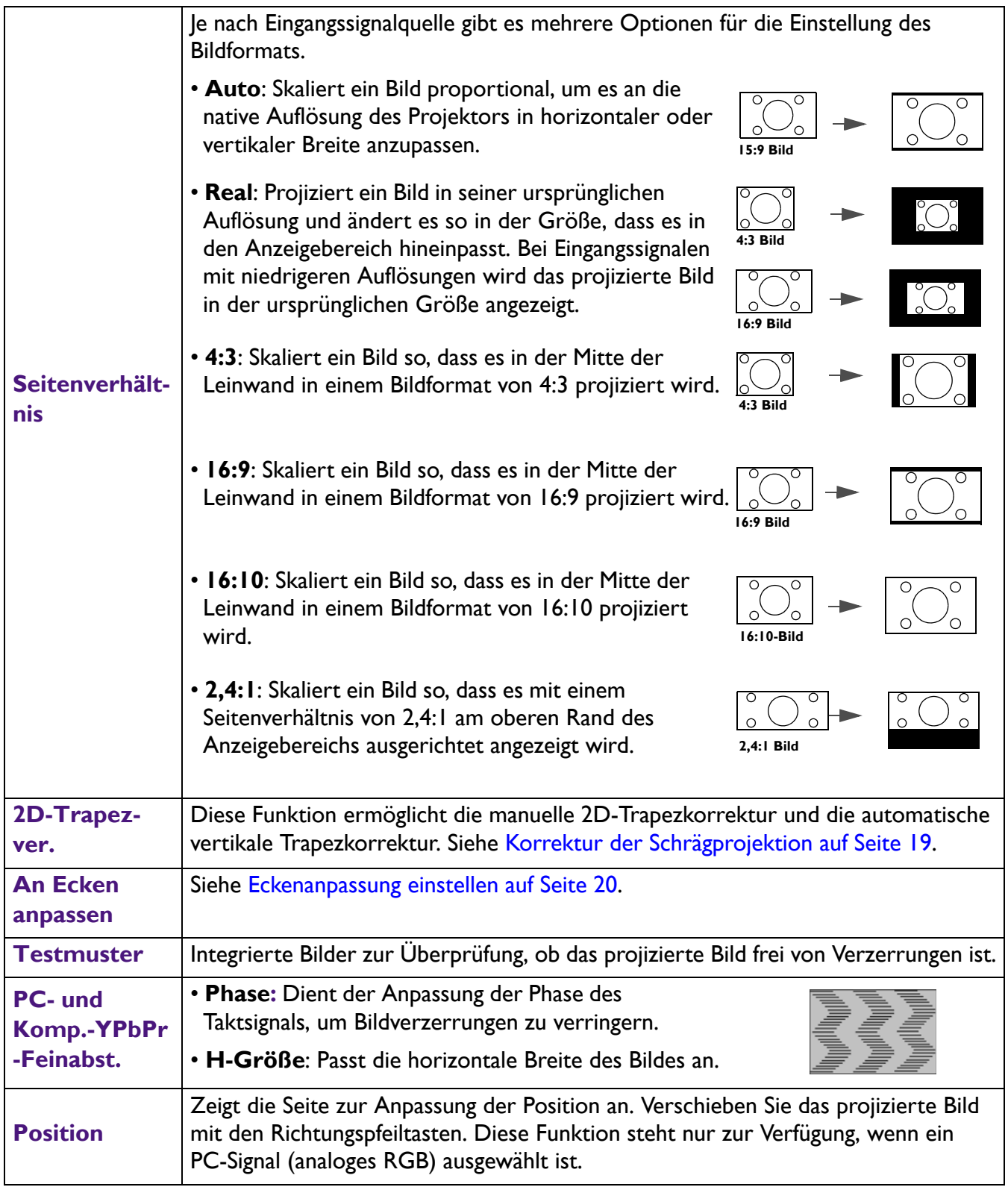

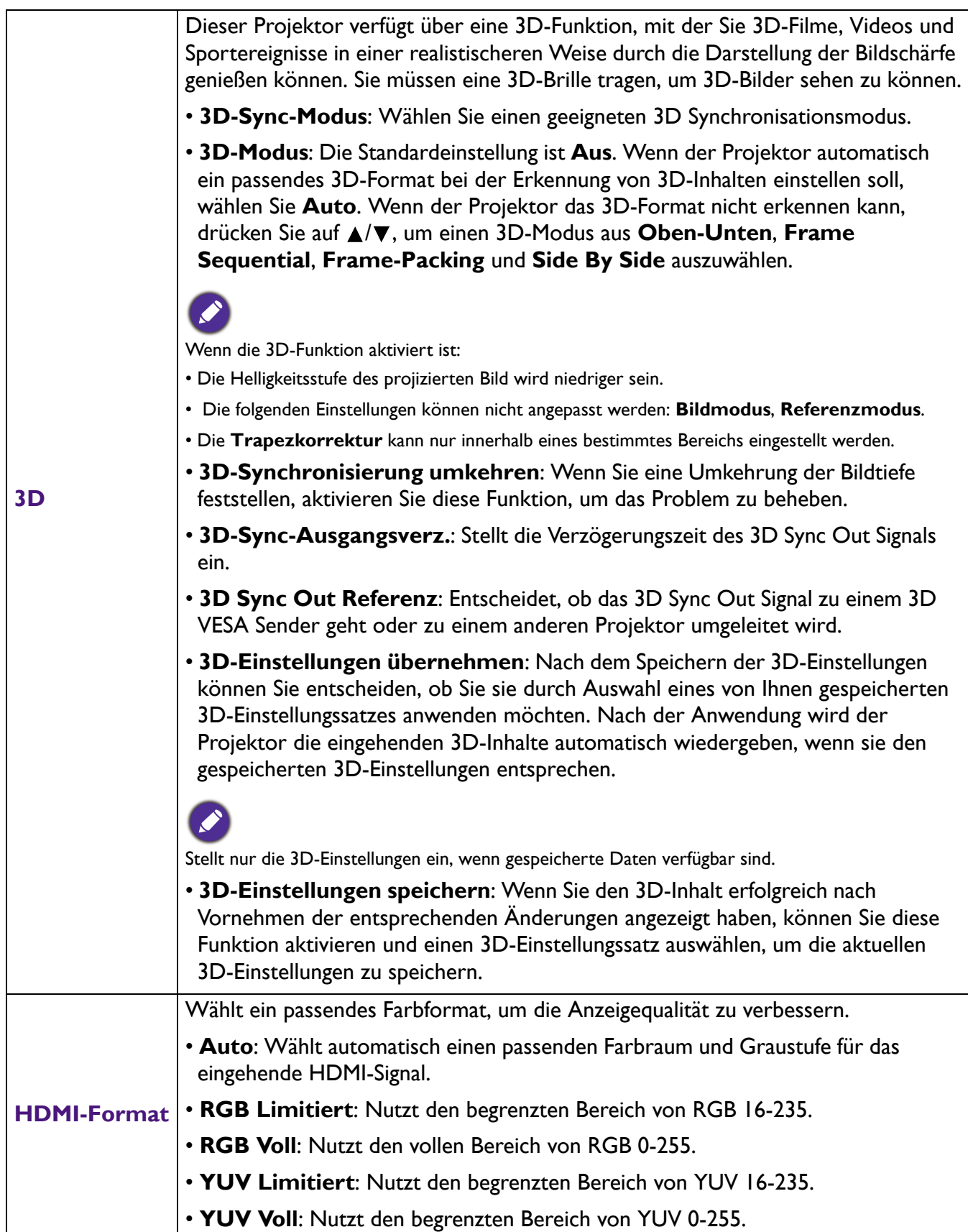

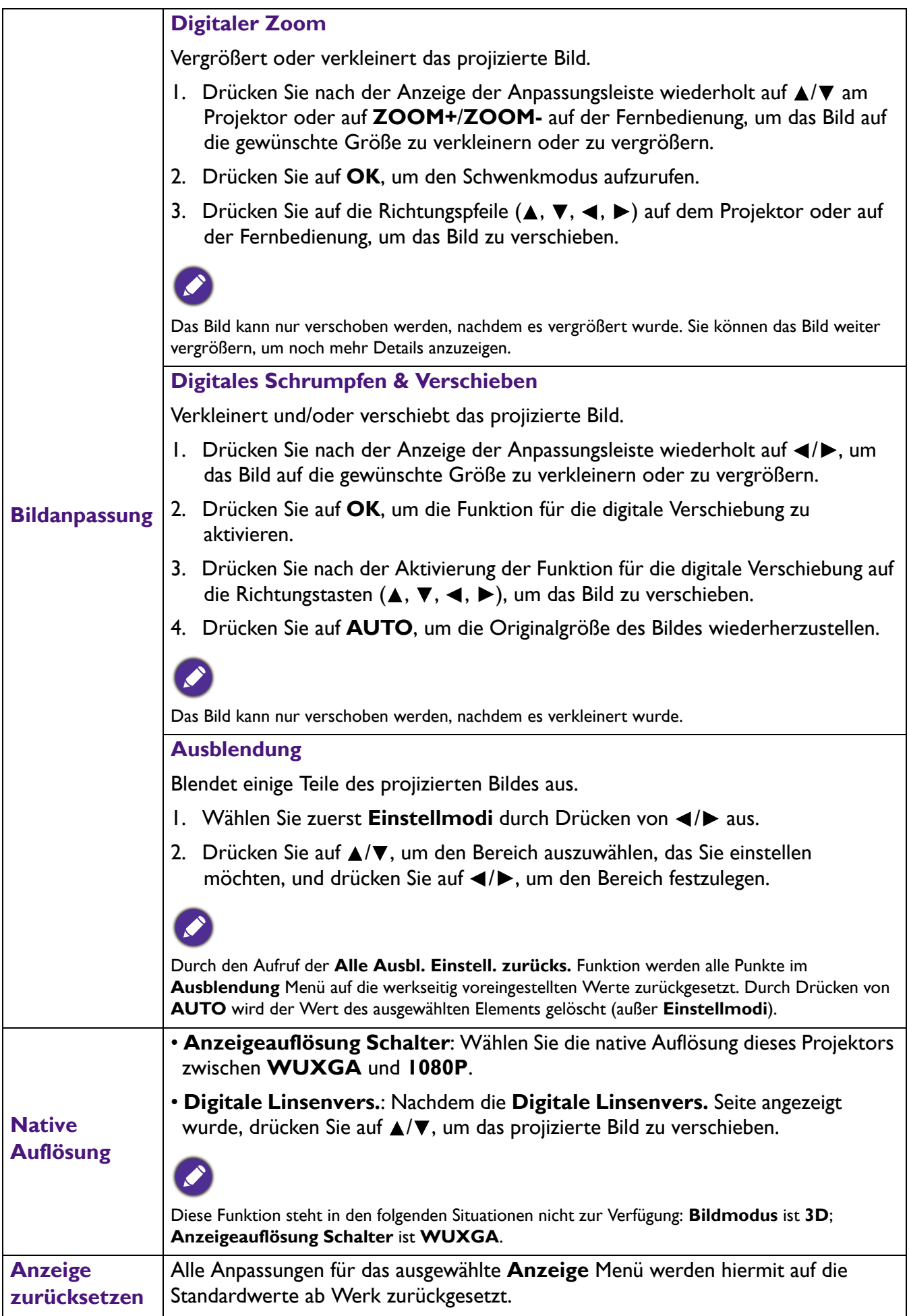

### **Netzwerk**

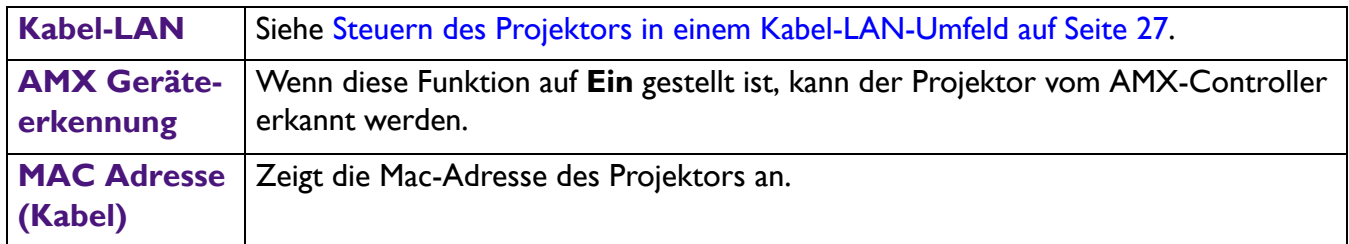

### **Einstel.**

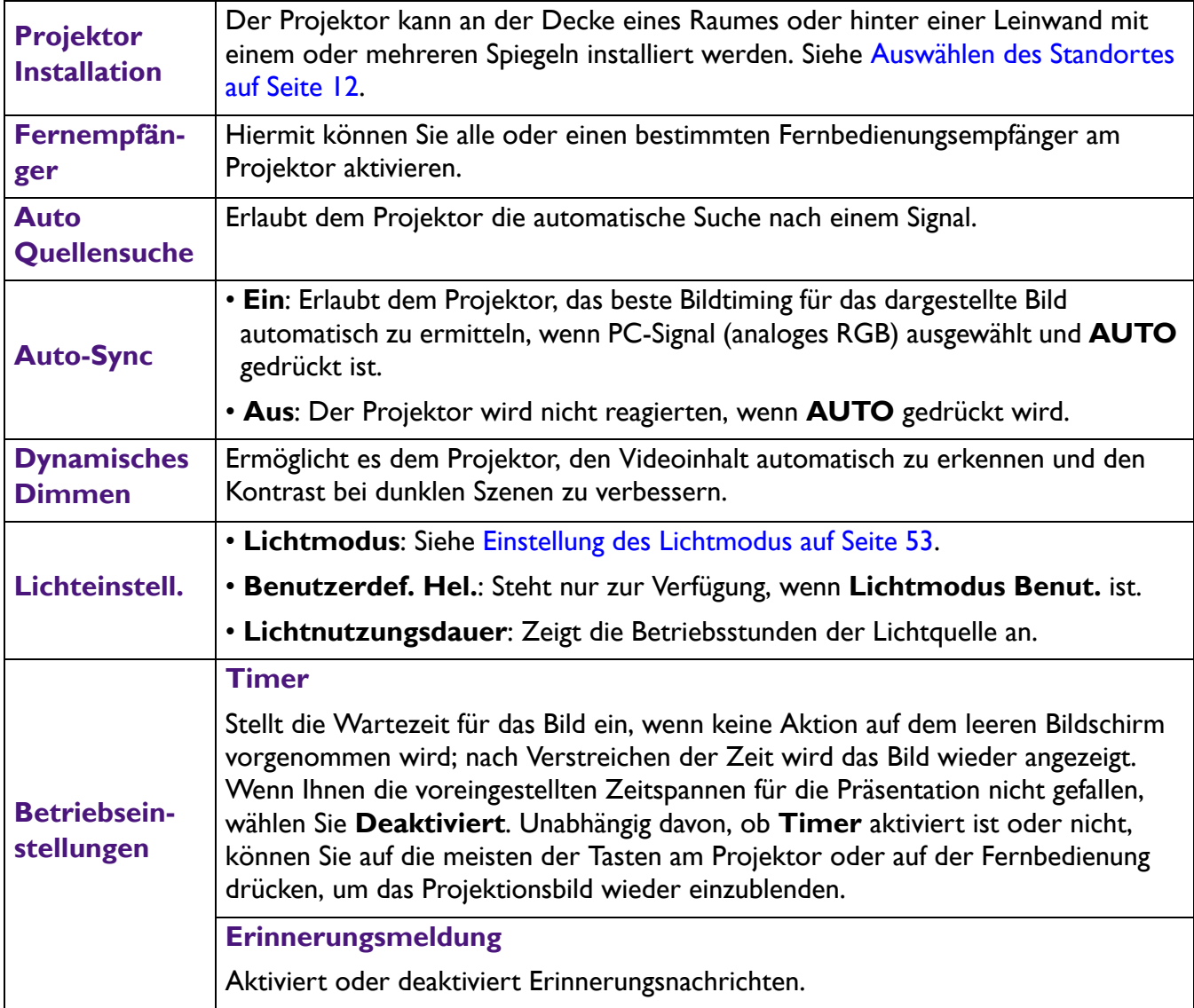

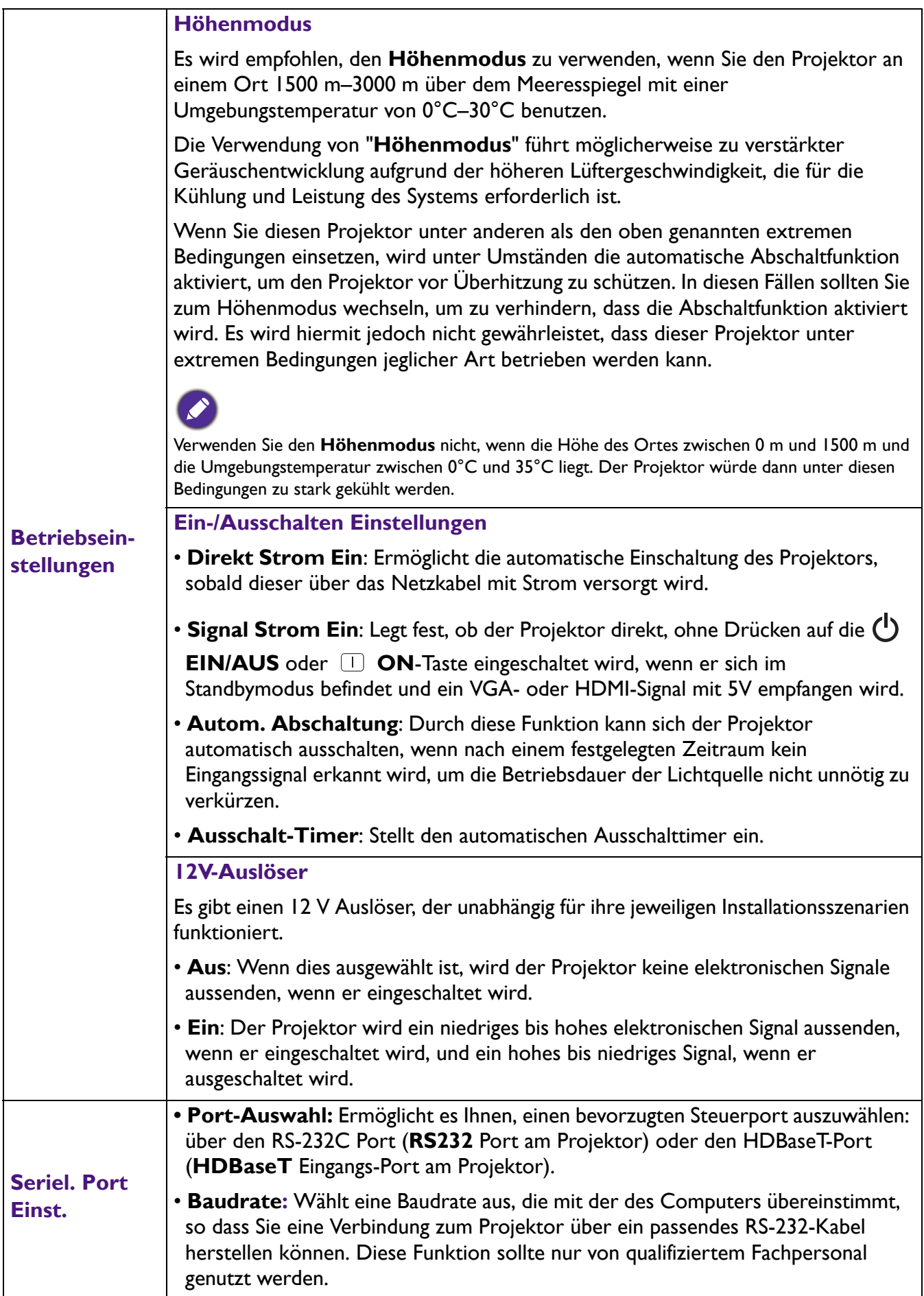

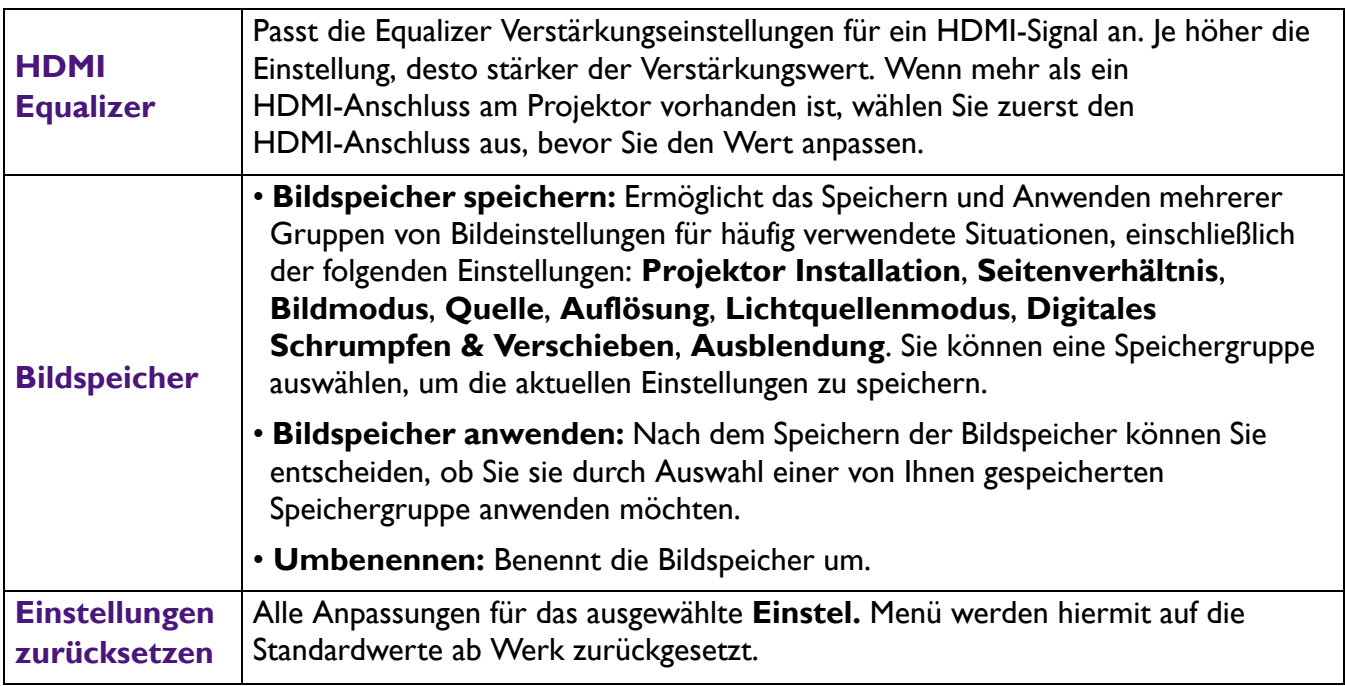

### **System**

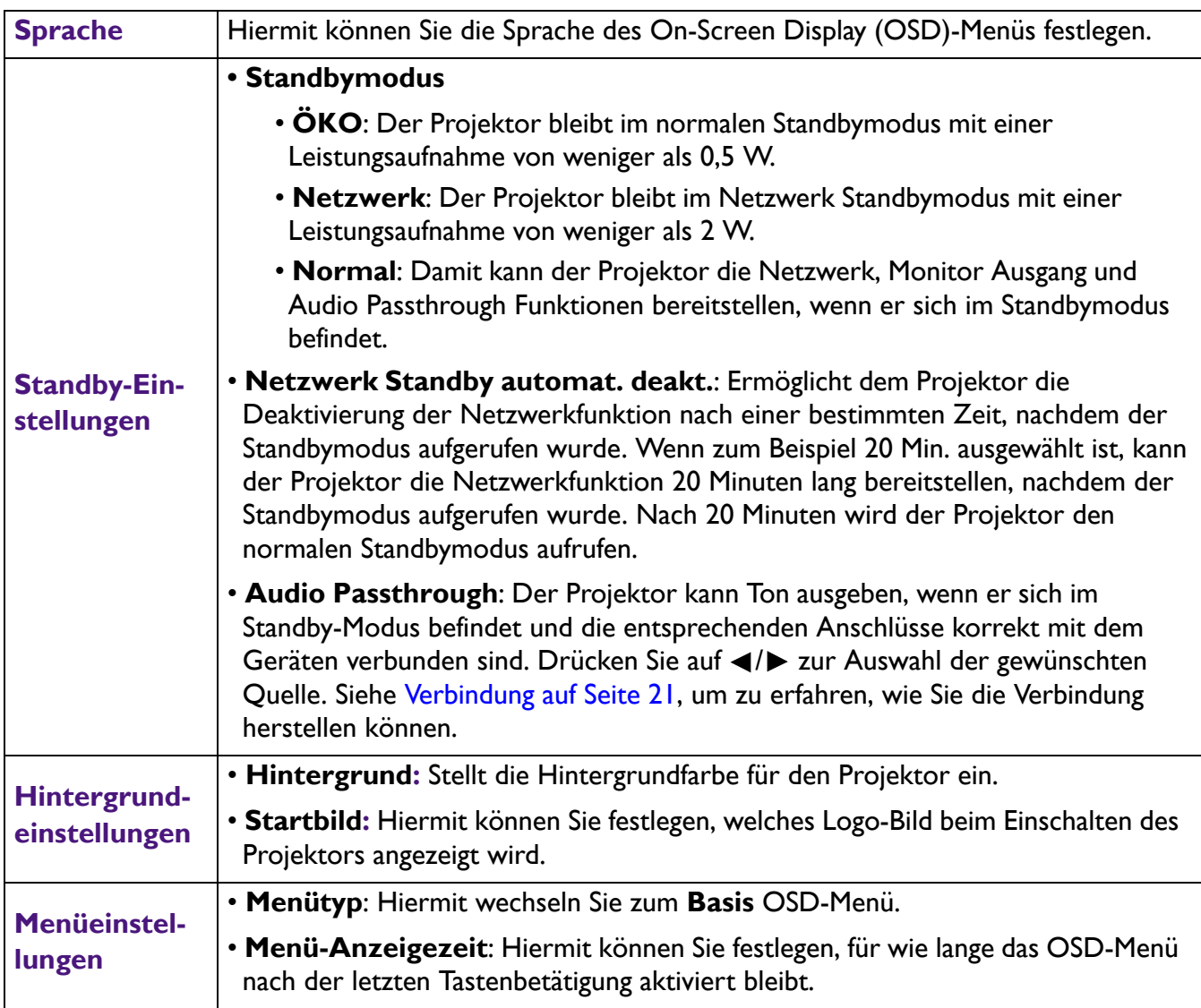

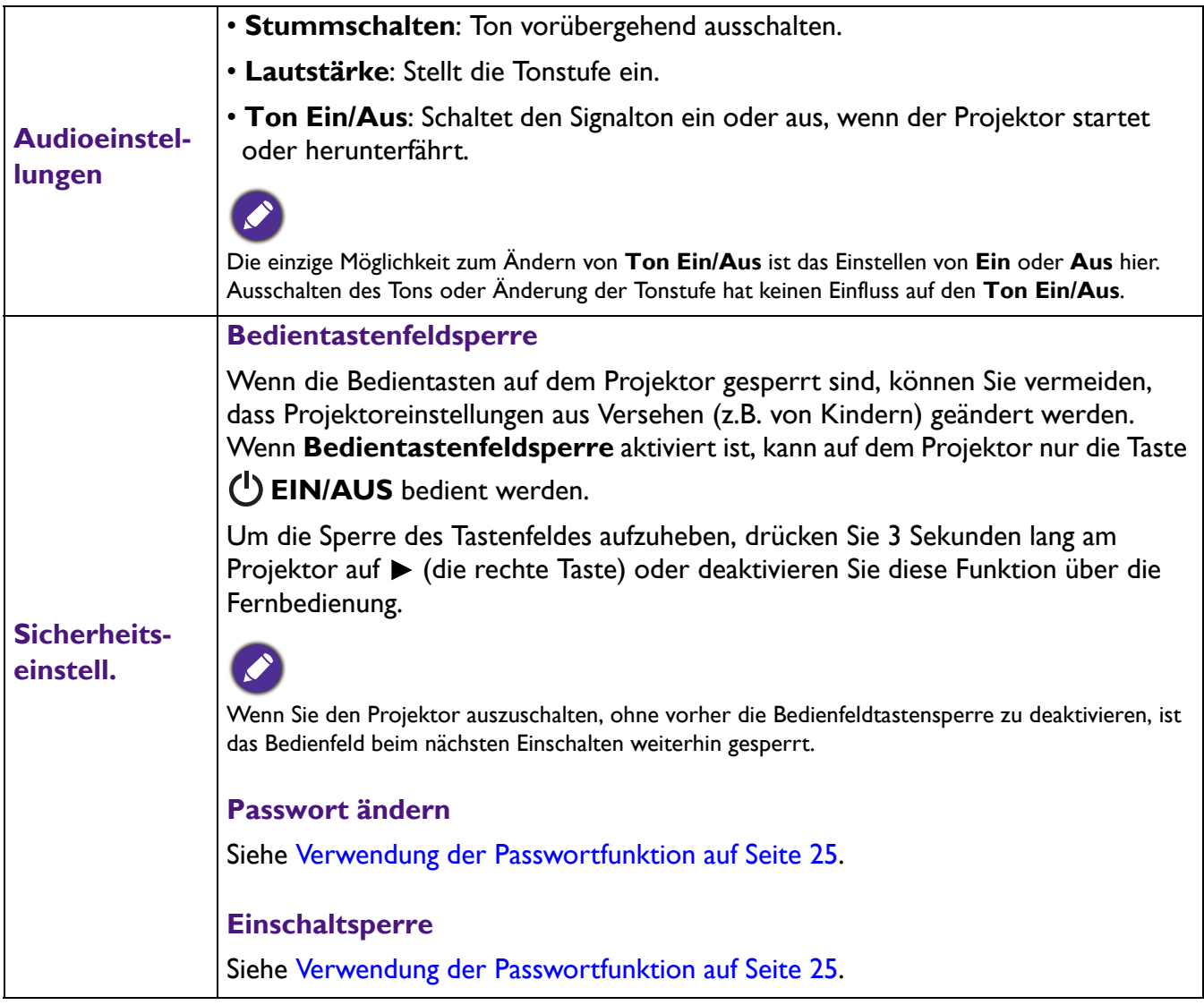

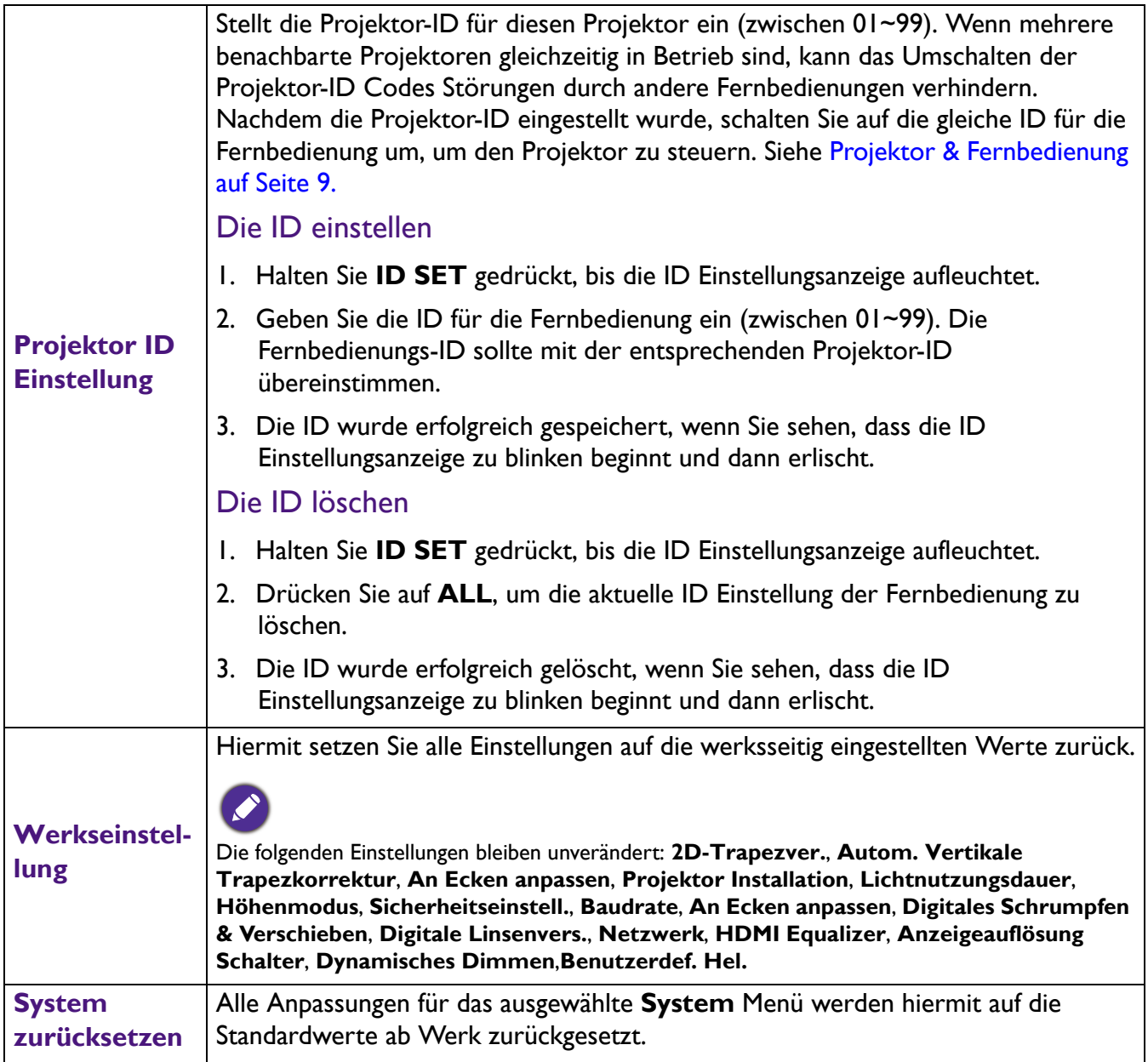

### **Informationen**

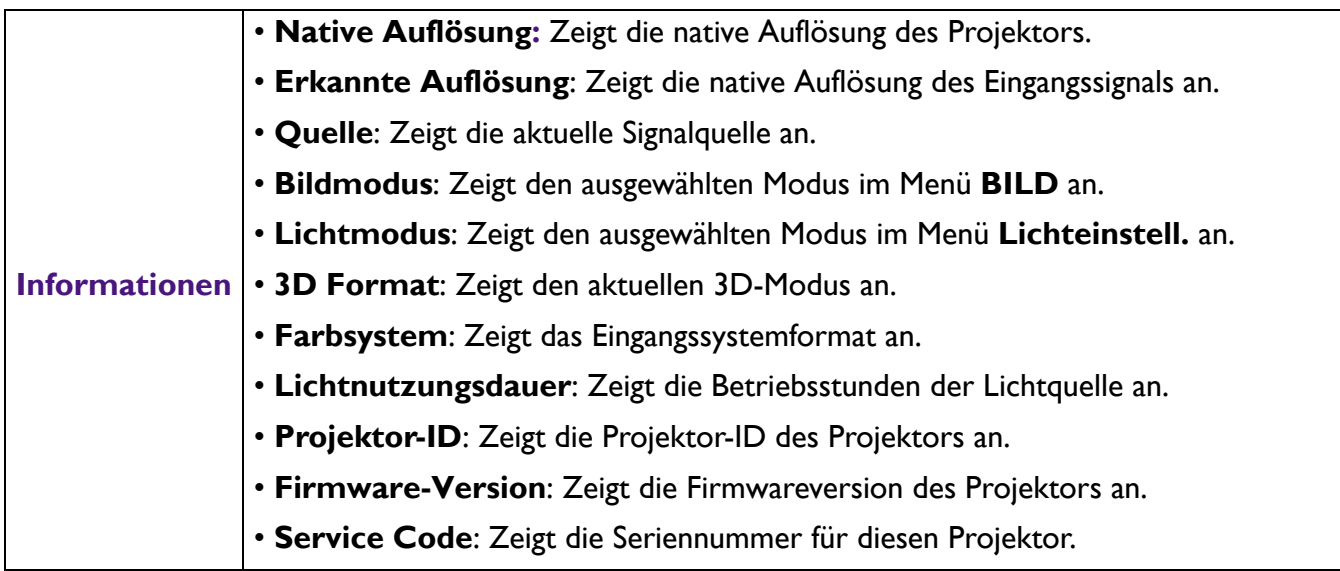

# <span id="page-51-0"></span>**Wartung**

### <span id="page-51-1"></span>**Pflege des Projektors**

#### Reinigung der Objektivlinse

Reinigen Sie die Projektionslinse von Staub oder anderen Verschmutzungen. Schalten Sie den Projektor aus und lassen Sie ihn abkühlen, bevor Sie das Objektiv reinigen.

- Zum Entfernen von Staub sollten Sie eine Druckluft-Sprühdose verwenden.
- Bei anderen Verschmutzungen wischen Sie die Linsenoberfläche vorsichtig mit einem Optikreinigungstuch oder einem mit Objektivreiniger angefeuchteten weichen Tuch ab.
- Verwenden Sie auf keinen Fall Scheuertücher, alkaline/saure Reinigungsmittel, Scheuerpulver oder ätherische Lösungsmittel wie z.B. Alkohol, Benzin, Verdünnung und Insektizide. Wenn Sie solche Mittel verwenden oder sie über einen längeren Zeitraum mit Gummi- oder Vinylmaterialien in Kontakt bringen, kann die Oberfläche und das Gehäuse des Projektors dabei beschädigt werden.

### Reinigen des Projektorgehäuses

Schalten Sie den Projektor vor der Reinigung des Gehäuses wie unter [Ausschalten des Projektors](#page-30-0)  [auf Seite 31](#page-30-0) beschrieben aus und ziehen Sie das Stromkabel ab.

- Entfernen Sie Schmutz oder Staub mit einem weichen, fusselfreien Tuch.
- Um hartnäckige Verschmutzungen oder Flecken zu entfernen, befeuchten Sie ein weiches Tuch mit Wasser und einem pH-neutralen Reinigungsmittel. Wischen Sie anschließend das Gehäuse damit ab.

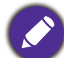

Verwenden Sie auf keinen Fall Wachs, Alkohol, Benzol, Verdünner oder andere chemische Reinigungsmittel. Diese Mittel können das Gehäuse beschädigen.

### Aufbewahrung des Projektors

Wenn Sie den Projektor über längere Zeit einlagern müssen, gehen Sie wie folgt vor:

- Vergewissern Sie sich, dass die Temperatur und Feuchte des Lagerortes innerhalb des für den Projektor empfohlenen Bereiches liegen. Lesen Sie die relevanten Angaben unter [Technische](#page-55-0)  [Daten auf Seite 56](#page-55-0)oder wenden Sie sich bezüglich des Bereiches an Ihren Händler.
- Klappen Sie die Einstellfüße ein.
- Nehmen Sie die Batterie aus der Fernbedienung.
- Verpacken Sie den Projektor in der Originalverpackung oder einer entsprechenden Verpackung.

#### Transportieren des Projektors

Es wird empfohlen, den Projektor in der Originalverpackung oder einer entsprechenden Verpackung zu transportieren.

### <span id="page-52-0"></span>**Lichtquelle Informationen**

### Lichtquelle Stunden Beschreibung

Wenn der Projektor in Betrieb ist, wird die Betriebszeit der Lichtquelle automatisch vom integrierten Timer (in Stunden) berechnet. Die entsprechenden Lichtquellenstunden werden mit der folgenden Formel berechnet:

Lichtquellenbetriebsdauer = (Stunden im **Normal** Modus) + (Stunden im **ÖKO** Modus) + (Stunden im **Dimme** Modus) + (Stunden im **Benut.** Modus)

Gesamt (äquivalente) Lichtquellenstunden = 1,0 x (Stunden im **Normal** Modus) + 1,0 x (Stunden im **ÖKO**) + 1,0 x (Stunden im **Dimme** Modus) + 1,0 x (Stunden im **Benut.** Modus)

So holen Sie Informationen über Lichtquellenbetriebsstunden ein:

- 1. Rufen Sie das **Erweitert Menü Einstel.** > **Lichteinstell.** auf und drücken Sie auf **OK**. Die Seite **Lichteinstell.** wird angezeigt.
- 2. Drücken Sie auf  $\blacktriangledown$ , um Lichtnutzungsdauer zu markieren, und drücken Sie auf OK. Die **Lichtnutzungsdauer** Informationen werden angezeigt.

Sie können Informationen über die Lichtquellenstunden auch im Menü **Informationen** ansehen.

#### Lichtquellenbetriebsdauer verlängern

#### <span id="page-52-1"></span>• Einstellung des **Lichtmodus**

Gehen Sie zum **Erweitert Menü - Einstel.** > **Lichteinstell.** > **Lichtmodus** und wählen Sie eine entsprechende Lichtquellenleistung aus den angebotenen Modi aus.

Wenn Sie den Projektor in den **ÖKO**, **Dimme** oder **Benut.** Modus versetzen, verlängert sich auch die Betriebsdauer der Lichtquelle.

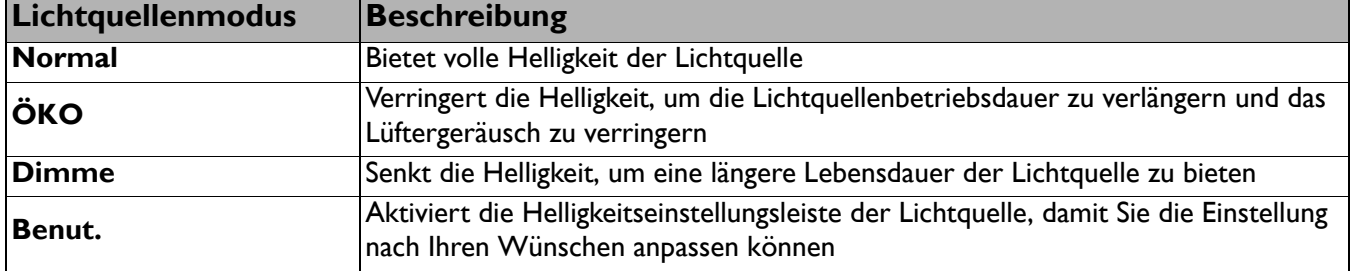

#### • Einstellung **Autom. Abschaltung**

Durch diese Funktion kann sich der Projektor automatisch ausschalten, wenn nach einem festgelegten Zeitraum kein Eingangssignal erkannt wird, um die Betriebsdauer der Lichtquelle nicht unnötig zu verkürzen.

Um **Autom. Abschaltung** einzustellen, rufen Sie das **Erweitert Menü - Einstel.** > **Betriebseinstellungen** > **Ein-/Ausschalten Einstellungen** > **Autom. Abschaltung** auf und drücken Sie auf  $\blacktriangleleft$  / $\blacktriangleright$ .

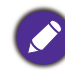

• Die Helligkeit des projizierten Bildes variiert je nach der Umgebungshelligkeit sowie den ausgewählten Einstellungen für den Kontrast und die Helligkeit des Eingangssignals und steht in direkter Relation zum Projektionsabstand.

• Die Helligkeit der Lichtquelle nimmt mit der Zeit ab und kann von den Herstellerangaben abweichen. Dies ist normal und ein erwartetes Verhalten.

### <span id="page-53-0"></span>Signalleuchten

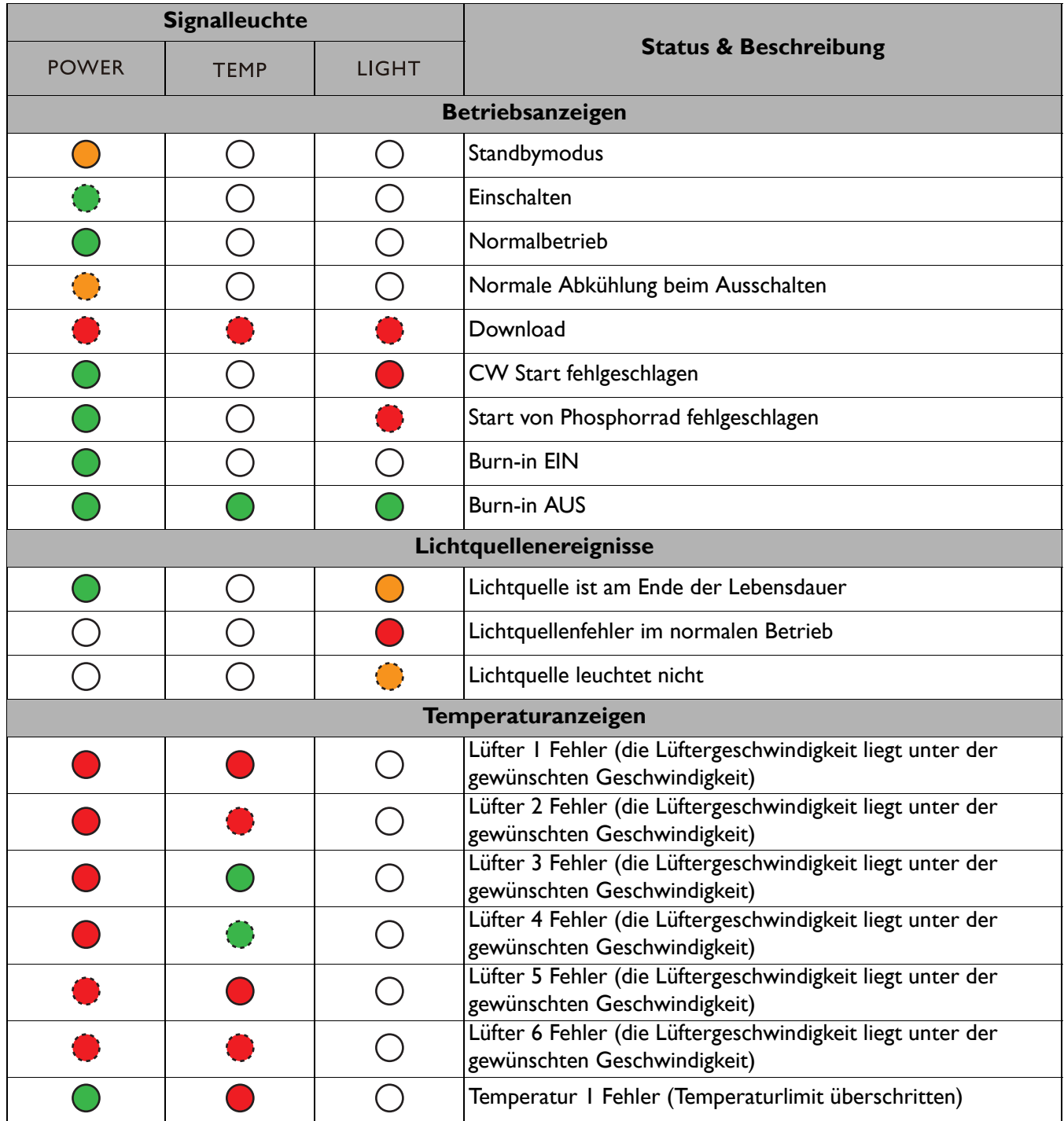

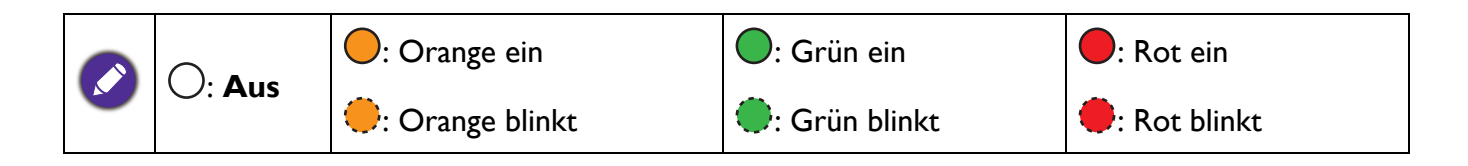

# <span id="page-54-0"></span>**Problemlösung**

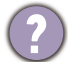

#### **Der Projektor lässt sich nicht einschalten.**

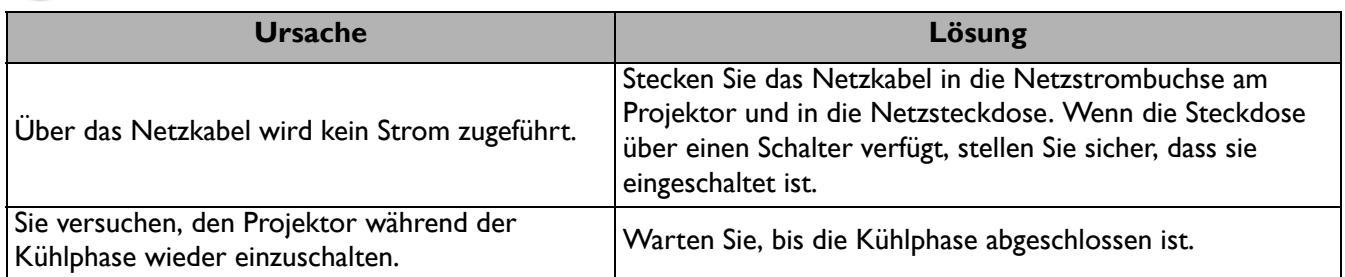

#### **Kein Bild**

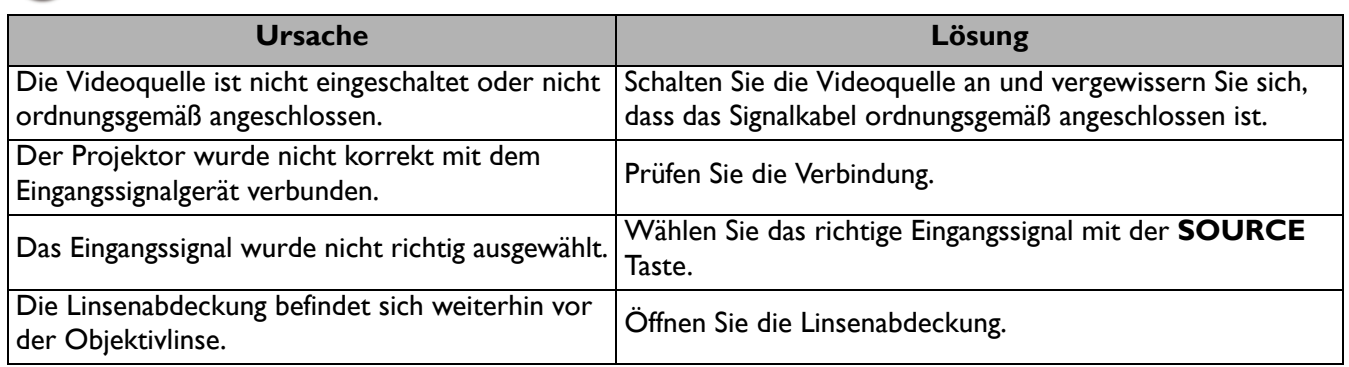

#### **Unscharfes Bild**

 $\mathbf{7}$ 

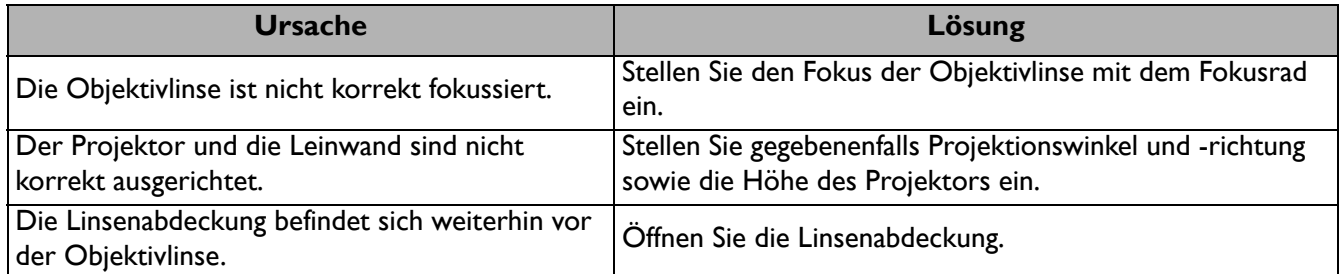

#### **Die Fernbedienung funktioniert nicht.**

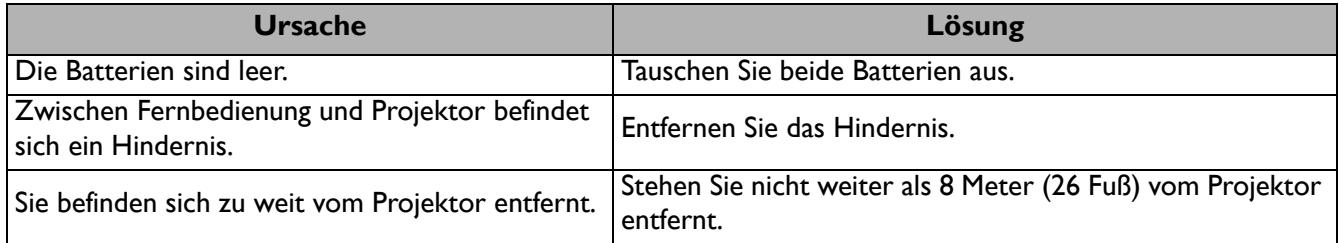

#### **Das Kennwort ist falsch.**

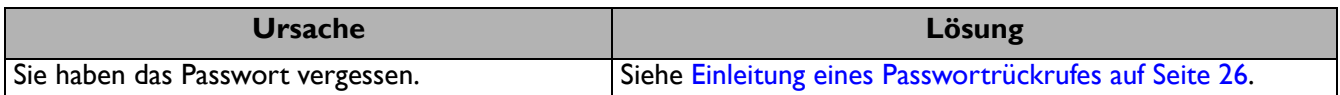

## <span id="page-55-0"></span>**Technische Daten**

### <span id="page-55-1"></span>**Technische Daten des Projektors**

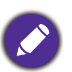

Alle Daten können ohne Bekanntmachung geändert werden.

#### **Optisch**

Auflösung 1920 (H) x 1200 (V) Anzeigesystem 1-CHIP DMD **Objektiv LU935**:  $F = 1.81 - 2.1$ ,  $f = 14.3 - 22.9$  mm **LU935ST**:  $F = 1,83 - 1,86$ ,  $f = 8,6 - 9,4$  mm Klarer Fokusbereich **LU935**: 1,75 – 5,84 m@Weit, 2,8 – 5,61 m@Tele **LU935ST**: 1,04 – 3,47 m@Weit, 1,15 – 2,29 m@Tele **Lichtquelle** Laser

#### **Elektrische Daten**

Stromversorgung AC 100–240 V, 5,3A, 50–60 Hz (Automatisch)

**Stromverbrauch** 495 W (Max); < 0,5 W (Standby); < 2 W (wenn die Netzwerkfunktion in den Standbyeinstellungen aktiviert ist)

#### **Mechanisches**

Gewicht 7,0 Kg (15,4 lbs)

#### **Ausgänge**

RGB Ausgang D-Sub 15-polig (Buchse) x 1

Lautsprecher 10 Watt x 2

Audiosignalausgang PC-Audiobuchse x 1 3D VESA

3D VESA OUT x 1

#### **Steuerung**

USB Typ-A x 1 (5 V/1,5 A) Serielle RS-232-Steuerung 9-polig x 1 LAN-Steuerung RJ45 x 1 12V Auslöser x 1 IR-Empfänger x 2 Kabelfernbedienung x 1

#### **Eingänge**

Computereingang RGB-Eingang D-Sub 15-polig (Buchse) x 1 Videosignaleingang SD/HDTV-Eingangssignal Analog - Component (über RGB-Eingang) Digital - HDMI x 2 HDBaseT x 1 Audiosignaleingang PC-Audiobuchse x 1

3D VESA 3D VESA IN x 1

#### **Umgebungsbedingungen**

Betriebstemperatur 0°C–40°C auf Meereshöhe

Luftfeuchtigkeit bei Betrieb 10%–90% (nicht kondensierend)

Höhenlage bei Betrieb 0–1499 m bei 0°C–35°C 1500–3000 m bei 0°C–30°C (mit Höhenmodus eingeschaltet)

Lagerungstemperatur -20°C–60°C auf Meereshöhe

Lagerungsluftfeuchtigkeit 10%–90% RF (nicht kondensierend)

Lagerungshöhe 30°C@ 0–12.200 m über dem Meeresspiegel

#### **Transport**

Originalverpackung oder entsprechende Verpackung wird empfohlen

#### **Repariere**

Bitte besuchen Sie die unten stehende Webseite und wählen Sie Ihr Land aus, um das Service Kontaktfenster zu finden. http://www.benq.com/welcome

### <span id="page-56-0"></span>**Abmessungen**

416 mm (B) x 166 mm (H) x 351 mm (T)

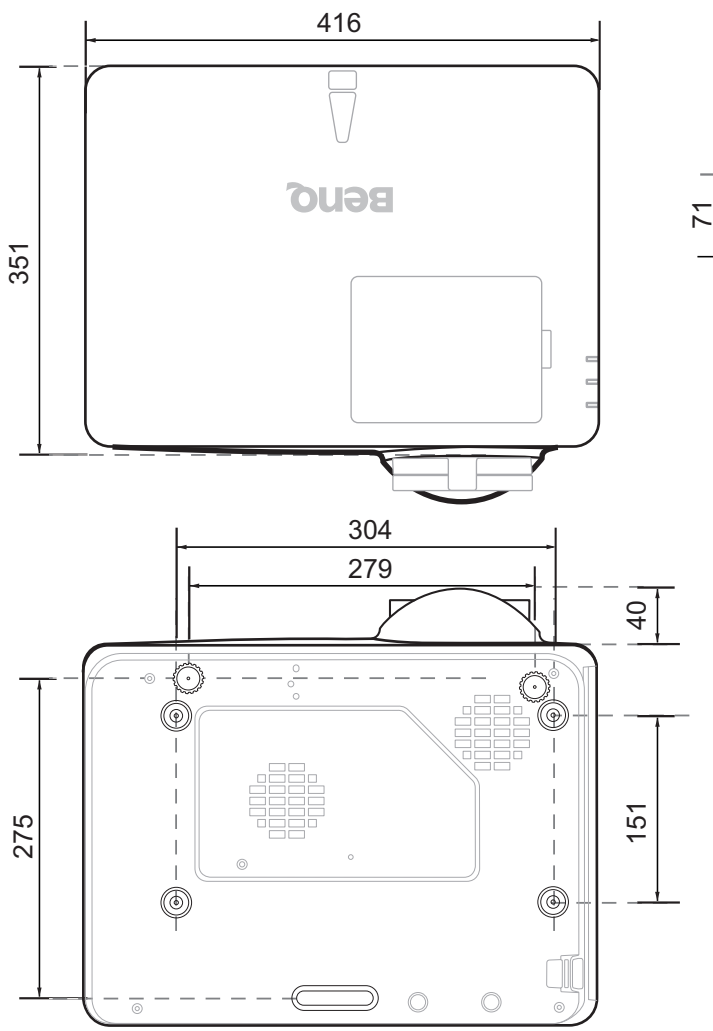

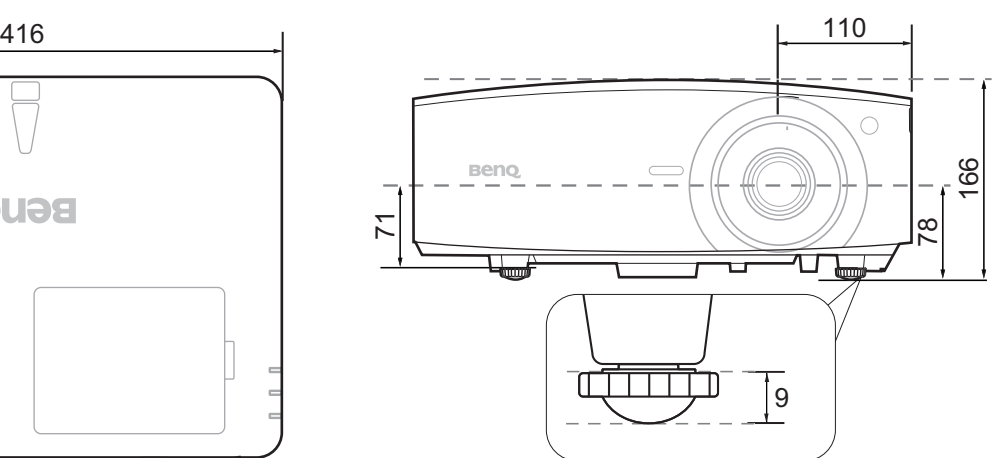

### <span id="page-57-0"></span>**Timingtabelle**

### Unterstütztes Timing für PC-Eingang

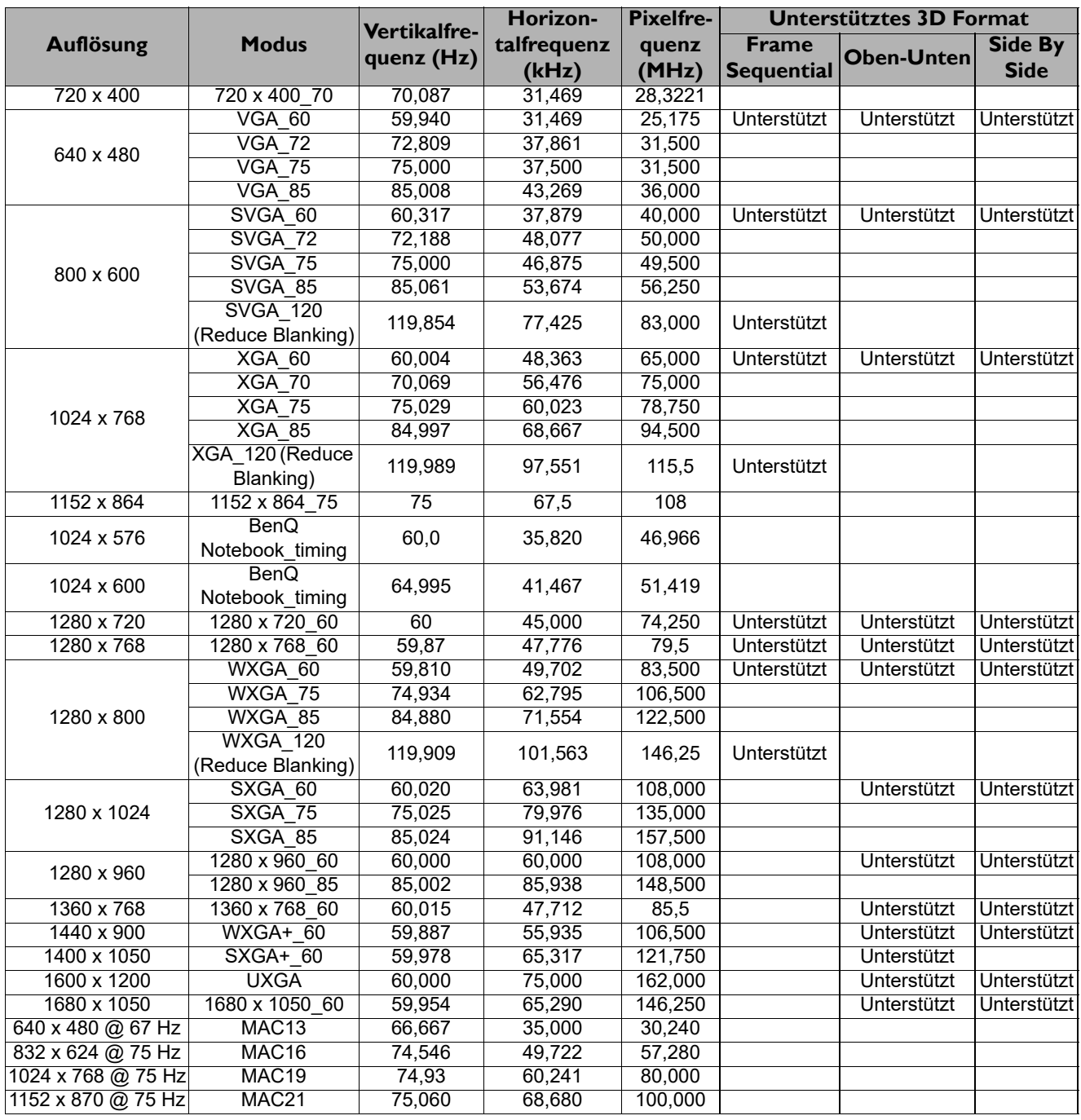

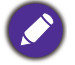

Die oben stehenden Timings könnten aufgrund von EDID-Datei- und VGA-Grafikkarteneinschränkungen nicht unterstützt werden. Es ist möglich, dass einige Timings nicht ausgewählt werden können.

### Unterstütztes Timing für HDMI (HDCP)-Eingang

#### • PC-Timings

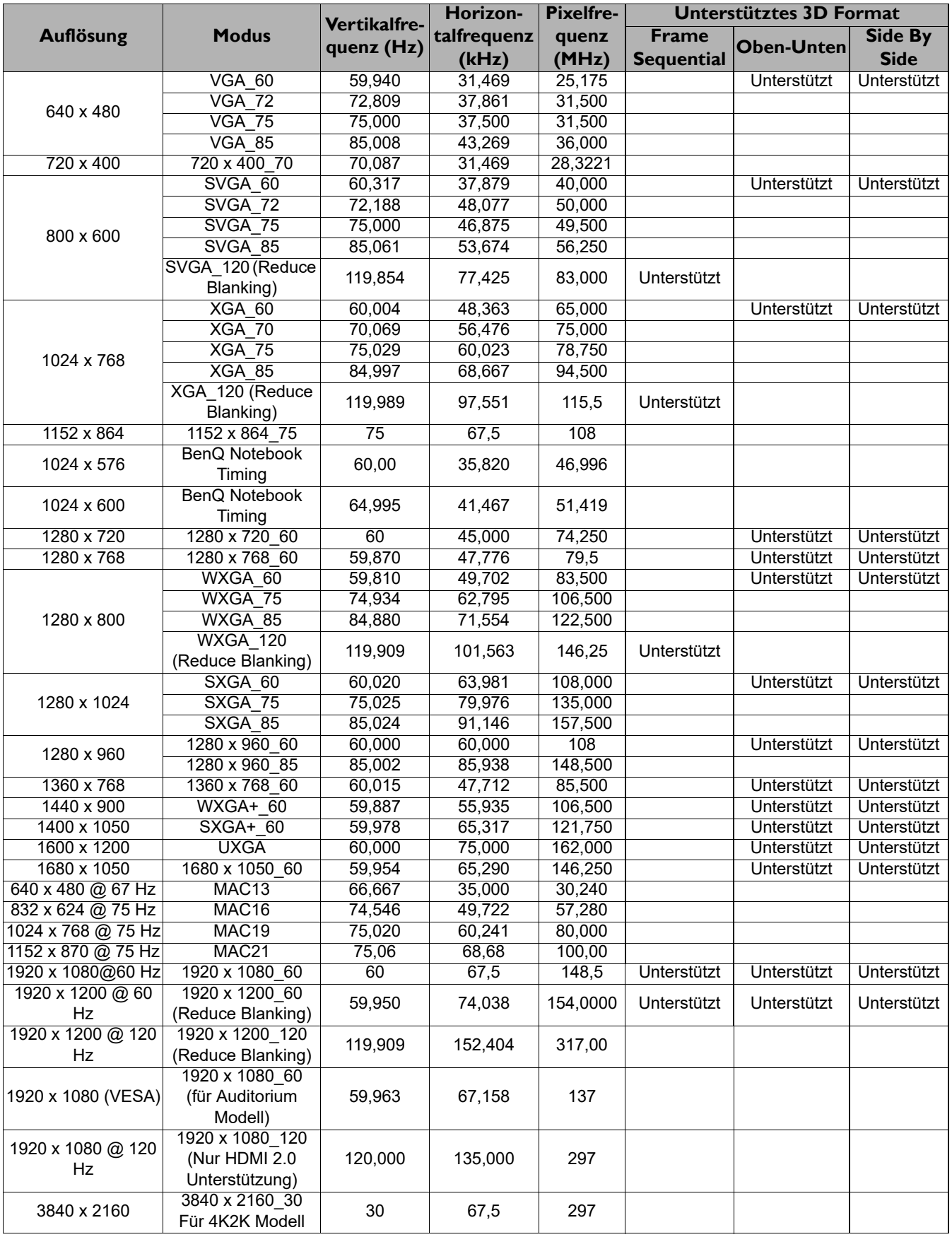

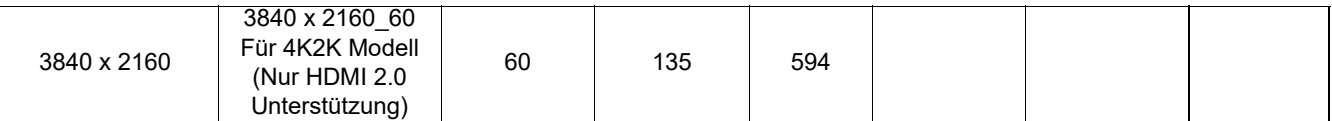

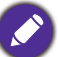

Die oben stehenden Timings könnten aufgrund von EDID-Datei- und VGA-Grafikkarteneinschränkungen nicht unterstützt werden. Es ist möglich, dass einige Timings nicht ausgewählt werden können.

• Video-Timings

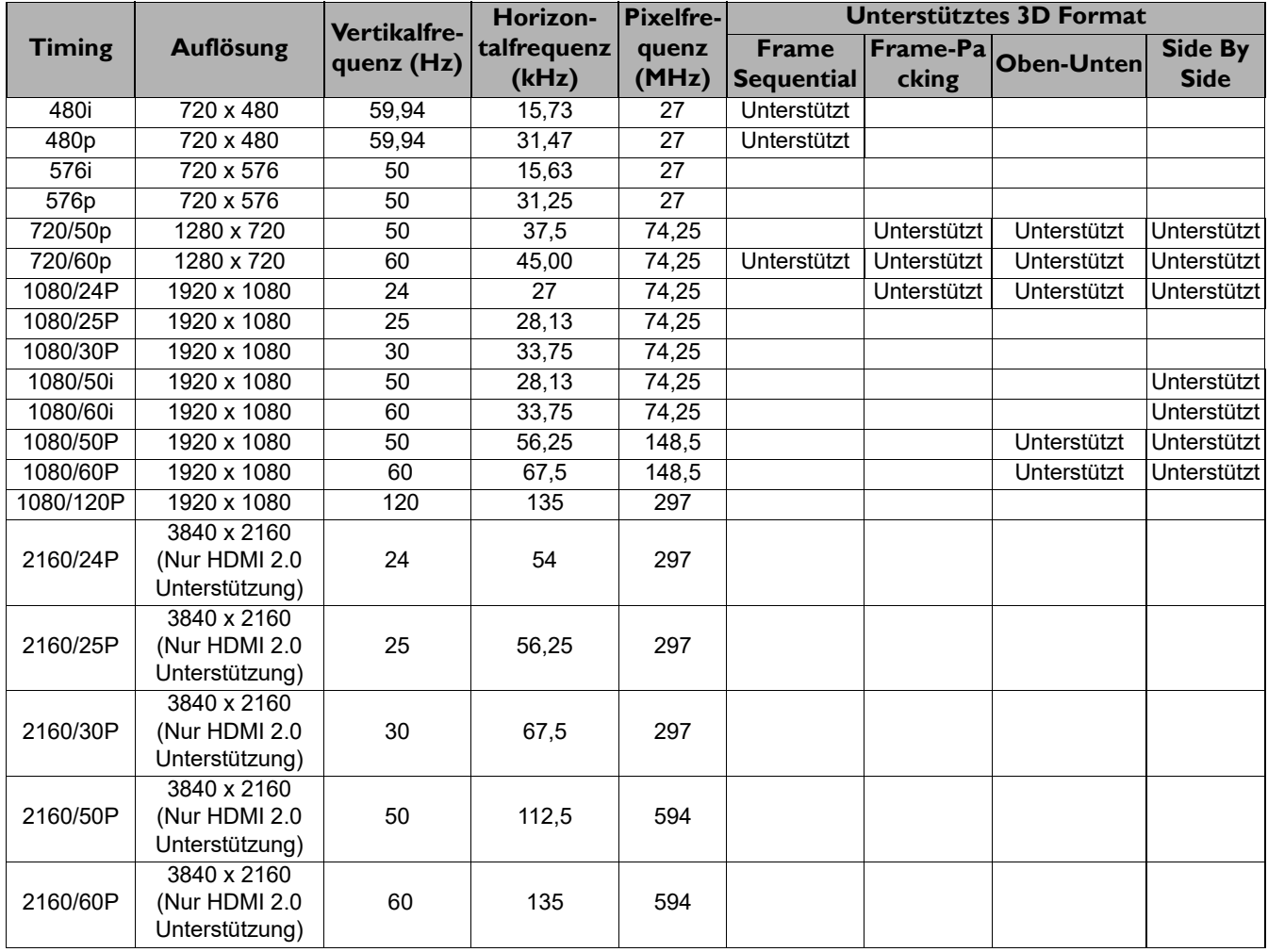

#### Unterstütztes Timing für Component-YPbPr-Eingang

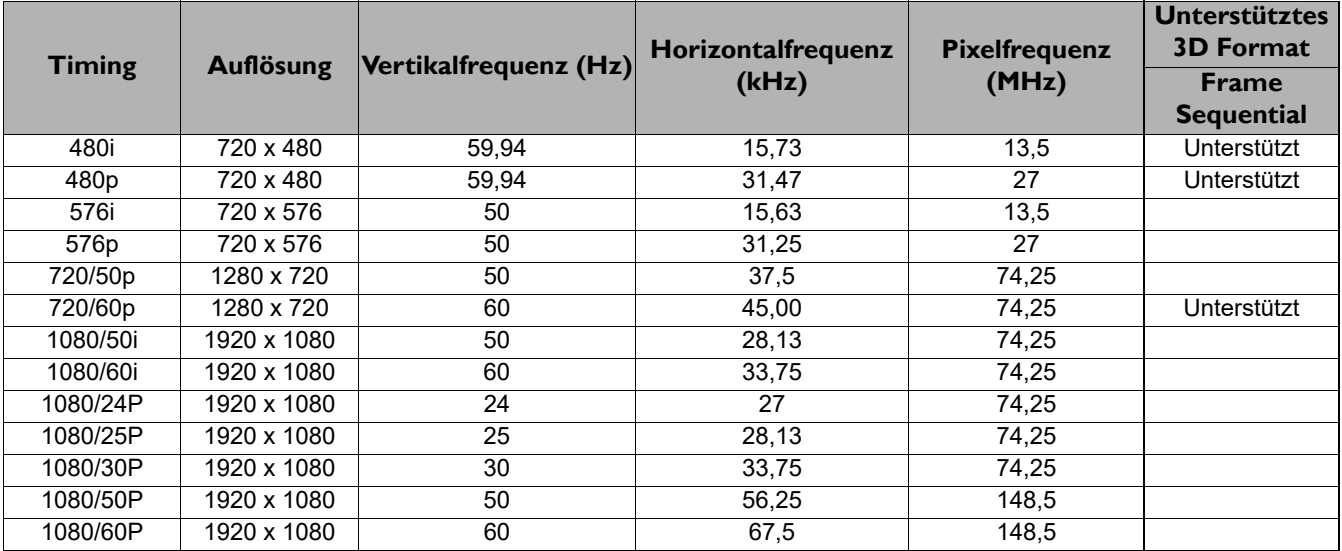

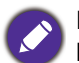

Bei Anzeige eines 1080i(1125i)@60 Hz- oder 1080i(1125i)@50 Hz-Signals kann es zu leichter Bildvibration kommen.

### Unterstütztes Timing für Video-Eingang

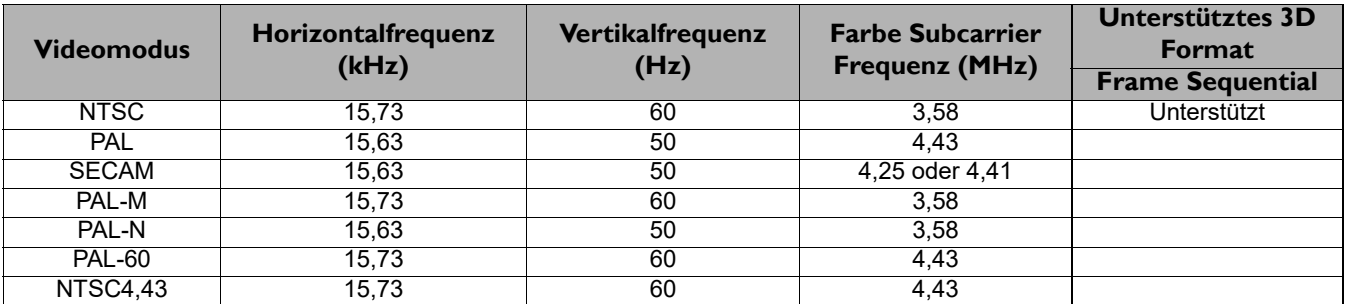